# **1 Einleitung**

TomDoors ist die grafische Oberfläche für TOM-Tools. Die TOM-Tools unterstützen alle Phasen des Software-Entwicklungsprozesses im BS2000. Sie können über einen Kommunikationsbaustein auch aus der SINIX-basierten Software-Entwicklungsplattform Soft-Bench-Link aufgerufen werden.

Die grafische Oberfläche der TOM-Tools läuft auf einem PC unter FHS-DOORS ab Version 2.0 und ist damit eine reine FHS-DOORS-Anwendung. Daraus ergibt sich der Name Tom-Doors. Die TOM-Tools unterscheiden sich von ihren Vorgängern hauptsächlich durch die Präsentation auf einem PC.

### **1.1 Die TOM-Tools**

TomDoors-M (**To**ol**m**anager-**M**onitor unter FHS-**DOORS**) ist der zentrale TOM-Baustein bei der professionellen Software-Entwicklung im BS2000 in den Sprachen COBOL, Assembler, C, FORTRAN und bei der Arbeit mit COLUMBUS85.

TomDoors-M ist ein Monitor, der BS2000-Programmierwerkzeuge über eine einheitliche Oberfläche integriert. Neben einer konsistenten Datenhaltung (z.B. Quellprogramm und abgeleitete Listen) unterstützt TomDoors-M standardisierte und kundenspezifische Funktionsfolgen. Maskengesteuert können Standardeinstellungen (Parameter) eines Projektes vorgegeben werden. Eine Schnittstelle ermöglicht die Integration von benutzerspezifischen Funktionen. Für COBOL bietet TomDoors-M eine Ablaufverfolgung auf Anweisungsebene. Die Ausgaben erfolgen über Dialogfenster und Listen.

### **Testprotokolle und Testwiederholung mit TOM-RTEST**

TOM-RTEST unterstützt die Qualitätssicherung durch Protokollierung der Ein- und Ausgaben der zu testenden Dialoganwendungen, Testwiederholung und Modifizierbarkeit von Basistests im Dialog sowie die automatische Testdokumentation.

#### **Data Dictionary TOM-REF**

In TOM-REF werden Einzelteile (Programme, Module oder Datenelemente) und deren Beziehungen (Systemstruktur) dokumentiert.

#### **Struktureditor TOM-REFG**

Die in TOM-REF abgelegten Strukturen können mit TOM-REFG in einer Matrix (sogenannten N2Charts) visualisiert werden.

#### **Maskenprototyping mit TOM-MP**

TOM-MP bietet ein auf ein Data Dictionary gestütztes Prototyping für BS2000-Masken ohne Codierung. Die Maskenfolge und deren Übergänge werden beschrieben und in TOM-REF abgelegt.

#### **Testrahmengenerator TOM-MTEST**

TOM-MTEST nutzt zum Generieren eines Testrahmens die in TOM-REF verfügbaren Schnittstellenbeschreibungen der Module. Damit kann ein Programm auch außerhalb seiner Umgebung und ohne Zusatzaufwand getestet werden.

#### **Nachdokumentation mit TOM-CA, TOM-JA, TOM-TA**

Mit Hilfe der Werkzeuge TOM-CA, TOM-JA und TOM-TA werden COLUMBUS85- und CO-BOL-Quellprogramme (TOM-CA), Texte (TOM-TA) und BS2000-Prozeduren (TOM-JA) analysiert und die Ergebnisse an TOM-REF übergeben. Diese können dann als Basis für die Weiterentwicklung und Pflege dieser Programme verwendet werden.

#### **Dokumentieren mit TOM-DOC**

TOM-DOC ist ein Textaufbereitungssystem zur Formatierung eines Textes in ein einheitliches Layout (z. B. mit Kopf- oder Fußzeilen oder einem Inhalts- und Stichwortverzeichnis).

#### **Generieren mit TOM-GEN**

TOM-GEN ist ein Stringprozessor, mit dem Aufgaben automatisiert werden, die sich bei der Text- oder Quellcodeeingabe häufig wiederholen.

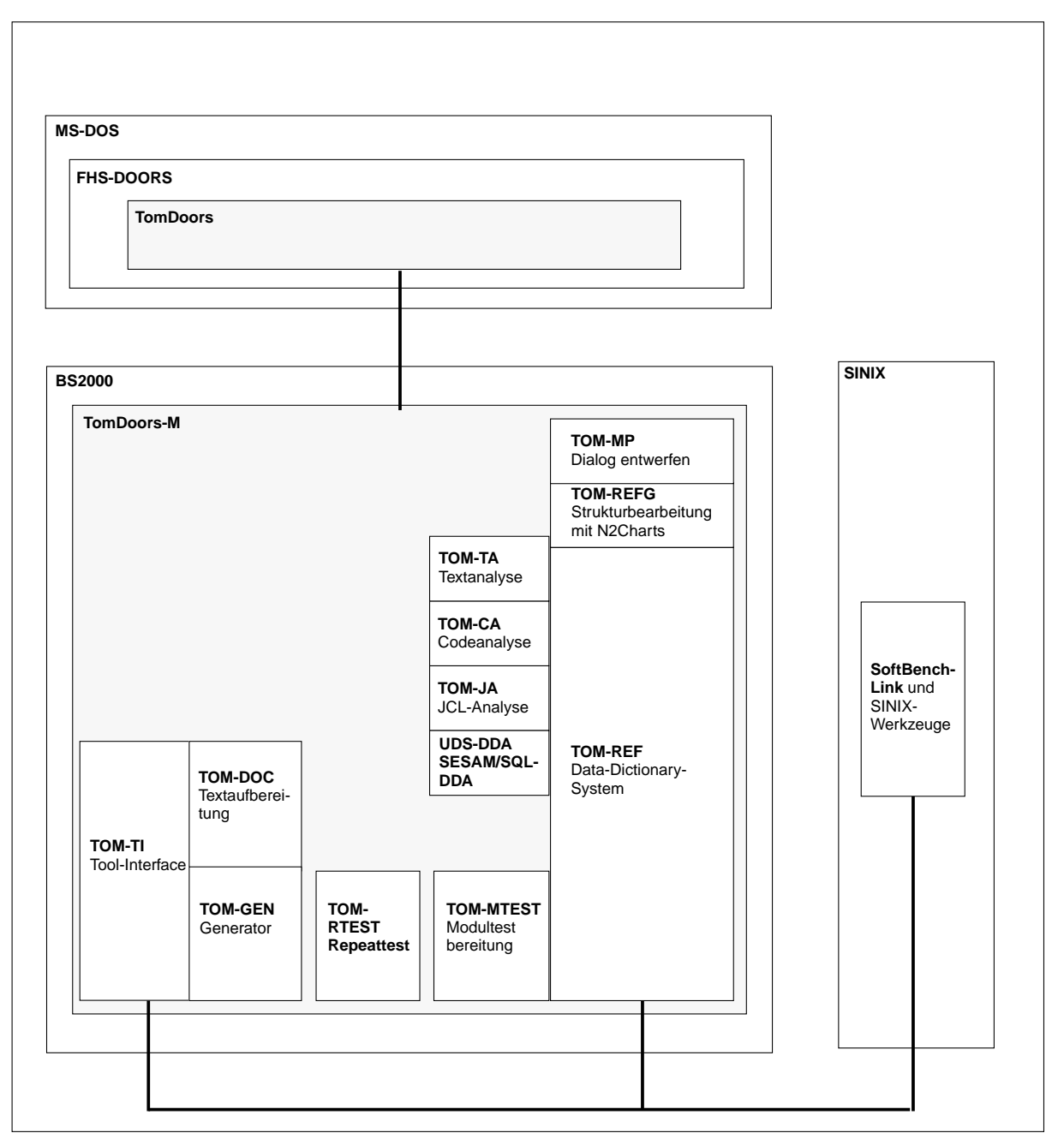

Bild 1: Überblick über die TOM-Produktfamilie

# **1.2 Charakterisierung von TomDoors**

TomDoors ist die gemeinsame grafische Oberfläche für TomDoors-M ab Version V5.0 und die TOM-Tools. Die alphanumerischen Oberflächen sind in den jeweiligen Handbüchern der TOM-Tools beschrieben. Die grafische Oberfläche läuft auf einem PC unter FHS-DOORS V2.0 und ist damit eine reine FHS-DOORS-Anwendung. Dies soll der neue Name TomDoors signalisieren.

Zusammen mit den anderen Werkzeugen der TOM-Produktfamilie, COLUMBUS85 sowie den Compilern und Dienstprogrammen des BS2000 stellt TomDoors-M eine **S**oftware-**P**roduktions**u**mgebung (SPU) dar, die rein auf BS2000 installiert ist und von einem PC aus bedient werden kann. Damit stehen Ihnen mit TomDoors alle Vorteile einer grafischen Oberfläche auf einem PC zur Verfügung, wie z.B. die komfortable Bedienung mit der [Maus,](#page-76-0) Auswahl aus vordefinierten Listen und Steuerung des Dialogs per Knopfdruck.

Die grafische Komponente wird nur bei TomDoors-M mit dem Zusatz Doors ausgedrückt, da der Monitor die zentrale Komponente des TOM-Toolverbundes ist, über die die anderen TOM-Tools integriert werden. Die wichtigsten TOM-Tools stellen ebenfalls eine grafische Oberfläche zur Verfügung:

- TOM-CA
- TOM-JA
- TOM-REF
- TOM-RTEST
- TOM-MTEST
- TOM-MP
- TOM-TA

Die TOM-Tools TOM-GEN, TOM-DOC, TOM-TI und TOM-REFG stehen weiterhin mit einer alphanumerischen Oberfläche zu Verfügung.

Um mit TomDoors zu arbeiten, brauchen Sie auf Ihrem PC eine DDE-fähige Emulation zum BS2000. In dieser Emulation arbeiten Sie mit den Programmen, die auf dem PC keine grafischen Oberfläche anbieten und von TomDoors verwaltet werden, wie z.B. der EDT. FHS-DOORS stellt diese Emulation zur Verfügung.

Die [Fenster,](#page-75-0) die Ihnen unter FHS-DOORS angeboten werden, gleichen im Aufbau den BS2000-Bildschirmen. Sie können weiterhin alle Funktionen durch Auswählen oder Kommandoeingabe starten (geführter Modus/Expertenmodus). Falls ein TOM-Tool weitergehende Angaben benötigt, geben Sie diese in Folgefenstern ein, die automatisch eingeblendet werden.

Durch Auswahl mehrerer Funktionen bewirken Sie deren logische Abfolge, ohne daß eventuell auftretende Fehler ignoriert werden. Aufeinander aufbauende Funktionen werden von TomDoors nur bei korrekter Durchführung komplett ausgeführt. Ansonsten bricht TomDoors an der Stelle ab, an der ein Fehler auftrat.

TomDoors wechselt automatisch zwischen der grafischen Oberfläche und dem Emulationsfenster abhängig von der Funktion, die gerade bearbeitet wird. Im Fehlerfall interpretiert TomDoors die Fehlermeldung des jeweiligen Dienstprogramms und führt selbst eine Folgeverarbeitung durch (beispielsweise werden Fehlermeldungen des Compilers direkt an der Stelle in das Quellprogramm eingemischt, an der der Fehler aufgetreten ist). Die Fehlermeldungen werden wie bisher im Meldebereich ausgegeben.

## **1.3 Zielsetzung und Zielgruppen des Handbuchs**

TomDoors unterstützt Anwender, die die Vorteile einer grafischen Oberfläche für die Arbeit mit den TOM-Produkten nutzen wollen. Um mit TomDoors zu arbeiten, sollten Sie mit den eingesetzten TOM-Produkten vertraut sein und Grundkenntnisse des Programms FHS-DOORS und in der Bedienung einer grafischen Oberfläche unter Windows haben. Eine Einführung in das Arbeiten mit einer grafischen Oberfläche unter Windows finden Sie im Handbuch "Microsoft Windows[8]". Die Beschreibung von TomDoors-M finden Sie in den Handbüchern "Einführungshandbuch[1]" und "Referenzhandbuch[2]" TOM-M V4.2.

Dieses Handbuch wendet sich auch an den Anwender oder Systemverwalter, der Tom-Doors-M auf dem PC konfiguriert. Als solcher sollten Sie die Verbindung vom PC zum BS2000 einrichten und TomDoors-M über FHS-DOORS verwalten können.

## **1.4 Konzept des Handbuchs**

Das Handbuch TomDoors beschreibt die grafische Oberfläche für alle TOM-Tools unter FHS-DOORS. Der Leistungsumfang der TOM-Tools hat sich nicht geändert und ist ausführlich in den entsprechenden Handbüchern beschrieben.

Kapitel 1 "Einführung" gibt Ihnen zuerst einen kurzen Überblick über die TOM-Werkzeugpalette und stellt Ihnen dann das Konzept von TomDoors-M vor.

In Kapitel 2 "Mit TomDoors arbeiten" sind das Starten und Beenden von TomDoors, der allgemeine Aufbau und die Basiselemente im [Hauptfenster](#page-75-0) von TomDoors-M beschrieben. Außerdem ist hier der Downloading-Mechanismus beschrieben, mit dem fehlende Masken vom BS2000-System geladen werden.

In Kapitel 3 "Beispielsitzung" ist exemplarisch dargestellt, wie zum einen die alphanumerischen BS2000-Bildschirme in die grafische Oberfläche unter FHS-DOORS überführt wurden. Zum anderen ist anschaulich dargestellt, wie grafische Oberfläche und Emulation zusammen auf dem PC den Leistungsumfang von TomDoors repräsentieren.

Kapitel 4 "Installieren und Konfigurieren" beschreibt, wie Sie FHS-DOORS und die DOORS-Emulation für die Zusammenarbeit mit TomDoors auf Ihrem PC installieren und konfigurieren. Dabei sind exemplarisch die Schritte beschrieben, die Sie ausführen müssen, um TomDoors-M über ein [Programmsymbol](#page-78-0) zu starten. Weitere Informationen zur Konfiguration unter FHS-DOORS finden Sie im Handbuch "FHS-DOORS V3.0 (Windows, BS2000/OSD)[\[12](#page-87-0)]".

Am Ende dieses Handbuchs finden Sie

- Abkürzungsverzeichnis
- Fachwortverzeichnis
- Literaturverzeichnis
- Stichwortverzeichnis

# **1.5 Darstellungsmittel**

In diesem Handbuch werden folgende Darstellungsmittel verwendet:

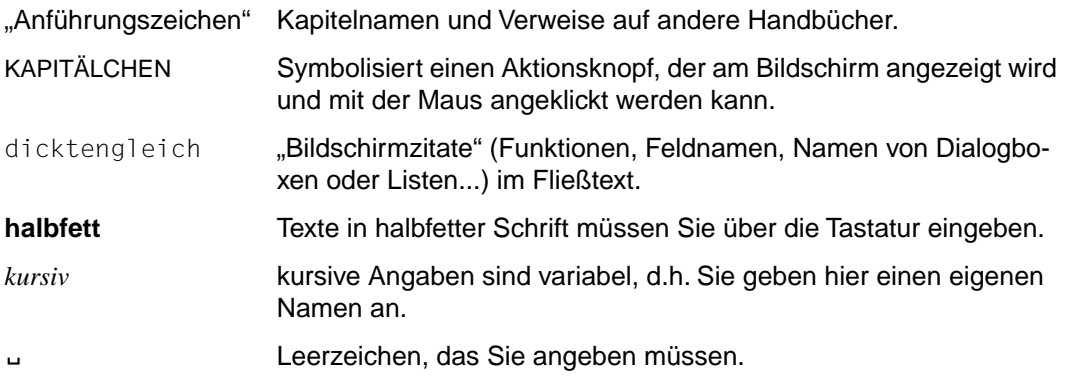

Zusätzlich werden folgende Piktogramme verwendet:

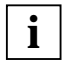

wichtige Hinweise und weiterführende Informationen.

Ê Wenn Sie etwas tun sollen. Dieses Zeichen finden Sie vor allem in den Kapiteln 3 und 4.

Bei der Arbeit mit einer grafischen Oberfläche tippen Sie Befehle nicht mehr ein, sondern wählen sie aus einem [Menü](#page-77-0). Um Ihnen die Suche nach einer Funktion zu erleichtern, wird in diesem Handbuch das Menü vom Befehl durch einen Doppelpunkt abgetrennt. Sit-zung:Neu bedeutet folglich, daß Sie im [Menü](#page-77-0) Sitzung den Befehl Neu aktivieren sollen.

# <span id="page-6-0"></span>**2 Mit TomDoors arbeiten**

In diesem Kapitel erfahren Sie, wie Sie die grafische Oberfläche TomDoors bedienen. Da Sie alle TOM-Tools sowohl von der Systemebene als auch aus TomDoors-M starten können, ist in diesem Kapitel exemplarisch der Aufruf von TOM-CA von der Systemebene (im Emulationsfenster) und aus TomDoors-M beschrieben.

## **2.1 TOM-Tools starten**

Wie Sie ein TOM-Tool mit TomDoors unter FHS-DOORS starten, hängt von der Konfiguration ab:

- Wenn Sie das TOM-Tool unter einem eigenen [Programmsymbol](#page-78-0) konfiguriert haben, führen Sie einen [Doppelklick](#page-74-0) auf dieses [Programmsymbol](#page-78-0) aus. FHS-DOORS und die Emulation werden beide gestartet und am Bildschirm angezeigt.
- Wenn Sie das TOM-Tool nicht unter einem eigenen [Programmsymbol](#page-78-0) konfiguriert haben, müssen Sie folgende Schritte bei jedem Aufruf wieder ausführen, um die Verbindung zu TomDoors aufzubauen:
	- Ê Starten Sie FHS-DOORS über einen [Doppelklick](#page-74-0) auf sein [Programmsymbol](#page-78-0) in der Programmgruppe FHS-DOORS.
	- Ê Wählen Sie im [Menü](#page-77-0) Datei die Parameterdatei (in diesem Beispiel *tomdoors.drs*). FHS-DOORS startet die DOORS-Emulation mit einer geöffneten Verbindung zum angegebenen BS2000-Rechner.

### **2.1.1 Im Emulationsfenster starten**

- **EXECTED Melden Sie sich im Emulationsfenster mit dem Kommando** SET-LOGON-PARAMETERS im BS2000 an.
- ► Starten Sie im Emulationsfernster TOM-CA mit dem Kommando:

/CALL-PROCEDURE \$*USERID*.TOMCA.SPF

Die Verbindung vom TOM-Tool im BS2000 zu der grafischen Oberfläche auf Ihrem PC wird automatisch hergestellt. Die BS2000-Anwendung und die Oberfläche sind nun über FHS-DOORS in beide Richtungen miteinander verbunden. Das heißt, Meldungen vom TOM-Tool werden automatisch am PC angezeigt und Ihre Eingaben am PC ans BS2000 weitergeleitet. Das Hauptfenster des jeweiligen TOM-Tools wird eingeblendet.

### **2.1.2 Aus TomDoors-M starten**

Starten Sie TomDoors-M. Gehen Sie dabei so vor, wie in Abschnitt 2.1.1 beschrieben.

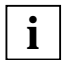

Beachten Sie, daß Sie zum Start von TomDoors-M das Kommando START-PROGRAM TOM eingeben müssen.

Wenn Sie TomDoors-M so konfigurieren, wie in Abschnitt "TomDoors konfigurieren" auf [Seite 66](#page-65-0) beschrieben, genügt ein [Doppelklick](#page-74-0) auf das neue [Programmsymbol](#page-78-0), um Tom-Doors-M zu starten. Um ein TOM-Tool mit der Special function aus TomDoors-M zu starten, muß die jeweilige Special function in der zentralen oder eigenen [TOMLIB](#page-79-0) installiert sein. Sie haben dann zwei Möglichkeiten:

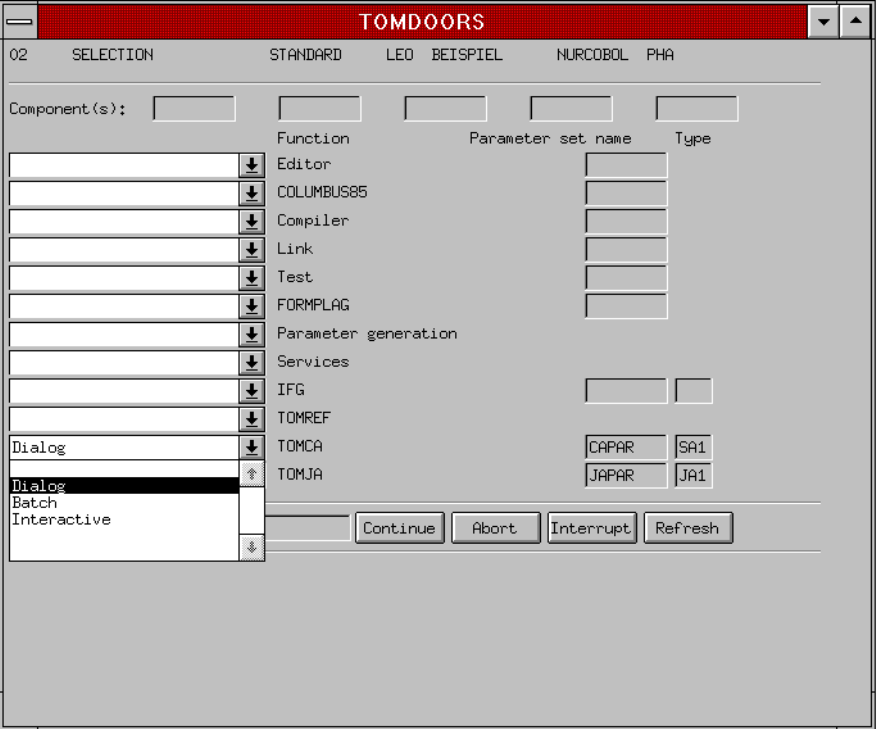

- ► Sie wählen im Hauptfenster für das TOM-Tool (z.B. TOM-CA) aus der [Klappliste](#page-76-0) den Modus aus, mit dem Sie arbeiten wollen und bestätigen diese Auswahl mit CONTINUE.
- ► Sie geben das Kommando SP<sub>u</sub>(T0M*tool*) in der Kommandozeile an.

### **2.2 TomDoors beenden**

Sie haben zwei Möglichkeiten, TomDoors auf Ihrem PC zu beenden:

- ► Geben Sie das Kommando end in der Kommandozeile ein und klicken Sie auf CONTI-NUE. Sie bleiben in FHS-DOORS und der Emulation angemeldet und müssen sich auch dort abmelden.
- [Klicken](#page-76-0) Sie im Anmeldefenster auf den [Aktionsknopf](#page-72-0) END.

### **2.3 Hauptfenster von TomDoors-M**

Nachdem Sie ein TOM-Tool mit der grafischen Oberfläche aufgerufen haben, erscheint das [Hauptfenster.](#page-75-0) Exemplarisch ist hier das Hauptfenster von TomDoors-M abgebildet, das den generellen Aufbau eines Hauptfensters verdeutlichen soll.

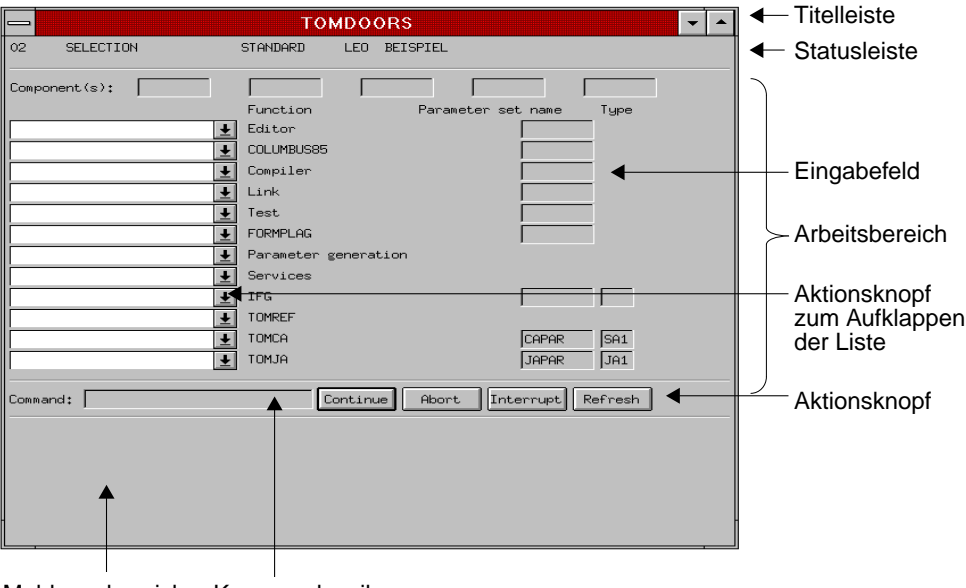

Meldungsbereich Kommandozeile

Das [Hauptfenster](#page-75-0) besteht aus:

- der Titelleiste
- der Statusleiste, die Ihnen einen Überblick über den aktuellen Zustand gibt
- dem Arbeitsbereich, in dem Sie aus Klapplisten für eine Funktion Objekttypen oder Modi auswählen und in Eingabefeldern Objektnamen eingeben können. Die Auswahl, die Sie in der [Liste](#page-76-0) treffen, wird als Einstellung für die jeweilige Funktion übernommen. Für die Funktionen Editor und Parameter generation können Sie Objekttypen auswählen, für die anderen Funktionen die Ablaufart, in der das [Objekt](#page-78-0) verarbeitet werden soll.

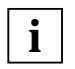

Die ausgewählten Listeneinträge bleiben nach Ausführen der Funktion erhalten. Um die Funktion nicht noch einmal für dasselbe [Objekt](#page-78-0) oder im selben Modus auszuführen, müssen Sie in der [Liste](#page-76-0) den leeren Eintrag auswählen.

- der Kommandozeile, in der Sie die produktspezifischen Kommandos inklusive der Kurzkommandos eingeben können und mit dem [Aktionsknopf](#page-72-0) CONTINUE bestätigen müssen. Mit dem Kommando # können Sie sich den vorherigen Inhalt der Kommandozeile wieder herstellen. Die weiteren Kommandos sind in den Handbüchern [1] bis [4] beschrieben.
- den Aktionsknöpfen neben der Kommandozeile, die folgende Bedeutung haben:

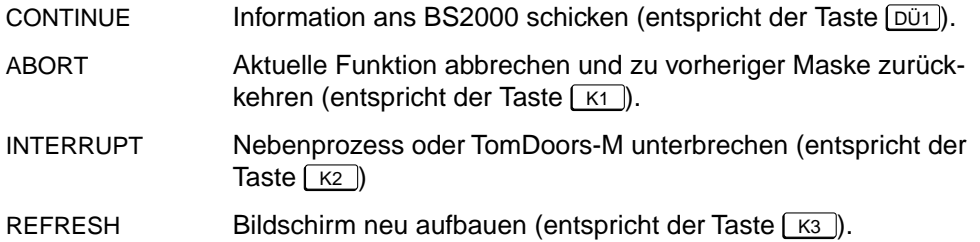

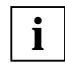

Da TomDoors eine BS2000-Anwendung ist, ist es nicht an die Hilfefunktion von Windows angeschlossen. Hilfe zu den einzelnen Fenstern und Vorgehensweisen erhalten Sie, wenn Sie in der Kommandozeile das Kommando help eingeben und mit CONTINUE bestätigen.

– dem Meldungsbereich, in dem TomDoors Vollzugs- und Fehlermeldungen oder Rückfragen ausgibt. Einige Meldungen erwarten eine Eingabe, die Sie ebenfalls im Meldungsbereich vornehmen müssen.

### **2.4 Downloading - Masken vom BS2000 laden**

Die Masken, die Ihnen TomDoors am Bildschirm anzeigt, werden direkt vom BS2000 aus einer [Maskenbibliothek](#page-76-0) geladen. Dieses Verfahren wird auch Downloading genannt.

Bei der Konfiguration von TomDoors-M unter FHS-DOORS müssen Sie das Verzeichnis angeben, in dem die Masken abgelegt werden sollen. Dieses Verzeichnis wird [Ressource](#page-78-0)pfad genannt.

Die neu geladene [Maske](#page-76-0) wird nicht sofort im [Ressourcenpfad](#page-78-0) abgelegt, sondern im Hilfsverzeichnis MASKBUF. Die Größe von MASKBUF können Sie beim Starten der [Anwendung](#page-72-0) unter FHS-DOORS mit dem Befehl Sitzung:Neu und dem [Aktionsknopf](#page-72-0) OPTIONS einstellen. Es empfiehlt sich, keine feste Größe für MASKBUF anzugeben, damit der vorhandene Plattenplatz von FHS-DOORS dynamisch zugewiesen wird.

Wenn Sie MASKBUF eine feste Größe zugewiesen haben und mehr Masken geladen werden müssen, als diese festgelegte Größe beträgt, werden Masken überschrieben. Bevor jedoch eine [Maske](#page-76-0) im MASKBUF überschrieben wird, müssen Sie dies in einer [Dialogbox](#page-74-0) bestätigen.

# **3 Beispielsitzung**

Dieses Kapitel ist für den Einstieg in TomDoors gedacht. Anhand eines durchgängigen Beispiels erfahren Sie, wie die TOM-Tools Sie bei den Schritten von der Programmerstellung bis zum Testen unterstützten.

Als Beispiel dient das COBOL-Programm "Ewiger Kalender", das Sie in allen Schritten an Ihrem PC nachvollziehen können. Dazu wird vorausgesetzt, daß im BS2000 der COBOL85-Compiler verfügbar ist und die benötigten TOM-Tools entsprechend installiert sind. Sie finden das Quellprogramm und die dazugehörigen Unterprogramme in Ihrer Beispiel-TOMLIB (TOM.TOMLIB.TOM.BEISPIEL) unter der TOM-Installationskennung.

Die Beispielsitzung ist so konzipiert, daß Sie die in der Beispiel-TOMLIB vorhandenen Quellprogramme nutzen und in Ihre [TOMLIB](#page-79-0) kopieren. Die eigene TOMLIB heißt in diesem Fall *LEO.TOMLIB.TOM.BEISPIEL*. Das Beispielprogramm enthält einige Fehler, die beim Übersetzen und Testen gefunden und behoben werden sollen.

Sie können aber auch eigene Quellprogramme anhand der Beispielsitzung erstellen und die Schritte von der Programmerstellung bis zum Testen nachvollziehen.

Damit alle Vorgänge deutlich werden, werden an dieser Stelle keine Kommandos verwendet, sondern die Funktionen werden jeweils in den Fenstern ausgewählt.

In diesem Kapitel finden Sie

- die Aufgabenstellung
- die Programmerstellung (des Hauptprogramms und der Unterprogramme) mit Tom-Doors-M
- das Binden und Testen mit TomDoors-M
- das Aufzeichnen des Tests mit TOM-RTEST für spätere Testvergleiche
- das Analysieren des COBOL-Quellprogramms mit TOM-CA
- die Darstellung der Objekt- und Beziehungsfunktionen in TOM-REF

## **3.1 Die Aufgabenstellung**

Das Programm "Ewiger Kalender" soll ein Tagesdatum einlesen und dazu den entsprechenden Wochentag ausgeben.

Im ersten Schritt muß festgestellt werden, ob das Datum in den Januar oder Februar eines Schaltjahres fällt, da dann die nachfolgende Berechnung um 1 zu korrigieren ist. Eine Jahreszahl ist ein Schaltjahr, wenn sie

- entweder durch 400 teilbar ist oder
- durch 4 und nicht durch 100 teilbar ist.

Das Tagesdatum wird direkt bei der Eingabe schon formal überprüft. Darüber hinaus wird überprüft, ob der 29.02. nur bei einem Schaltjahr eingegeben wurde.

Mit dem 15.10.1582 beginnt die Zeitrechnung nach dem Gregorianischen Kalender. Eine Jahreszahl, die kleiner ist als 1583, soll mit einer Fehlermeldung quittiert werden.

Der Wochentag wird über zwei Konstanten-Tabellen berechnet: Eine Jahrhundert-Tabelle, die alle vier Jahrhunderte gleich ist, und eine Tabelle, die die Monats-Schlüssel enthält.

Formel:

- 1. Jahrhundert:4, der Rest indiziert den Jahrhundert-Schlüssel
- 2. Der Monat indiziert den Monats-Schlüssel
- 3. (Jahr:4) + Jahr +Tag + Jahrhundert-Schlüssel + Monats-Schlüssel
- 4. Ergebnis -1 für Januar/Februar eines Schaltjahres
- 5. Ergebnis:7, der Rest zeigt auf den Wochentag

### **Struktogramm "Ewiger Kalender"**

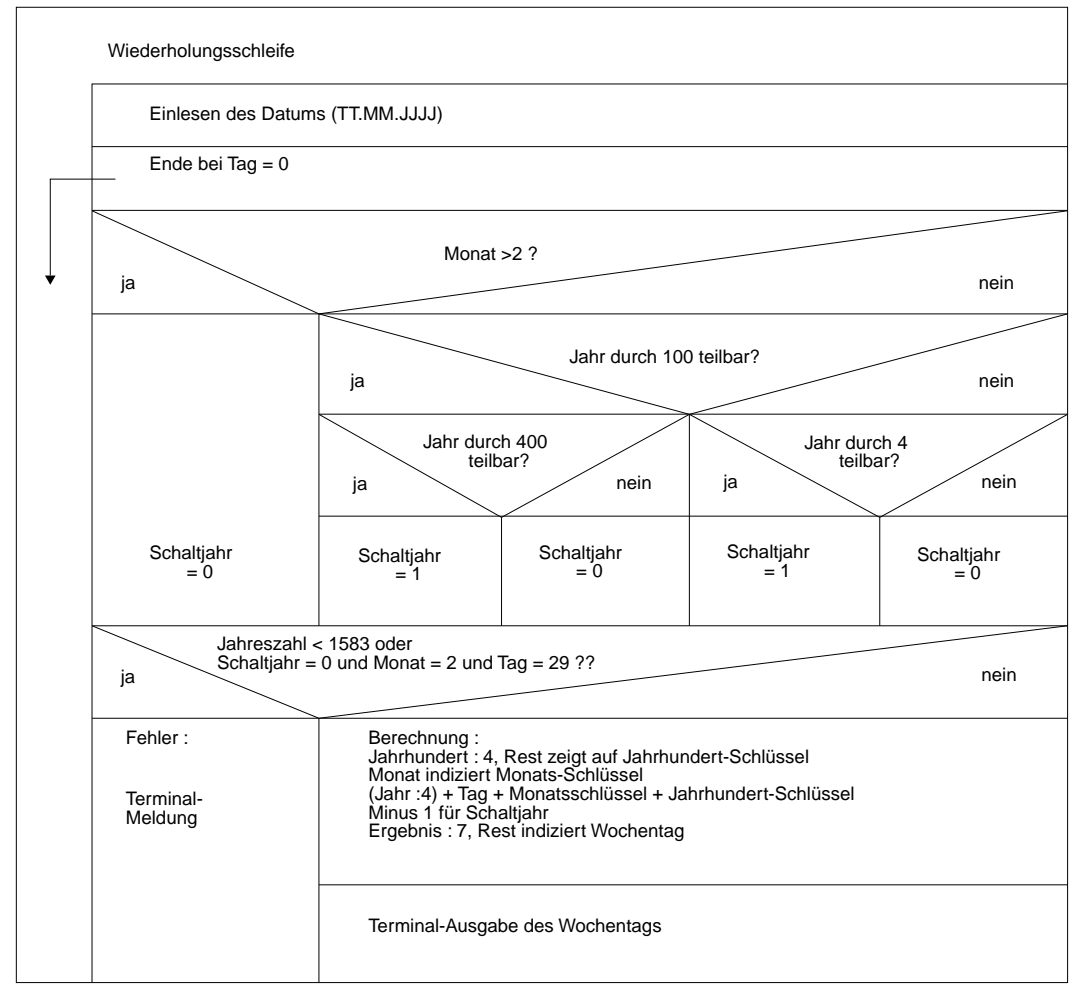

Bild 2: Struktogramm "Ewiger Kalender"

Für dieses Beispiel müssen Sie folgende Programmteile erstellen oder aus der Beispiel-[TOMLIB](#page-79-0) einlesen:

- ein COBOL-Copy-Element (*DATUM*)
- das COBOL-Hauptprogramm (*NURCOBOL*)
- ein Unterprogramm für die Ein-/Ausgabe (*DISPL*)

Dies ist an den entsprechenden Stellen in der Beispielsitzung beschrieben.

### **3.2 Programm erstellen**

Zunächst müssen Sie TomDoors-M aufrufen.

► Starten Sie dazu TomDoors-M so, wie im [Abschnitt "TOM-Tools starten" auf Seite 7](#page-6-0) beschrieben. Sie erhalten zuerst das Anmeldefenster 01 Identification, in dem Sie sich anmelden:

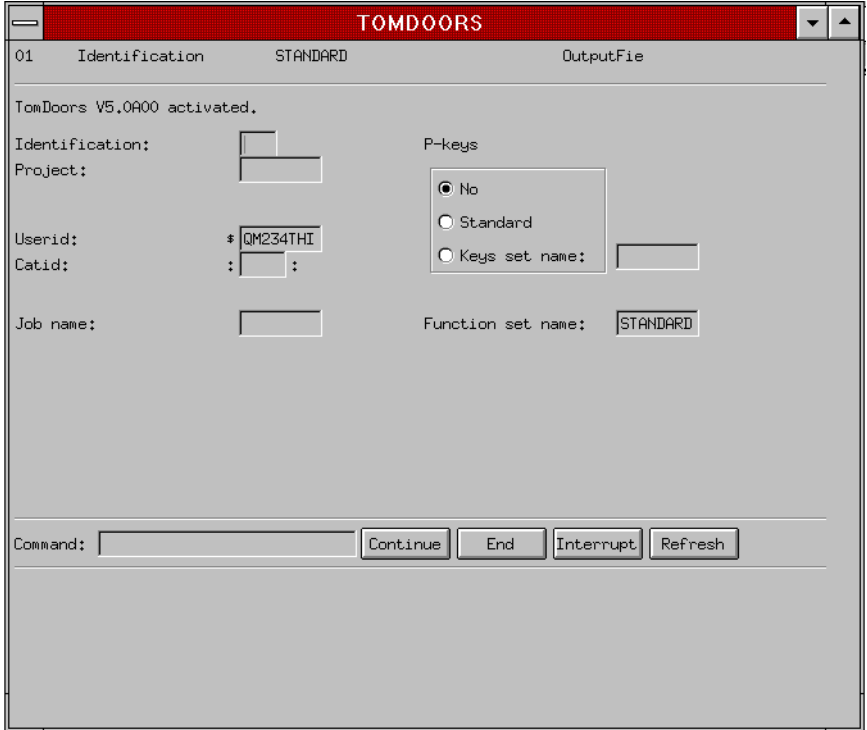

- Ê Identifizieren Sie sich gegenüber TomDoors-M mit Ihrem Namenskurzzeichen und Ihrem Projekt.
- [Klicken](#page-76-0) Sie auf den [Aktionsknopf](#page-72-0) CONTINUE.

Nach Ihrer Identifikation werden Sie gefragt, ob Sie eine neue [TOMLIB](#page-79-0) anlegen wollen.

► Geben Sie ein Y ein, um eine neue [TOMLIB](#page-79-0) zu erzeugen, und klicken Sie auf den Aktionsknopf CONTINUE.

Im danach eingeblendeten [Hauptfenster](#page-75-0) 02 Selection können Sie Ihre Objekt- und Funktionsauswahl treffen.

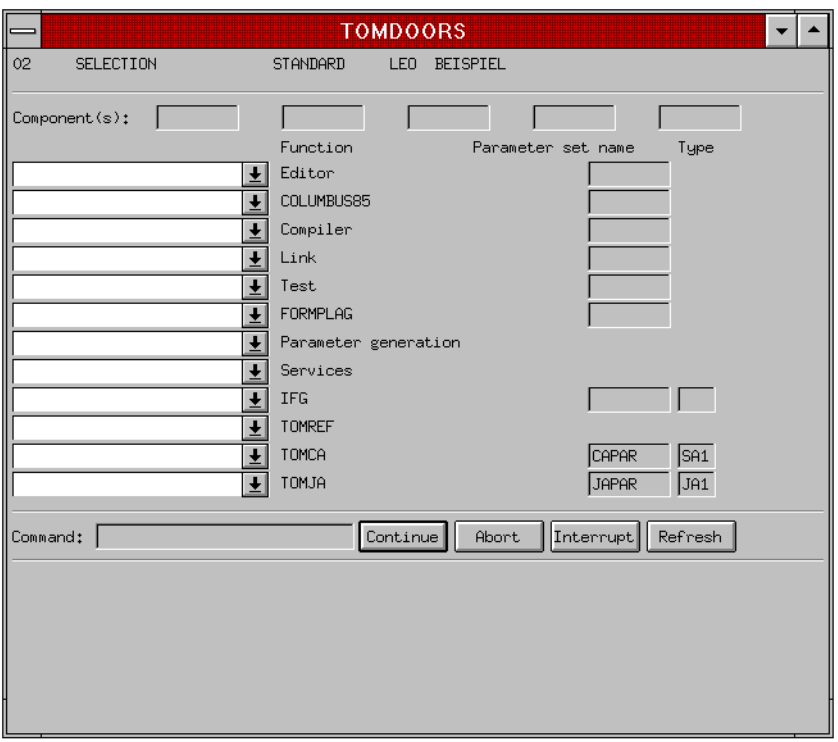

Sie sollten mit dem Kommando logonpass c'*passwort*' TomDoors-M Ihr Passwort für Ihre Kennung bekannt machen. Das Passwort ist für die weitere Arbeit mit Compiler und Binder erforderlich. **i**

### **3.2.1 COBOL-Copy-Element erzeugen**

In diesem Copy-Element werden die Daten beschrieben, die im Hauptprogramm gelesen oder ausgegeben werden. Dieses Copy-Element wird daher für das Beispiel unbedingt benötigt. Das Copy-Element wird im Hauptprogramm mit "COPY" aufgerufen und muß daher vor der Übersetzung des Hauptprogramms und vor dem Ein-/Ausgabe-Unterprogramm erstellt werden.

Die Parametergenerierung müssen Sie nur aufrufen, wenn Sie eigenhändig editieren wollen. Für das Einlesen des vorhandenen Quellprogramms ist dieser Schritt nicht erforderlich.

Schreiben Sie in eines der Felder bei Components den Namen des Objekts, das Sie erstellen wollen: *DATUM*.

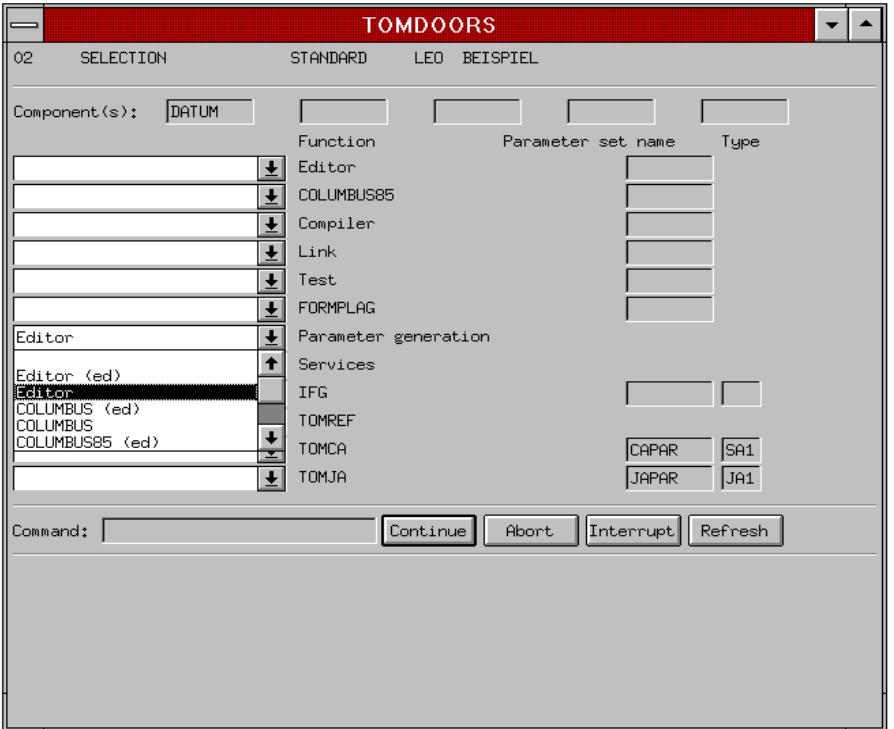

**E** [Klicken](#page-76-0) Sie auf das Pfeilsymbol neben Parameter generation, um eine [Liste](#page-76-0) der Funktionen auszuklappen, für die Sie einen Parametersatz erstellen können. Für das Editieren des Copy-Elements *DATUM* soll ein eigener Parametersatz erstellt werden, für den Sie Tabulatoren etc. festlegen können.

Einige Funktionen, für die Sie in TomDoors-M einen eigenen Parametersatz erzeugen können, sind zweifach in der [Liste](#page-76-0) vorhanden, wobei der zweite Eintrag mit (ed) gekennzeichnet ist. Mit (ed) wird die zum Parametersatz gehörende Prozedur in den Editor geladen.

- $\blacktriangleright$  [Klicken](#page-76-0) Sie in der [Liste](#page-76-0) auf den Eintrag Editor. Die [Liste](#page-76-0) wird geschlossen und Ihre Auswahl ins Textfeld übernommen, um anzuzeigen, daß für den Editor ein neuer Parametersatz erstellt wird.
- [Klicken](#page-76-0) Sie auf CONTINUE, um den Parametersatz für den Editor zu erstellen.

TomDoors-M bietet im [Fenster](#page-75-0) Definition of Params den Standard-Parametersatz für den Editor an, den Sie für Ihr jeweiliges [Objekt](#page-78-0) abändern können:

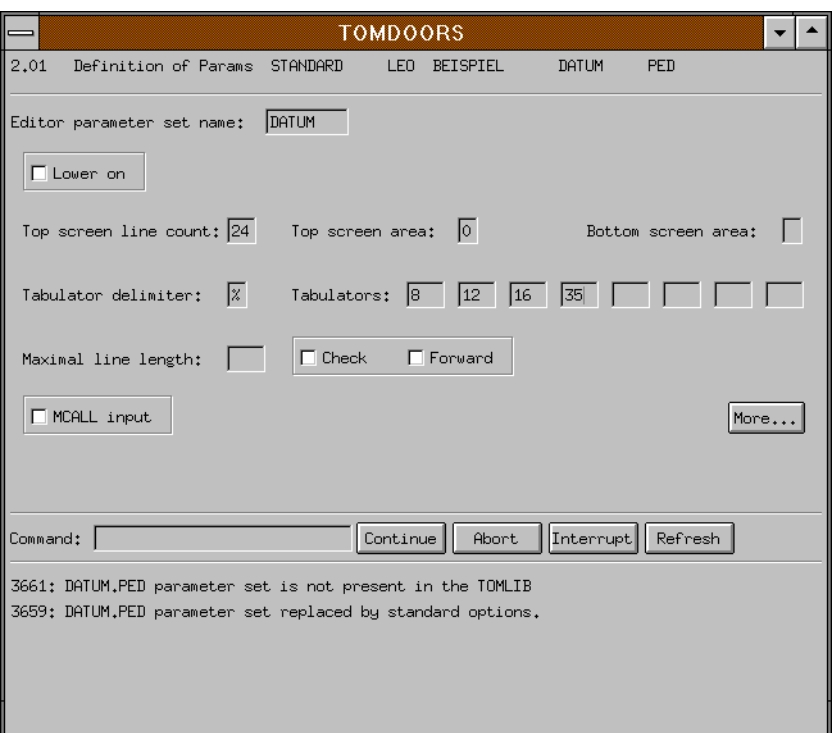

- ► Geben Sie im Feld Tabulator delimiter das %-Zeichen ein.
- Ê Setzen Sie die Tabulatoren im Editor auf die Positionen **8**, **12**, **16** und **35**, um die Eingabe des Copy-Elements zu erleichtern.
- [Klicken](#page-76-0) Sie auf CONTINUE.

TomDoors-M ergänzt die Standard-Belegungen durch Ihre Angaben. Damit haben Sie einen Parametersatz *DATUM.PED* erstellt. Sie gelangen daraufhin wieder zurück zum Hauptfenster 02 Selection

Hier müssen Sie nun zuerst den Eintrag der [Klappliste](#page-76-0) für Parameter generation zurücksetzen.

- Ê [Klicken](#page-76-0) Sie dazu auf den Listenknopf bei Parameter generation, um die [Liste](#page-76-0) aufzuklappen.
- $\blacktriangleright$  Wählen Sie in der [Liste](#page-76-0) den leeren Eintrag, der an erster Stelle in der Liste steht. Parameter generation ist wieder ohne Beschriftung. Damit ist die Erstellung des Parametersatzes für den Editor beendet.

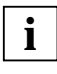

Alle Klapplisten im Arbeitsbereich erhalten die aktuelle Auswahl als Beschriftung, die Sie wieder zurücksetzen müssen, wenn die Funktion nicht mehr ausgeführt werden soll.

Klappen Sie im [Hauptfenster](#page-75-0) 02 Selection die [Liste](#page-76-0) für den Editor auf, um die Art des Objekts auszuwählen, das editiert werden soll.

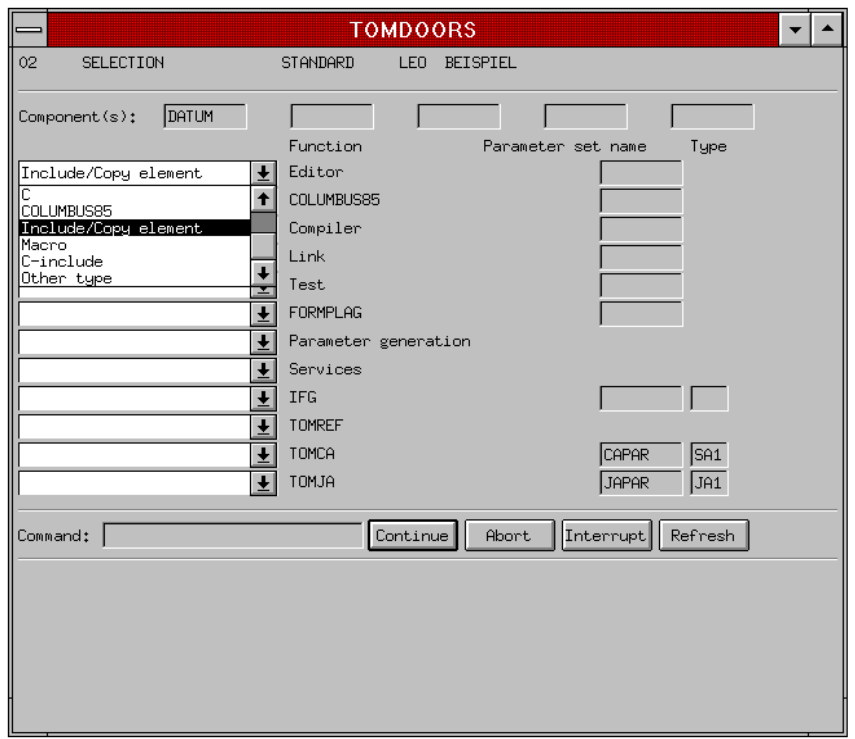

- $\triangleright$  Wählen Sie in der [Liste](#page-76-0) den Eintrag Include/Copy element. Ihre Auswahl wird wieder im Textfeld der [Liste](#page-76-0) angezeigt.
- ► [Klicken](#page-76-0) Sie auf CONTINUE, um den Editor (TOM-TI) zu starten.

TOM-TI wird mit einem leeren Bildschirm gestartet. Sie können nun selbst editieren oder das Copy-Element aus der Beispiel-TOMLIB einlesen. Um das Copy-Element einzulesen, geben Sie folgende Anweisung in der Anweisungszeile des Editors ein:

#### **\*fetch datum.inl,tom.tomlib.tom.beispiel** DÜ1

Das Copy-Element *DATUM* wird daraufhin eingelesen

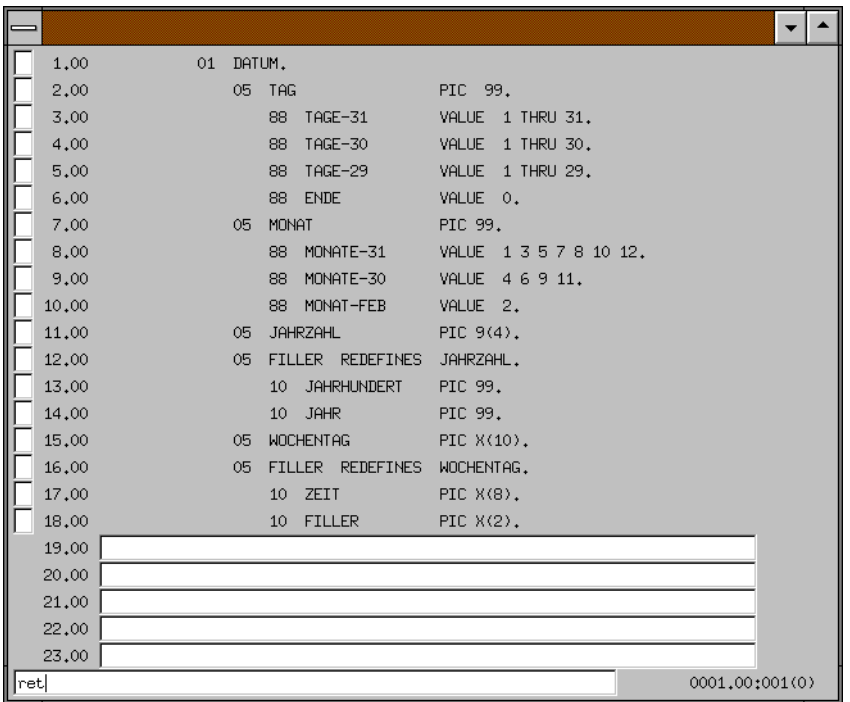

 $\blacktriangleright$  Mit der Anweisung

#### **return** DÜ1

schreiben Sie Ihr [Objekt](#page-78-0) als COBOL-Copy-Element in Ihre [TOMLIB](#page-79-0) und verlassen den Editor.

Im [Hauptfenster](#page-75-0) 02 Selection müssen Sie nun zuerst die Auswahl Include/Copy element für den Editor durch den leeren Eintrag ersetzen, bevor Sie das COBOL-Hauptprogramm erzeugen können.

### **3.2.2 COBOL-Hauptprogramm erzeugen**

Nach dem Verlassen des Editors gelangen Sie wieder zum [Hauptfenster](#page-75-0) 02 Selection.

- ► Löschen Sie den Eintrag *DATUM* im Feld Components und geben Sie als neu zu bearbeitendes [Objekt](#page-78-0) den Namen *NURCOBOL* an.
- ► Erstellen Sie dann für das [Objekt](#page-78-0) *NURCBOL* einen Parametersatz für den Editor, indem Sie genauso vorgehen, wie bei der Parametergenerierung für das [Objekt](#page-78-0) *DATUM*.
- Ê Erstellen Sie dann einen Parametersatz für den COBOL-Compiler, indem Sie aus der [Liste](#page-76-0) bei Parameter generation den Eintrag COBOL auswählen.

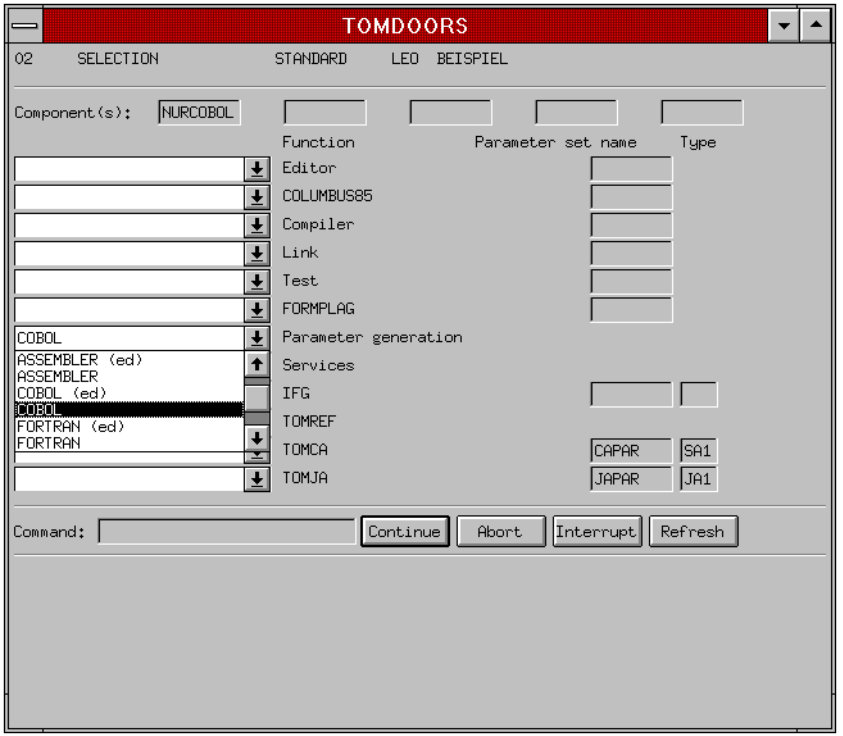

[Klicken](#page-76-0) Sie auf CONTINUE, um die Parametergenerierung zu starten.

Falls Ihre TomDoors-Installation mehrere COBOL-Compiler unterstützt, erhalten Sie jetzt das [Fenster](#page-75-0) 2A, in dem Sie den gewünschten Compiler auswählen können. Bestätigen Sie Ihre Auswahl mit CONTINUE. Danach wird [Fenster](#page-75-0) 2.14 eingeblendet:

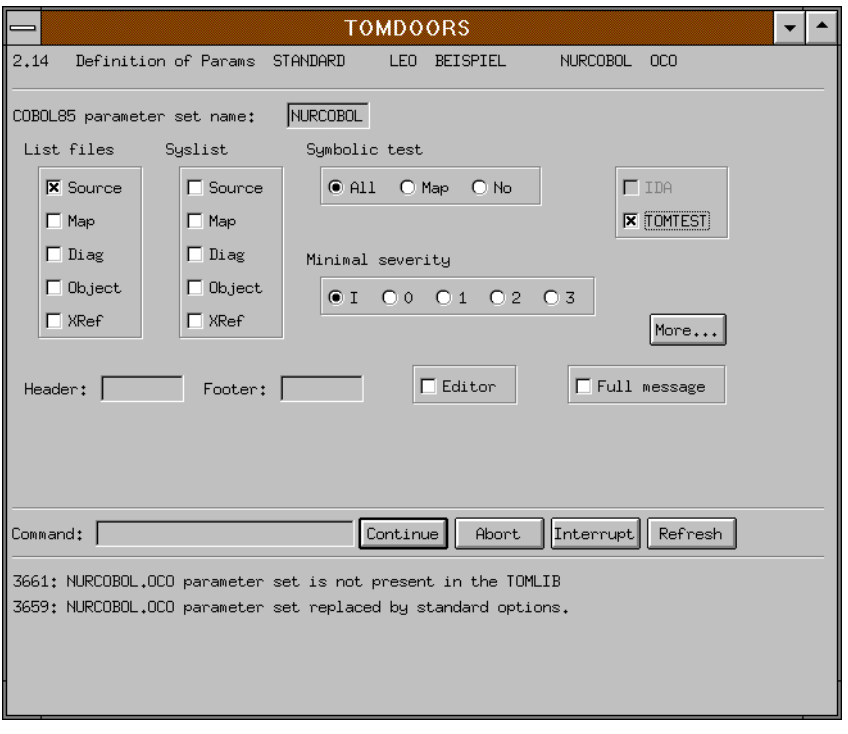

- Ê Markieren Sie für das spätere Testen Ihres Programms die Felder Source in der Gruppe List files und TOMTEST.
- E Bestätigen Sie Ihre Auswahl mit CONTINUE, um das zweite [Fenster](#page-75-0) für den Compiler-Parametersatz zu aktivieren.

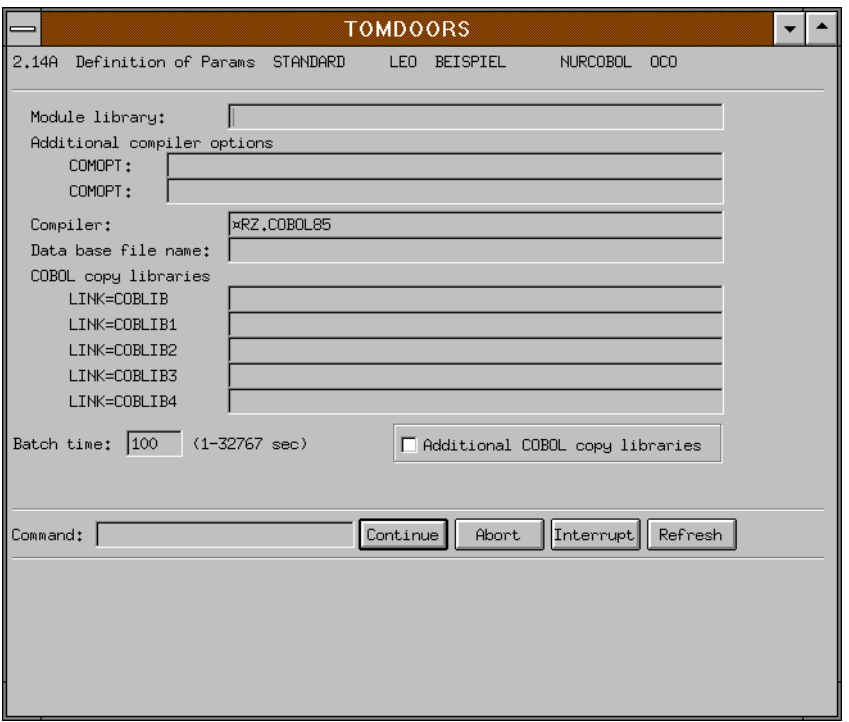

Als COBOL-Copy-Bibliothek wird standardmäßig Ihre eigene [TOMLIB](#page-79-0) zugewiesen.

E Bestätigen Sie deswegen dieses [Fenster](#page-75-0) nur mit CONTINUE, um zum [Hauptfenster](#page-75-0) 02 Selection zurückzukehren.

Hier müssen Sie zuerst die Auswahl für die Parametergenerierung auf den leeren Eintrag setzen, bevor Sie den Editor für *NURCOBOL* aufrufen können.

Öffnen Sie nun den Editor für das COBOL-Hauptprogramm *NURCOBOL*:

- Ê Klappen Sie dazu die [Liste](#page-76-0) bei Editor auf und wählen Sie als Objekttyp COBOL. TOM-TI wird mit einem leeren Bildschirm gestartet.
- ► Lesen Sie das COBOL-Hauptprogramm *NURCOBOL* aus der Beispiel-TOMLIB mit folgender Anweisung ein:

#### **\*fetch nurcobol.cob,tom.tomlib.tom.beispiel**  DÜ1

Nach Ausführen des \*FETCH-Kommandos sehen Sie im Editor den ersten Teil des Hauptprogramms. (Das vollständige Hauptprogramm ist am Ende dieses Kapitels abgedruckt.)

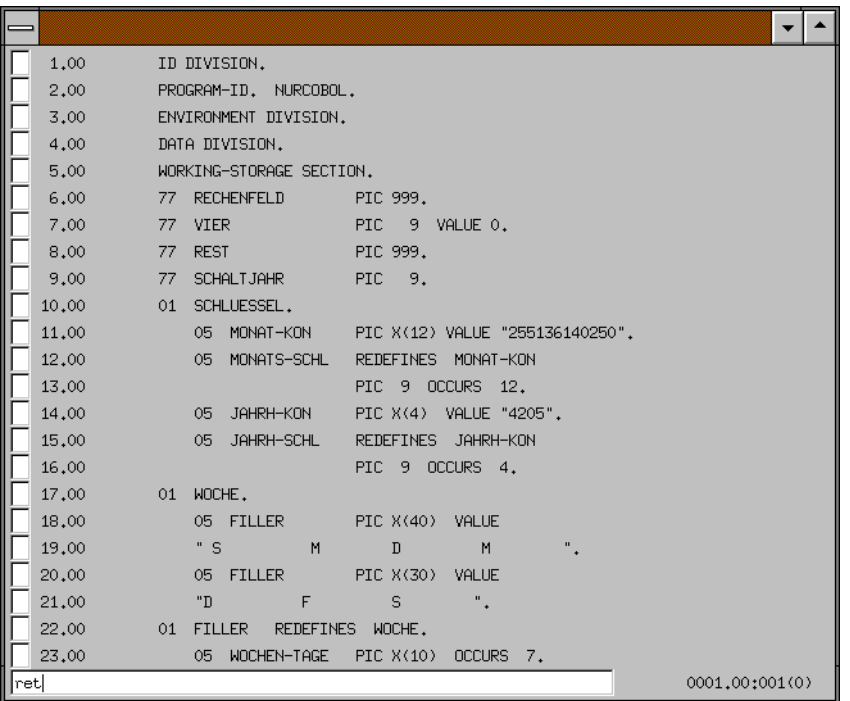

► Verlassen Sie nach dem Editieren den Editor mit

### **return** DÜ1

Damit sichern Sie das Quellprogramm in Ihrer [TOMLIB.](#page-79-0) Anschließend erhalten Sie wieder das [Hauptfenster](#page-75-0) 02 Selection, in dem Sie zuerst die Auswahl für den Editor durch den leeren Eintrag ersetzen müssen, bevor Sie weiterarbeiten können.

Nun können Sie Ihr Quellprogramm übersetzen.

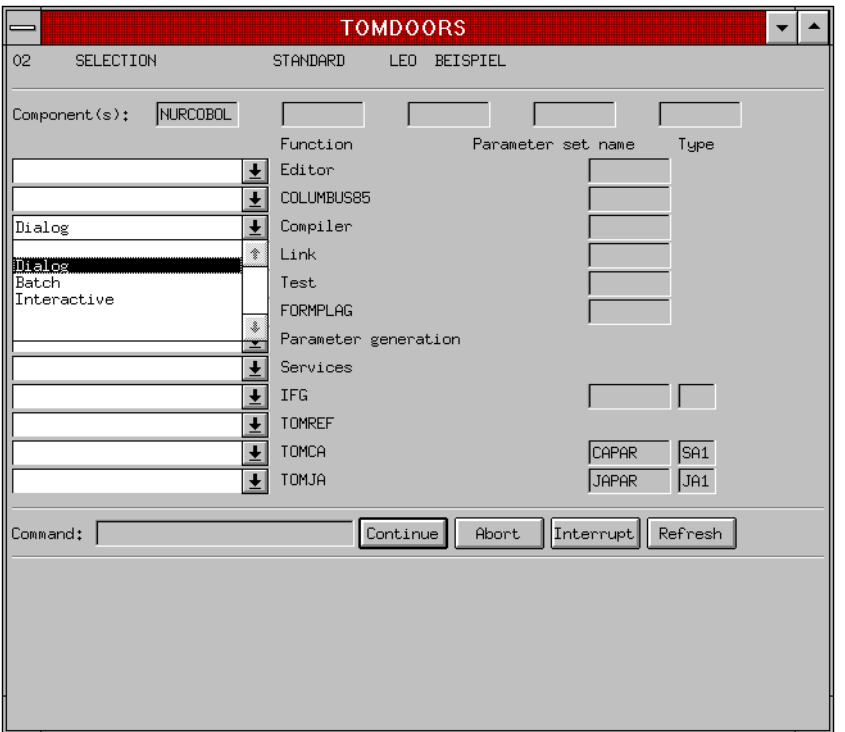

- Ê Wählen Sie dazu in der [Klappliste](#page-76-0) Compiler den Eintrag Dialog, um die Übersetzung im Dialogmodus ablaufen zu lassen.
- Ê [Klicken](#page-76-0) Sie auf CONTINUE, um den Compilerlauf zu starten.

Wenn die Übersetzung beendet ist, zeigt TomDoors-M Ihnen Anzahl und Schwere der Fehler an:

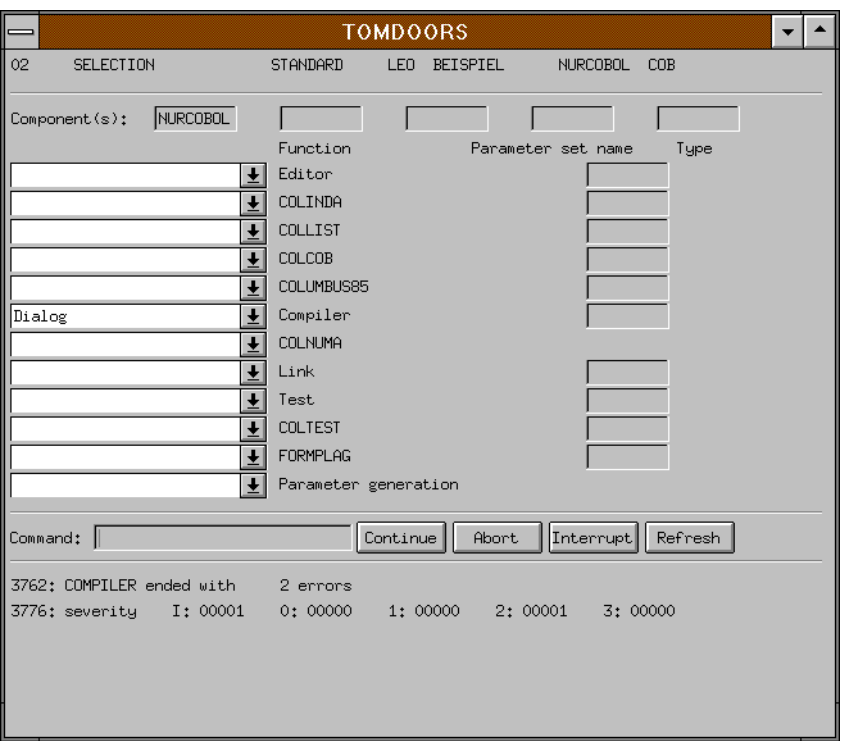

Im Compilerlauf mischt TomDoors-M die Fehlermeldungen in Ihr Quellprogramm ein (sog. TOM-SAVLST). Wenn Sie nach dem Compilerlauf den Editor mit dem soeben bearbeiteten [Objekt](#page-78-0) und dem Objekttyp aufrufen, wird das Quellprogramm mit den Fehlermeldungen in den Editor eingelesen. Sie brauchen also keine verschiedenen Dateien zu editieren, sondern nehmen die Korrekturen direkt in der mit dem Fehlermeldungen versehenen Quellprogramm vor.

Wählen Sie dazu noch einmal in der [Klappliste](#page-76-0) Editor den Objekttyp COBOL aus und bestätigen Sie mit CONTINUE.

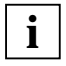

Die Funktion Dialog in der Compiler-Klappliste kann ausgewählt bleiben, da nach Korrektur des Syntax-Fehlers im Editor eine erneute Übersetzung im Dialog durchgeführt werden soll.

Die Fehlerzeilen sind nach Fehlergewichten markiert. Dadurch können Sie mit einer speziellen Blätterfunktion des Editors die Sätze mit einem bestimmten Fehlergewicht anspringen.

### $\blacktriangleright$  **+(2)**  $\boxed{F_3}$

Mit dieser Anweisung springen Sie in der Quelle an die Stelle mit dem Fehlergewicht 2. Sie erhalten daraufhin folgenden Programmausschnitt:

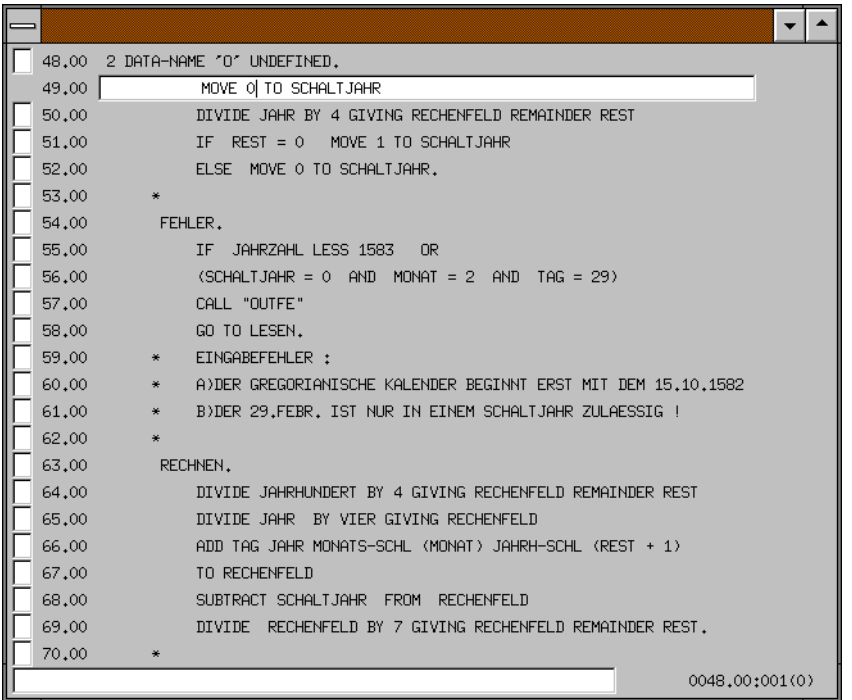

In Zeile 49 wird fälschlicherweise statt mit dem Wert 0 mit dem Zeichen O gerechnet.

- Korrigieren Sie diese Stelle und schreiben Sie anschließend Ihr Quellprogramm zurück: **return** DÜ1
- Ê Die Abfrage, ob Sie Ihr ursprüngliches Quellprogramm überschreiben wollen, beantworten Sie mit  $\boxed{\overline{D}U1}$ . Starten Sie dann den Compiler mit CONTINUE, um das Programm erneut zu übersetzen.

Vergessen Sie nicht, danach im [Hauptfenster](#page-75-0) 02 Selection die Auswahl in den Klapplisten Editor und Compiler durch den leeren Eintrag zu setzen.

### **3.2.3 Ein-/Ausgabeprogramm erzeugen**

Dieses Unterprogramm wird für die Ein-/Ausgabe des Programms "Ewiger Kalender" benötigt. Das Copy-Element *DATUM* wird ebenfalls in diesem Unterprogramm aufgerufen. Das Ein-/Ausgabeprogramm *DISPL* wird als COLUMBUS-COBOL-Programm geschrieben.

- Geben Sie zuerst im [Hauptfenster](#page-75-0) 02 Selection in einem Components-Feld den Objektnamen *DISPL* ein.
- ► Starten Sie den Editor für den Typ COBOL. Wählen Sie dazu aus der [Klappliste](#page-76-0) Editor den Objekttyp COBOL und bestätigen Sie Ihre Auswahl mit CONTINUE.
- ► TOM-TI wird mit einem leeren Bildschirm gestartet, in den Sie ein bestehendes Quellprogramm einlesen:

### **\*fetch displ.ur,tom.tomlib.tom.beispiel**  DÜ1

Das Quellprogramm *DISPL.UR* wird daraufhin eingelesen.

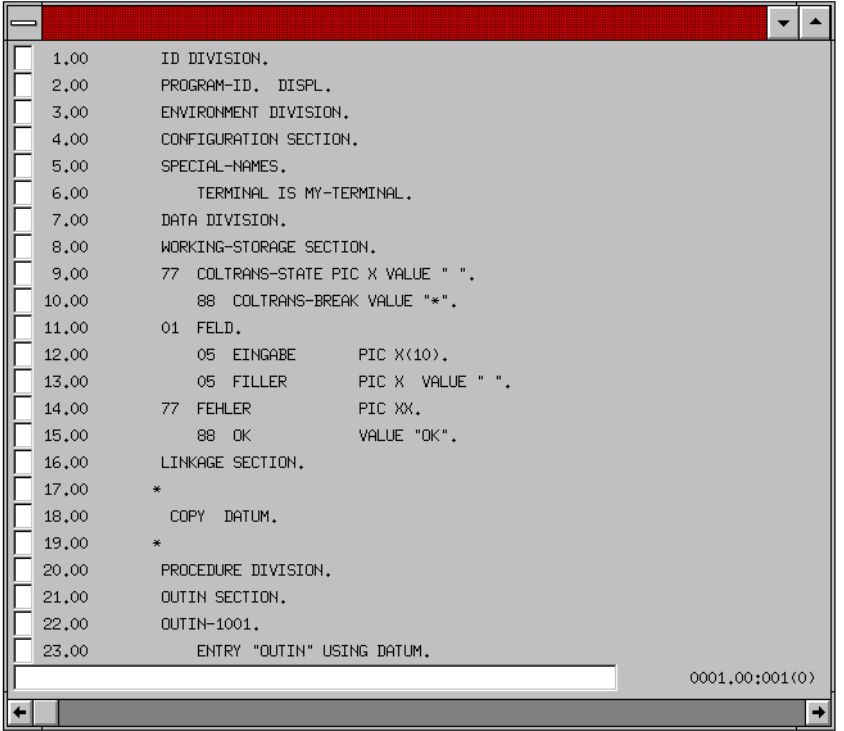

Sichern Sie das Quellprogramm in Ihre [TOMLIB](#page-79-0) mit der Anweisung

**return** DÜ1

Vergessen Sie nicht, im [Hauptfenster](#page-75-0) 02 Selection die Auswahl in der [Liste](#page-76-0) Parameter Generation auf den leeren Eintrag zurückzusetzen.

Das Copy-Element *DATUM* muß als Unterprogramm übersetzt werden.

► Wählen Sie dazu im [Hauptfenster](#page-75-0) 02 Selection in der Klappliste Compiler den Eintrag Dialog und bestätigen Sie Ihre Auswahl mit CONTINUE. Das Textfeld wird mit dem Eintrag Dialog markiert.

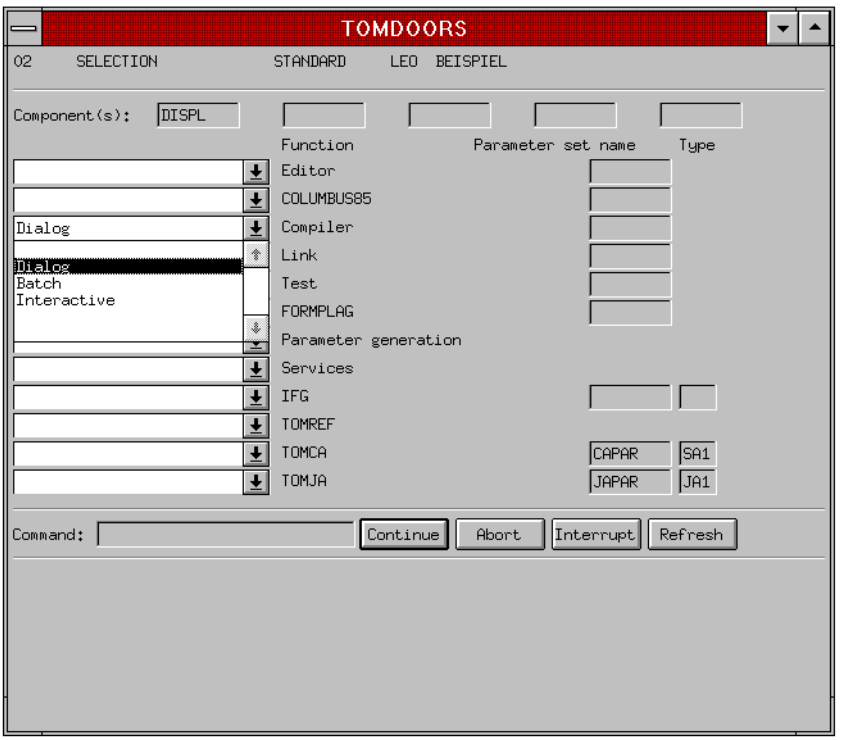

► Setzen Sie nach dem erfolgreichen Compilerlauf die Auswahl in den Listen wieder auf den leeren Eintrag zurück.

## **3.3 Binden und Testen**

Nachdem Sie ein übersetztes COBOL-Hauptprogramm und das Ein-/Ausgabeprogramm vorliegen haben, müssen Sie die vorliegenden Module binden, um sie anschließend testen zu können. Anhand des Beispiels erfahren Sie, wie Sie mit AID innerhalb von TomDoors-M testen.

In diesem Abschnitt finden Sie Näheres zu den Arbeitsschritten:

- Binden.
- Eingeben von AID-Kommandos,
- Editieren während des Testens,
- Referenz auf das COBOL-Quellprogramm,
- Referenz auf die Binderliste.
- Korrektur des Quellprogramms.

Zunächst sollten Sie einen Parametersatz für den Binder erstellen, in dem Sie unter anderem festlegen, mit welchem Binder Sie arbeiten wollen.

- Geben Sie dazu im [Hauptfenster](#page-75-0) 02 Selection in einem Components-Feld den Objektnamen *NURCOBOL* an.
- $\blacktriangleright$  Wählen Sie in der [Liste](#page-76-0) Parameter Generation den Eintrag Link und bestätigen Sie Ihre Auswahl mit CONTINUE.

Abhängig davon, ob beim TOMSTART-Lauf der TOM-Systemverwalter ein oder mehrere Binder in die zentrale [TOMLIB](#page-79-0) mit eingebunden hat, erhalten Sie das [Fenster](#page-75-0) 2A, in dem Sie einen Binder auswählen müssen. Für dieses Beispiel steht nur der TSOSLNK zur Verfügung, so daß direkt die Bindeparameter angezeigt werden.

Damit im Fehlerfall eine Referenz auf das Quellprogramm möglich ist, müssen Sie die Module ITOMTEST und ITCNTOM0 (für COBOL85) bzw. ITC0TOM0 (für COB1) aus der TOM-Bibliothek TOM.OML miteinbinden.

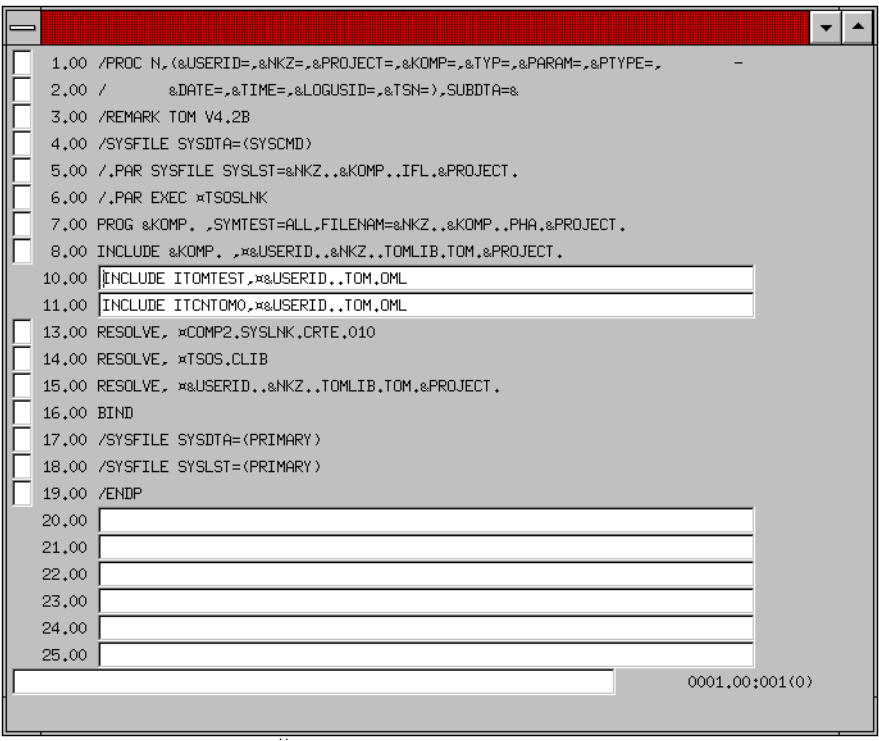

- Ergänzen Sie Ihren Bindeparametersatz um die beiden INCLUDE-Anweisungen (der Bibliotheksname ist installationsabhängig).
- Ê Schreiben Sie anschließend den Bindeparametersatz zurück:

**ret** DÜ1

► Beantworten Sie die Frage, ob die Datei in der [TOMLIB](#page-79-0) überschrieben werden soll, mit **Y**.

TomDoors-M kehrt danach ins [Hauptfenster](#page-75-0) 02 Selection zurück.

► Wählen Sie in der [Liste](#page-76-0) Parameter generation den Eintrag Programtest und bestätigen Sie mit CONTINUE. Das [Fenster](#page-75-0) 2.07 für die Parameterdefinition wird eingeblendet.

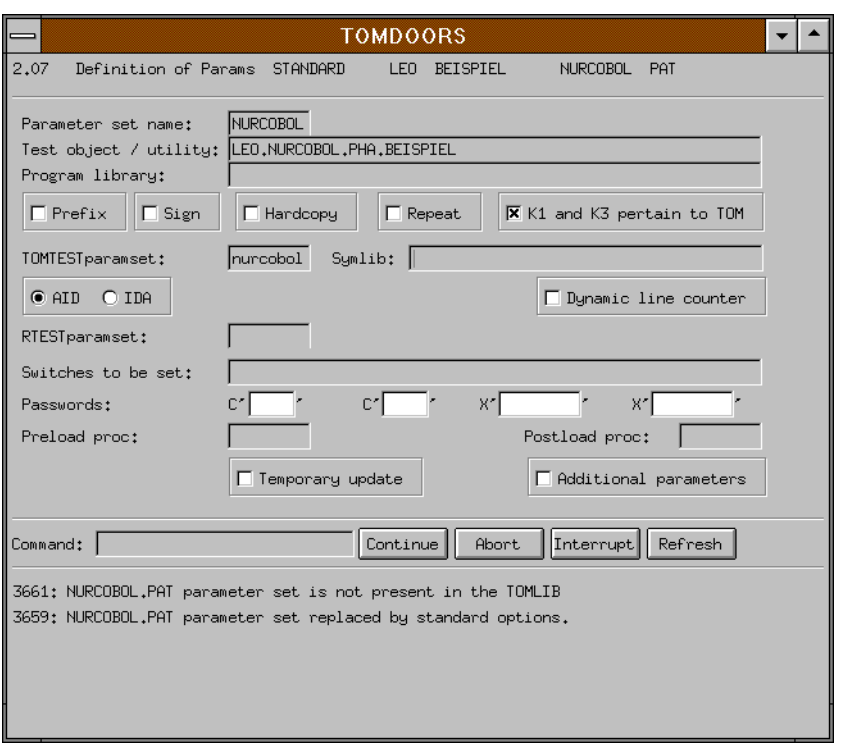

Ê Geben Sie als Namen für den TOMTEST-parameterset *NURCOBOL* ein und bestätigen Sie mit CONTINUE.

TomDoors-M kehrt danach ins [Hauptfenster](#page-75-0) 02 Selection zurück.

► Wählen Sie in der [Liste](#page-76-0) Parameter generation den Eintrag TOMTEST und bestätigen Sie mit CONTINUE. [Fenster](#page-75-0) 2.08 wird eingeblendet.

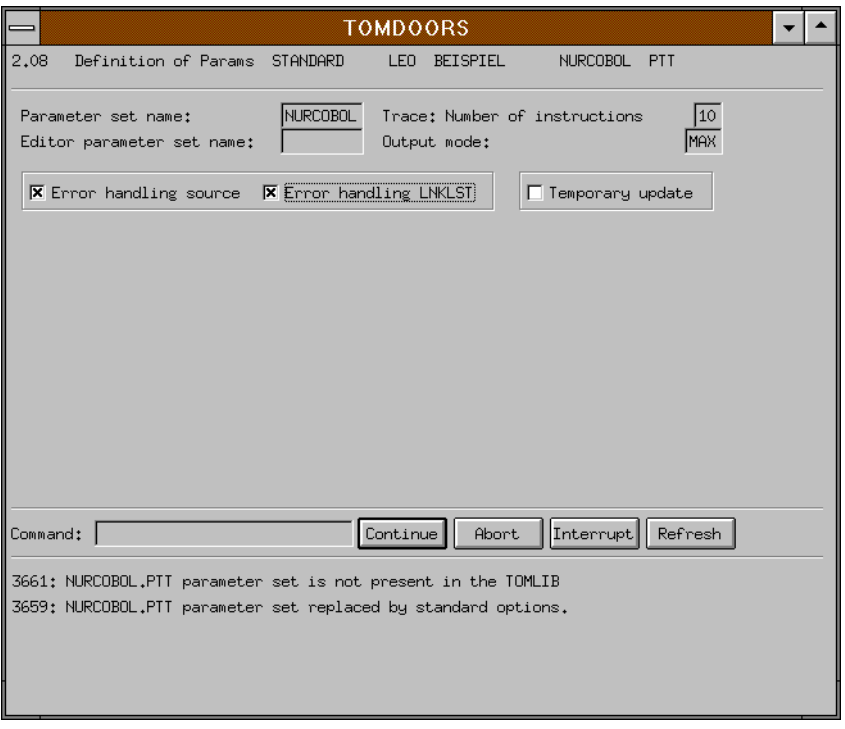

- **E. Im [Fenster](#page-75-0) 2.08 für den TOMTEST-Parametersatz müssen Sie die Felder Error** handling source und Error handling LNKLST (für die Referenz auf die Binderliste) markieren.
- Ê Bestätigen Sie Ihre Auswahl mit CONTINUE.

TomDoors-M kehrt zum [Hauptfenster](#page-75-0) zurück. Vergessen Sie hier nicht, die [Liste](#page-76-0) Parameter generation wieder auf den leeren Eintrag zurückzusetzen.

Damit haben Sie folgende Vorbereitungen für das Testobjekt *NURCOBOL* getroffen:

– Zum Übersetzen**:**

Im COBOL-Parametersatz für den Compiler haben Sie das Feld TOMTEST markiert. Dadurch können Sie die in TomDoors-M angebotene Unterstützung im Fehlerfall nutzen (Referenz auf das COBOL-Quellprogramm und/oder die Binderliste).

– Zum Binden**:**

Sie haben die Module ITOMTEST und ITCNTOM0 (bzw. ITC0TOM0 für COB1) aus der TOM-Bibliothek TOM.OML eingebunden, um im Fehlerfall auf das COBOL-Quellprogramm zu referenzieren.

– Bei der Definition der Parametersätze**:** Im Programmtest-Parametersatz haben Sie einen TOMTEST-Parametersatz angegeben und die folgenden Felder markiert:

- Error handling source
- Error handling LNKLST (für die Referenz auf die Binderliste).
- ► Wählen Sie im [Hauptfenster](#page-75-0) 02 Selection aus den Listen Link und Test jeweils den Eintrag Dialog. Die ausgewählten Listeneinträge werden in das Textfeld übernommen.

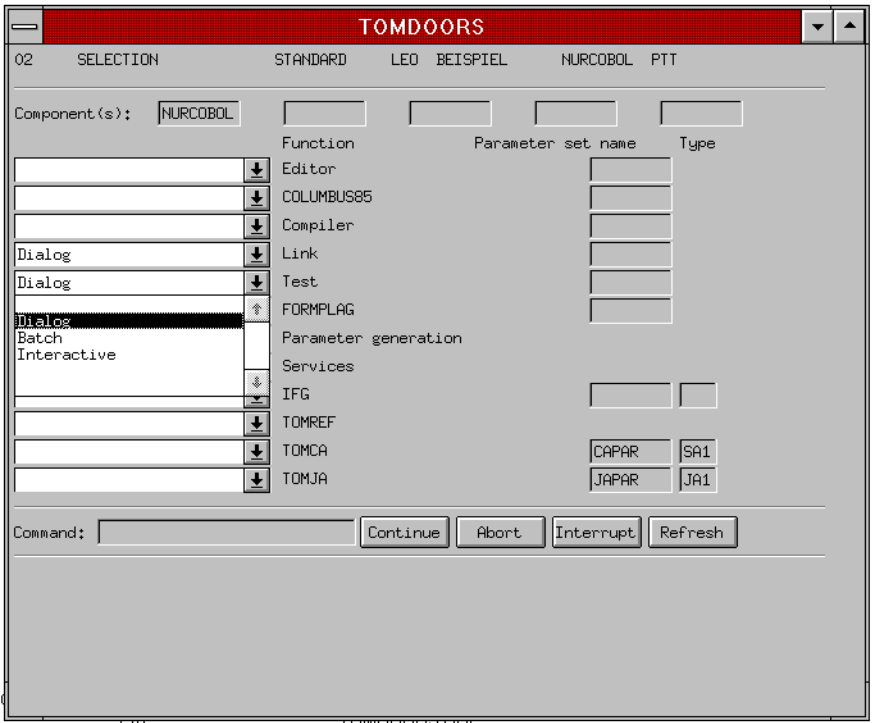

**E** [Klicken](#page-76-0) Sie auf CONTINUE, damit diese Funktionen nacheinander ausgeführt werden.

Nach dem fehlerfreien Binderlauf wird eine entsprechende Meldung angezeigt. Der Test schließt sich automatisch an.

Ê Geben Sie danach folgende Anweisungen ein:

**%in rechnen**

**%in schaltj**

**%r**

► Folgen Sie der Aufforderung und geben Sie ein Datum ein. Das Programm bricht mit folgender Fehlermeldung ab:

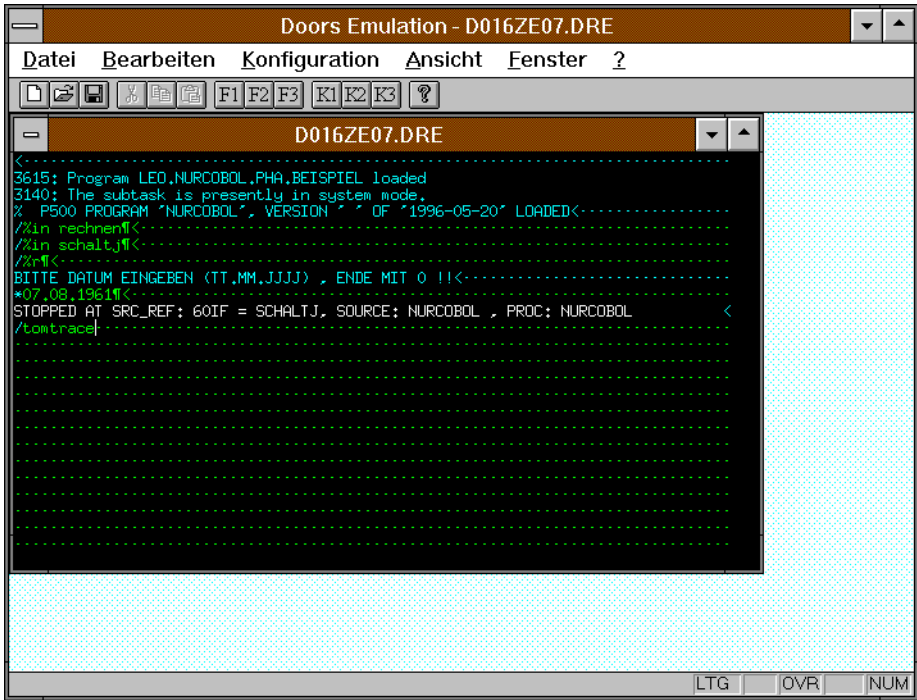

Ê Geben Sie das Kommando **tomtrace** an, um die Funktion TOMTEST zu aktivieren. Damit rufen Sie TOM-TI auf, in dem Sie auch AID-Kommandos absetzen können.
TOM-TI wird gestartet und mit einem geteilten Bildschirm angezeigt:

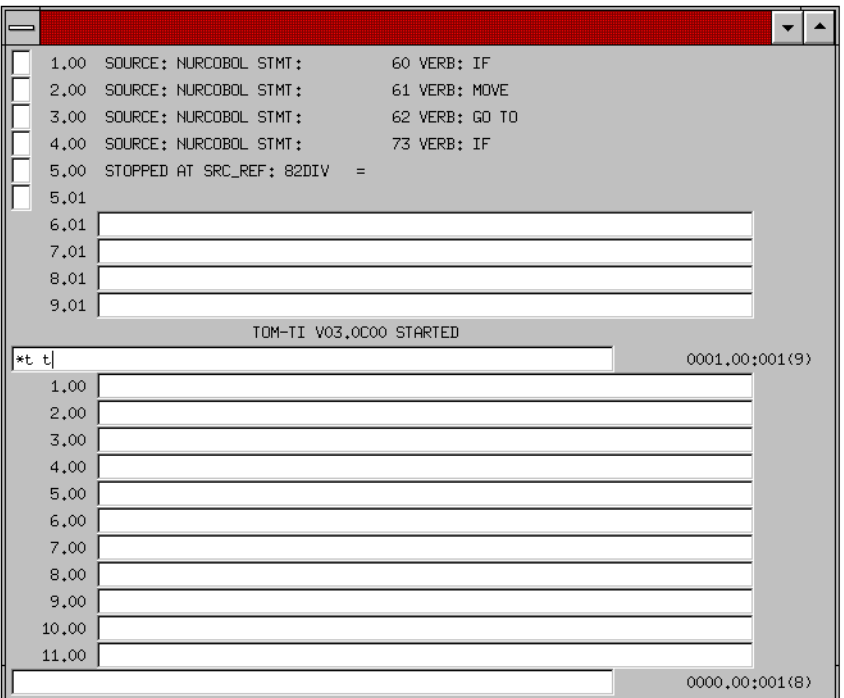

Ê Geben Sie in einer der Kommandozeilen folgendes Kommando ein, um TRACE zu starten:

**\*t t** DÜ1

Nachdem die im TOMTEST-Parametersatz festgelegten COBOL-Anweisungen abgearbeitet worden sind, wird das Resultat in den Arbeitsbereichen 8 und 9 angezeigt.

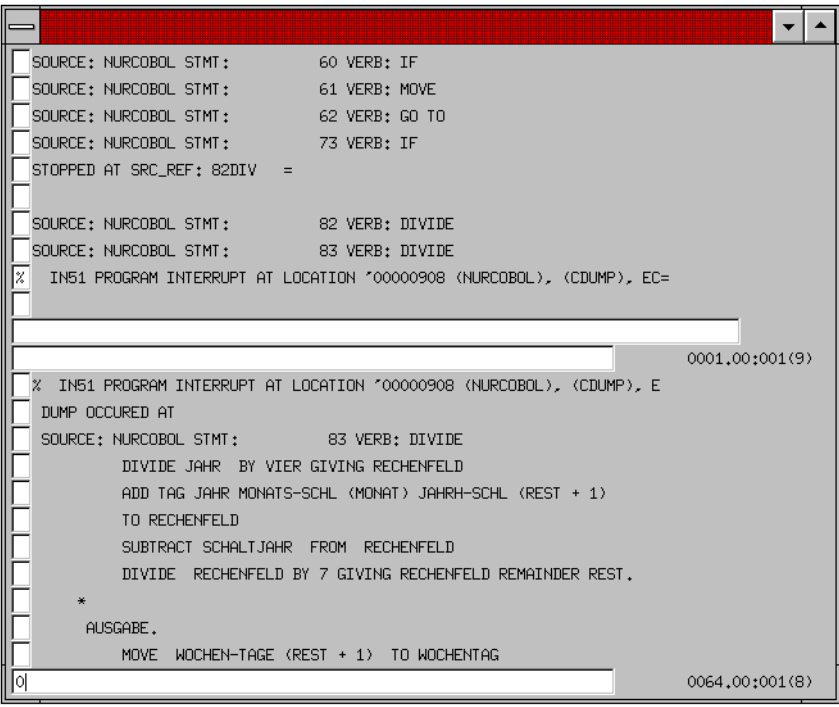

Ê Wechseln Sie in der unteren Bildschirmhälfte in den Arbeitsbereich 0.

Einesen Sie das COBOL-Quellprogramm in den Arbeitsbereich 0 ein: **\*fetch nurcobol.cob**

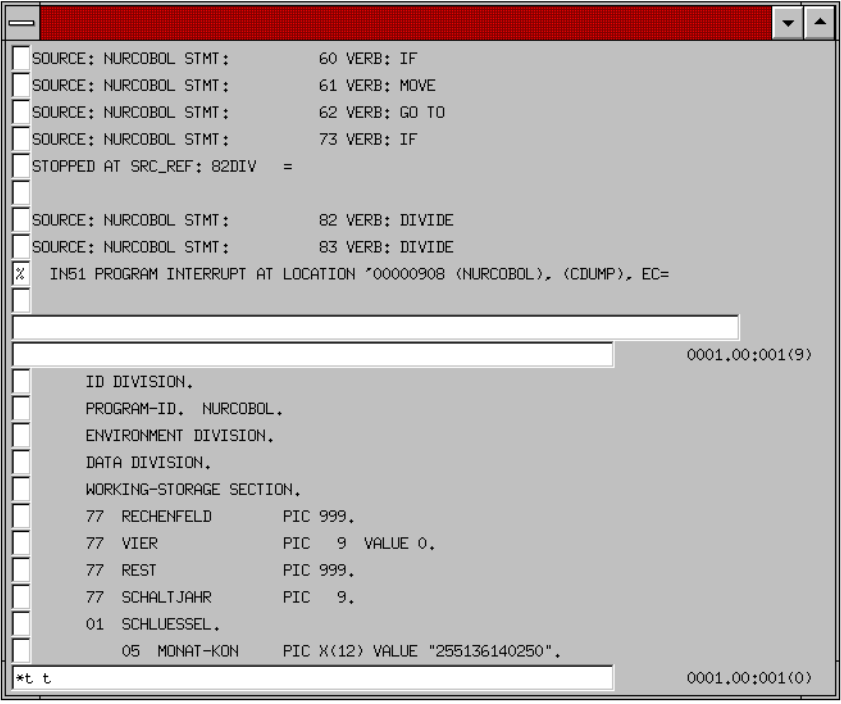

Die verschiedenen Arbeitsbereiche des Editors enthalten die unterschiedlichen Stadien des getesteten Programms:

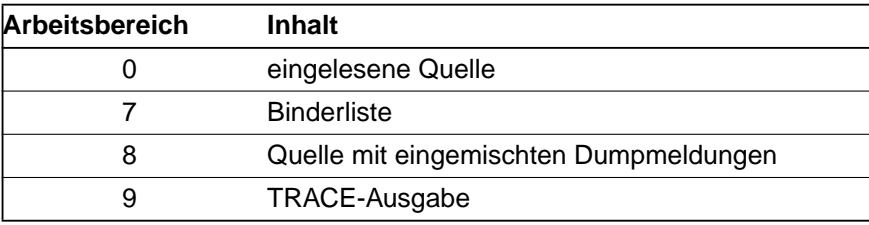

Ê Fordern Sie nun Arbeitsbereich 7 in der unteren Fensterhälfte an. Sie erhalten dann die Binderliste:

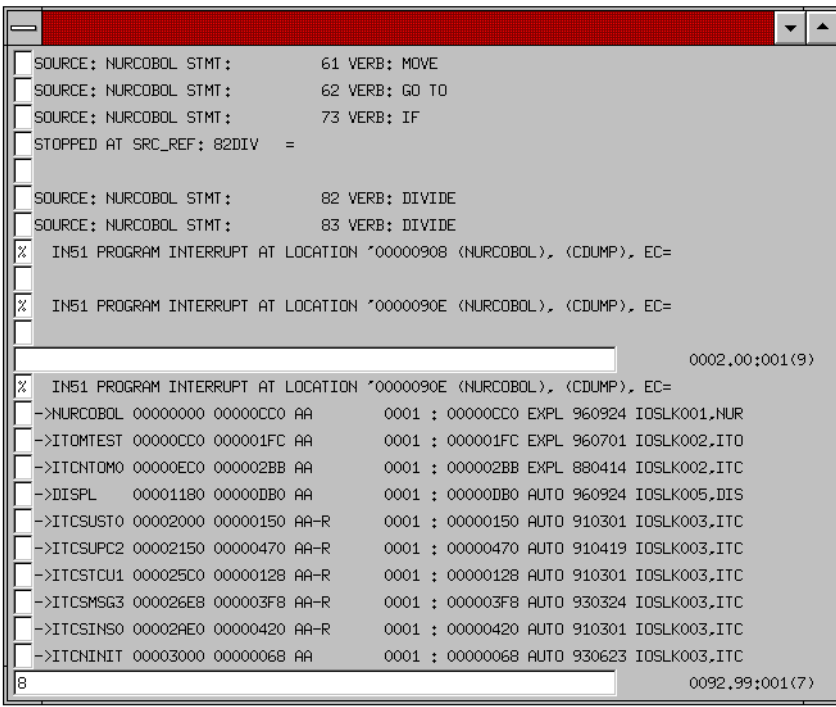

► Wenn Sie Arbeitsbereich 8 anfordern, wird wieder die Fehlermeldung angezeigt, mit der der Test unterbrochen wurde:

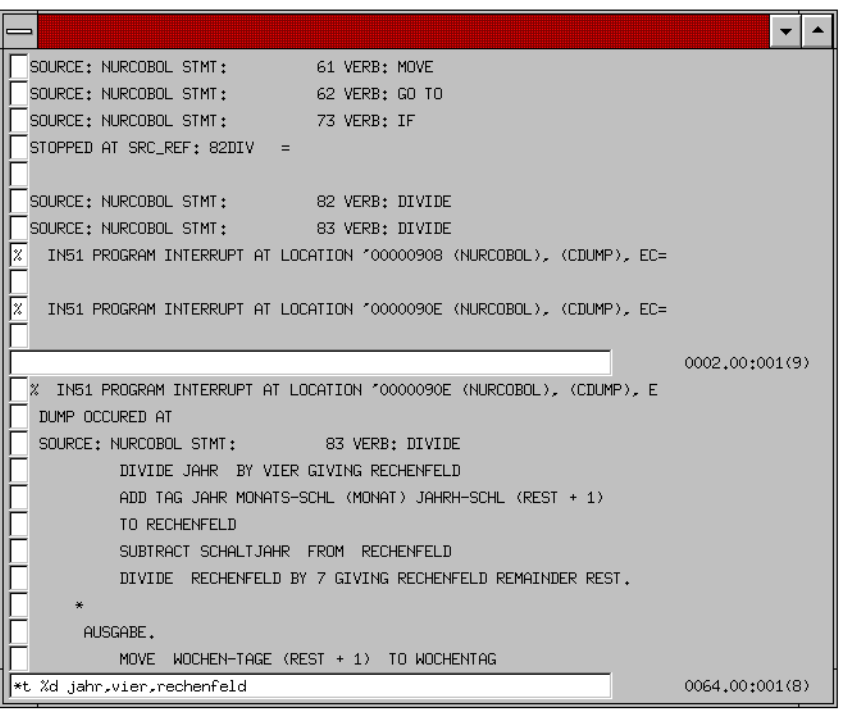

Ê Geben Sie folgendes AID-Kommando ein, um sich die Feldinhalte aller bei der Division betroffenen Felder anzeigen zu lassen:

**\*t %d jahr,vier,rechenfeld** DÜ1

Das Ergebnis des AID-Kommandos zeigt in Arbeitsbereich 7 als Inhalt des Feldes VIER den Wert 0. Eine Division durch 0 ist nicht zulässig.

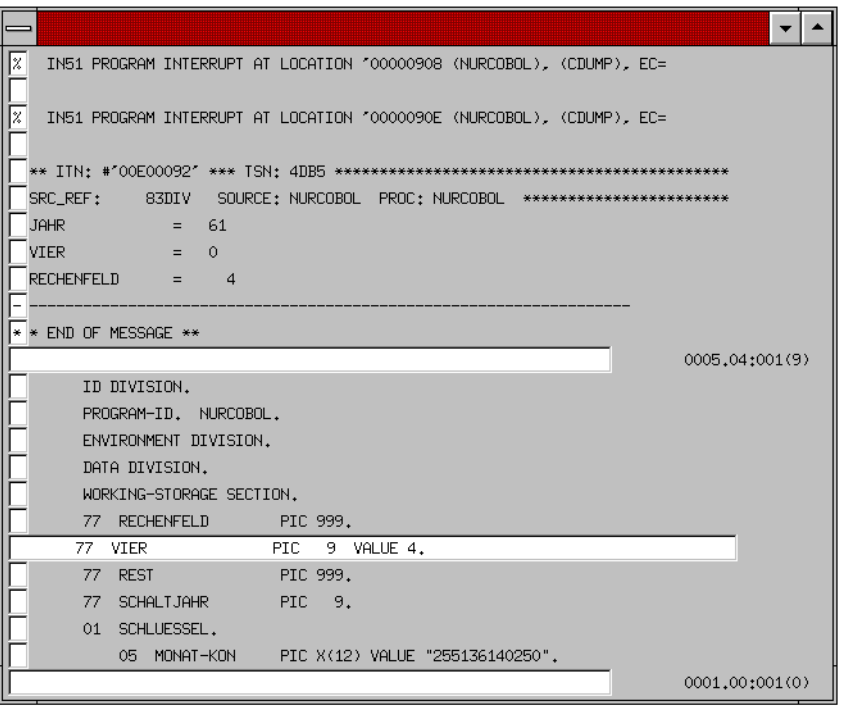

Ê Wechseln Sie in den Arbeitsbereich 0 und positionieren Sie auf den Anfang des Quellprogramms (--).

In Zeile 7 ist mit der VALUE-Klausel dem Feld VIER fälschlicherweise der Wert 0 zugewiesen.

- ► Markieren Sie Zeile 7 als überschreibbar und korrigieren Sie die Wertzuweisung, wie im Bild dargestellt.
- ► Schreiben Sie dann das geänderte Quellprogramm mit folgendem Kommando in die [TOMLIB](#page-79-0) zurück.

#### **\*store nurcobol.cob** DÜ1

► Beantworten Sie die anschließende Rückfrage, ob das bereits in der [TOMLIB](#page-79-0) existierende Quellprogramm überschrieben werden soll, mit Y. Sie erhalten dann die Meldung, daß das Quellprogramm zurückgeschrieben wurde.

► Beenden Sie den Test mit der Taste [K1].

Nachdem Sie die Taste [K1] gedrückt haben, werden Sie gefragt, ob Sie die Phase neu laden wollen oder nicht.

- $\blacktriangleright$  Beantworten Sie diese Frage mit N.
- Ê Beenden Sie die Funktion TEST mit dem Kommando

#### **stop**  DÜ1

Im Anschluß daran können Sie das Programm neu übersetzen, binden und die Phase erneut testen.

# **3.4 Testmitschnitt mit TOM-RTEST erstellen**

TOM-RTEST ist ein Werkzeug, mit dem Sie Testsitzungen verschiedener Programmversionen miteinander vergleichen können. Für eine spätere, mögliche Änderung wird jetzt ein Testmitschnitt für das Programm *NURCOBOL.COB* erstellt. Dazu muß das Programm als Phase in Ihrer Kennung vorhanden sein.

Um TOM-RTEST aus TomDoors-M aufrufen zu können, müssen Sie zuerst den Parametersatz für den Programmtest ändern und einen neuen Parametersatz für TOM-RTEST erstellen.

 $\blacktriangleright$  Wählen Sie für die Änderung des Programmtest-Parametersatzes aus der [Liste](#page-76-0) Para-meter generation im [Hauptfenster](#page-75-0) von TomDoors-M den Eintrag Programtest und bestätigen Sie mit CONTINUE.

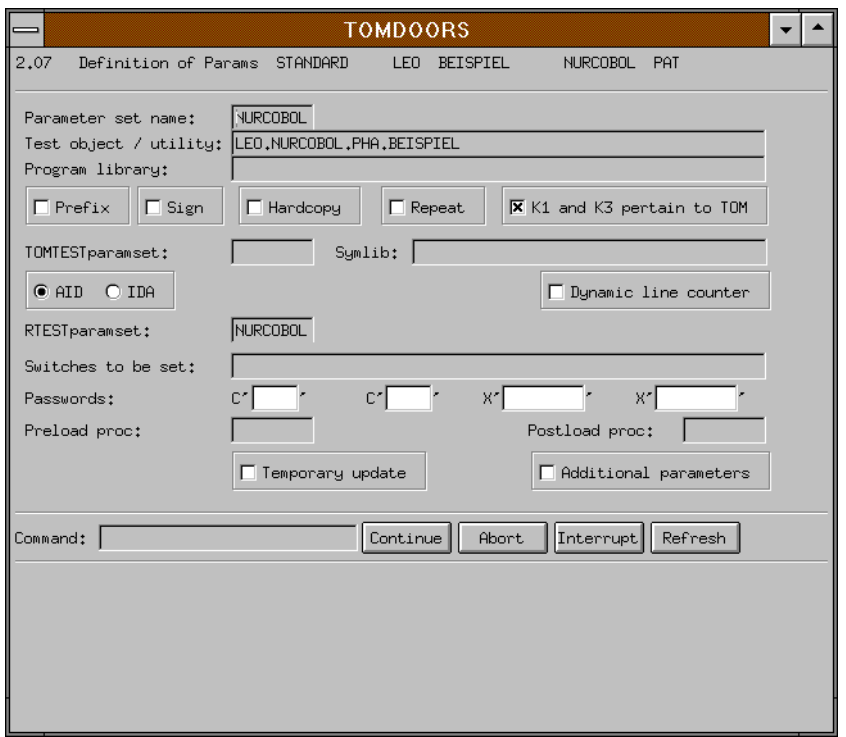

- Ê Löschen Sie im [Fenster](#page-75-0) 2.07 im Feld TOMTEST paramset den Eintrag *NURCOBOL*.
- **Example 3 Geben Sie NURCOBOL** im Feld RTEST paramset ein.
- ► Bestätigen Sie mit CONTINUE. Der Parametersatz NURCOBOL.PAT wird geändert und TomDoors-M kehrt zum [Hauptfenster](#page-75-0) zurück.
- Ê Wählen Sie in der [Liste](#page-76-0) Parameter generation den Eintrag RTEST und bestätigen Sie mit CONTINUE.

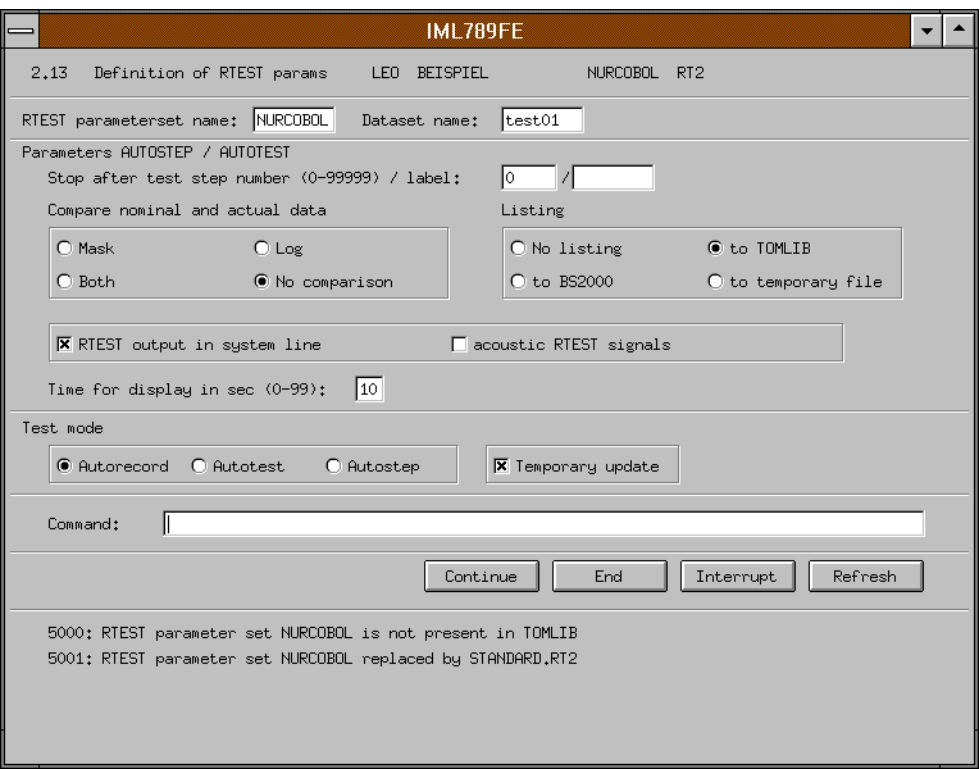

- Ê Im [Fenster](#page-75-0) 2.13 steht bereits *NURCOBOL* als Name des Parametersatzes. Ändern Sie deswegen nur die Voreinstellung für den Namen des Mitschnitts im Feld Dataset name in einen Namen Ihrer Wahl, beispielsweise *test01*.
- $\triangleright$  Überprüfen Sie, ob der Testmodus auf Autorecord eingestellt ist.
- E Bestätigen Sie mit CONTINUE und vergessen Sie nicht, im [Hauptfenster](#page-75-0) die [Liste](#page-76-0) Parameter generation wieder auf den leeren Eintrag zu setzen.
- ► Wählen Sie im [Hauptfenster](#page-75-0) von TomDoors-M aus der [Liste](#page-76-0) Test den Eintrag Dialog und starten Sie mit CONTINUE den Testmitschnitt.
- ► Über den Parametersatz gesteuert startet TomDoors-M TOM-RTEST. Wenn Sie das Feld Temporary update ausgewählt haben (wie in diesem Beispiel), blendet TOM-RTEST zuerst nocheinmal das [Fenster](#page-75-0) 2.13 ein, das Sie ungeändert mit CONTINUE bestätigen.

Danach befinden Sie sich im Emulationsfenster auf Systemebene im Zeilenmodus mit gestartetem Programm *NURCOBOL* im Nebenprozess.

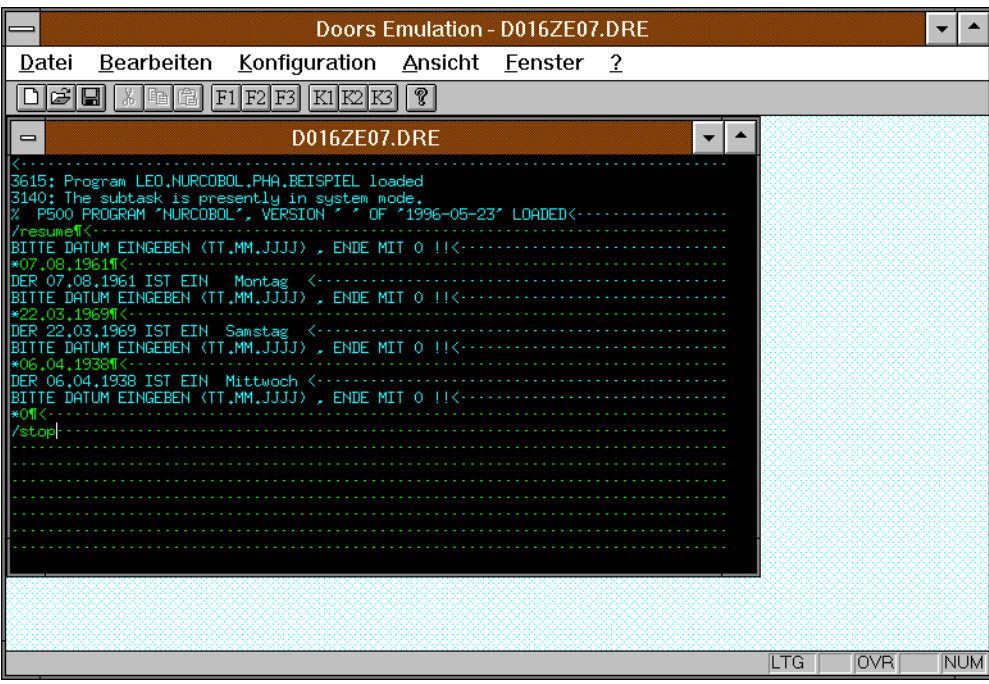

- ► Geben Sie das Kommando resume ein, um den Test zu starten. Sie werden aufgefordert, das zu berechnende Datum einzugeben.
- ► Folgen Sie der Aufforderung und geben Sie ein oder mehrere Daumswerte ein.
- Ê Mit dem Kommando **0** beenden Sie das Programm *NURCOBOL*.
- ► Mit dem Kommando STOP beenden Sie den Testmitschnitt und werden gefragt, ob die Phase neu geladen werden soll.
- **E** Bestätigen Sie die voreingestellte Antwort **N** mit CONTINUE. Das [Hauptfenster](#page-75-0) von Tom-Doors-M wird wieder eingeblendet.

Die Aufzeichnung des Tests steht im TOMLIB-Element *TEST01.RT1*. Sie können sich den Testablauf automatisch vorführen lassen, indem Sie erneut den Test mit CONTINUE starten.

- Wählen Sie nun im [Fenster](#page-75-0) 13.2 den Testmodus Autostep und bestätigen Sie mit CONTINUE. Es wird wieder das Emulationsfenster eingeblendet.
- $\blacktriangleright$  Für jeden Druck auf die Taste  $\boxed{\vec{v}}$  wird ihnen jetzt aus dem Testprotokoll eine Ein- oder Ausgabe an oder vom Programm *NURCOBOL* am Bildschirm angezeigt.
- $\blacktriangleright$  Mit der Taste  $K_2$  unterbrechen Sie den Durchlauf. Sie erhalten daraufhin das [Fenster](#page-75-0) 13.2, in dem Sie den weiteren Verlauf des Testdurchlaufs bestimmen können.

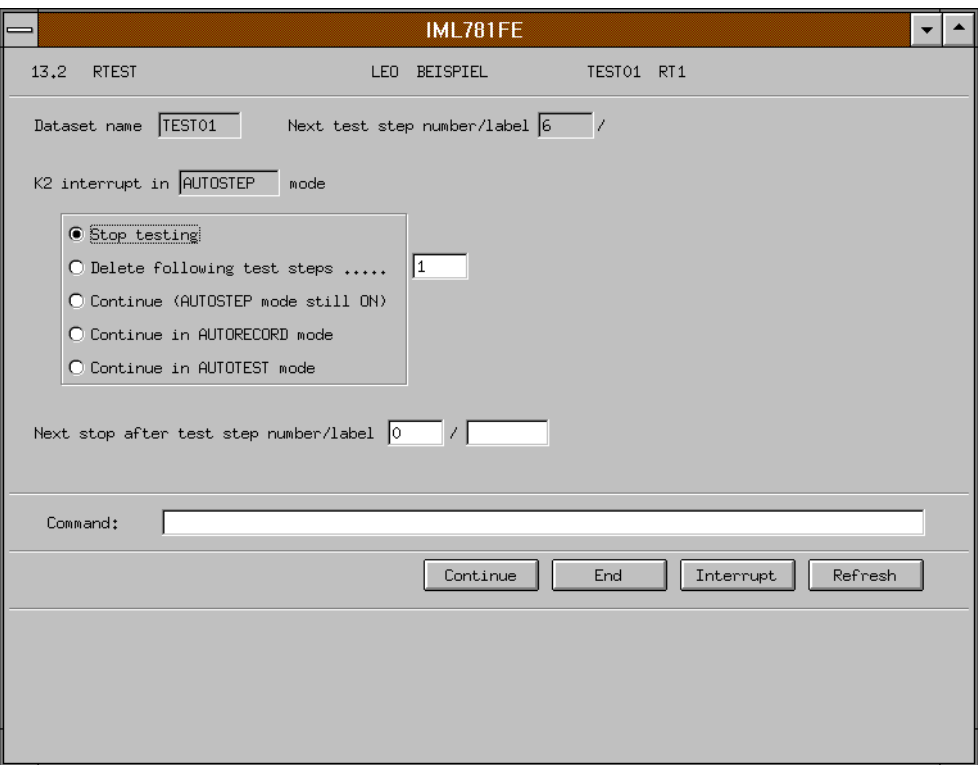

E Bestätigen Sie das [Fenster](#page-75-0)  $13.2$  mit CONTINUE. Wenn Sie den Testdurchlauf beendet haben, wird wieder das [Hauptfenster](#page-75-0) von TomDoors-M eingeblendet, in dem Sie die Liste Test auf den leeren Eintrag zurücksetzen müssen.

Damit haben Sie einen Testmitschnitt für die aktuelle Version des Programms *NURCOBOL* erstellt. Sollten Sie das Programm ändern, können Sie von der neuen Version ebenfalls einen Mitschnitt erzeugen und beide miteinander vergleichen.

## **3.5 Programm mit TOM-CA analysieren**

Nachdem das COBOL-Programm fehlerfrei läuft, soll es mit TOM-CA in einem Data Dictionary abgelegt werden.

► Starten Sie TOM-CA aus TomDoors-M heraus. TOM-CA muß dazu als Special function in der zentralen oder privaten [TOMLIB](#page-79-0) installiert sein.

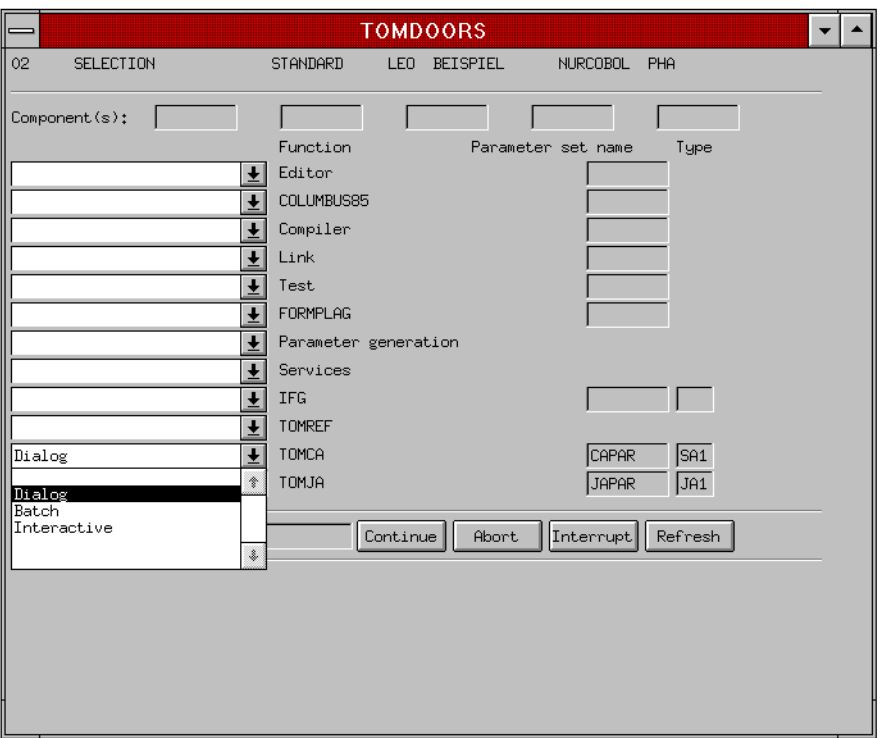

Nach dem Aufruf von TOM-CA sehen Sie das [Fenster](#page-75-0) TC01 Parameter Preparation. In diesem [Fenster](#page-75-0) können Sie festlegen,

- ob Programme oder Copies analysiert werden sollen
- welchen Namen Sie zusätzlich als FILLER verwenden
- welche zentrale COPY-Bibliothek zu verwenden ist
- in welches Data Dictionary TOM-CA die Ergebnisse schreibt
- welches Ihr zentrales Data Dictionary ist
- in welche Elemente der [TOMLIB](#page-79-0) TOM-CA die Parameter, das Protokoll mit den Meldungen und die Ergebnisliste mit den Objekten und ihren Beziehungen schreiben soll.

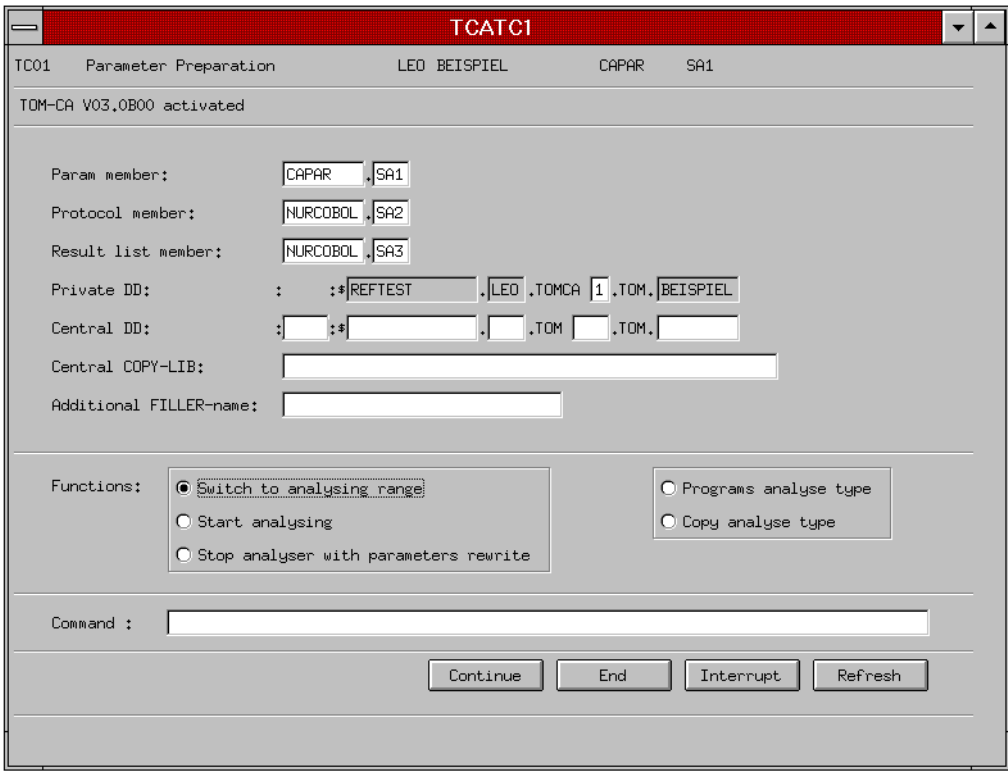

Zuerst soll das COPY-Element *DATUM.INL* analysiert werden . Mit der Ziffer im Feld Private DD legen Sie fest, in welchem Data Dictionary TOM-CA die Objekte und Beziehungen anlegt.

Ê Wählen Sie die Funktion Switch to analysing range und bestätigen Sie mit CONTINUE.

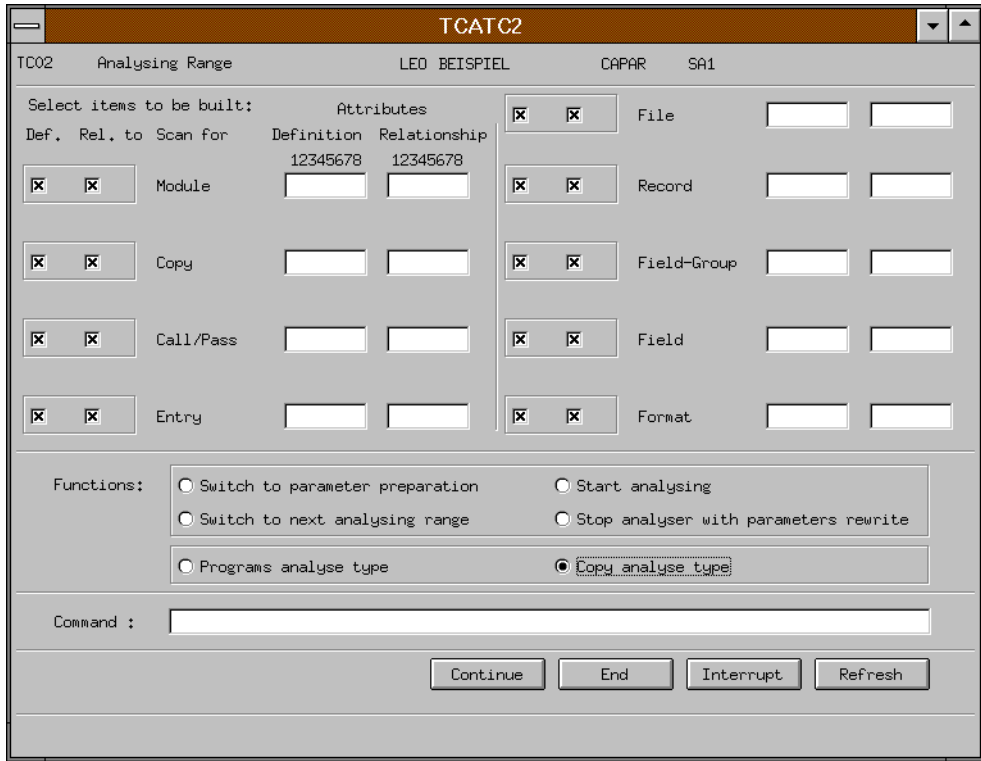

- E Legen Sie im [Fenster](#page-75-0) TC02 Analysing Range die Objekte und Beziehungen fest, die analysiert werden sollen.
- ► Um den Namen des COPY-Elements anzugeben, wählen Sie die Funktion Copy analyse type aus und bestätigen Sie mit CONTINUE.

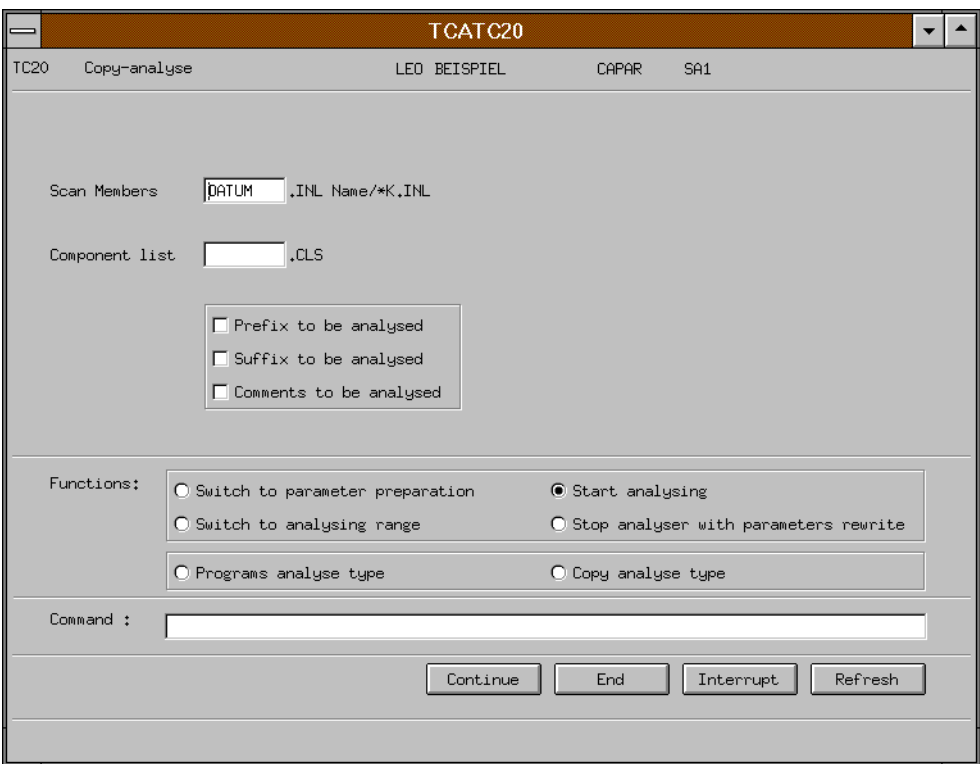

Im [Fenster](#page-75-0) TC20 Copy analyse legen Sie fest, welches Element der [TOMLIB](#page-79-0) analysiert werden soll. Sie können weiterhin festlegen, ob Präfix, Suffix oder Kommentare mit analysiert werden soll.

- ► Geben Sie im Feld Scan Members den Namen des COPY-Elements an: *DATUM*. Der Typ ist durch dieses [Fenster](#page-75-0) bereits festgelegt.
- **E** Wählen Sie die Funktion Start analysing und bestätigen Sie mit CONTINUE.

Das COPY-Element wird analysiert und ein Data Dicitionary angelegt. Gleichzeitig wird ein Protokoll über alle angelegten Objekte geführt und als Element *DATUM.SA2* in der [TOMLIB](#page-79-0) abgelegt sowie eine Ergebnisliste als Element *DATUM.SA3*.

Die Meldungen, die im Emulationsfenster angezeigt werden, schreibt TOM-CA ins Protokoll. Im Protokoll legt TOM-CA ab, wieviele Objekte und Beziehungen im angegebenen Data Dictionary angelegt wurden.

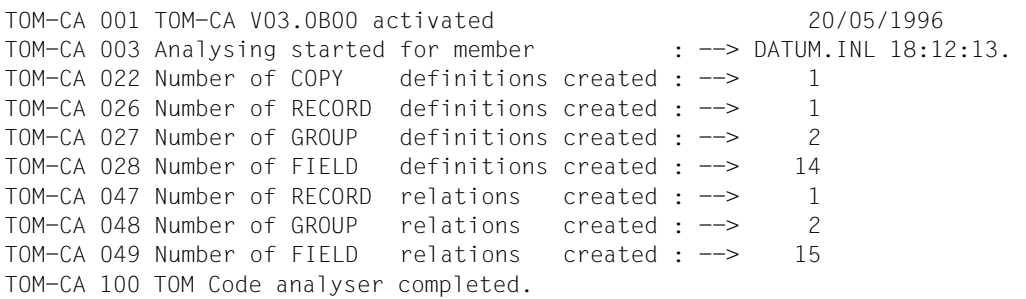

Die Ergebnisliste in *DATUM.SA3* schlüsselt die Objekttypen und die erzeugten Beziehungen genauer auf:

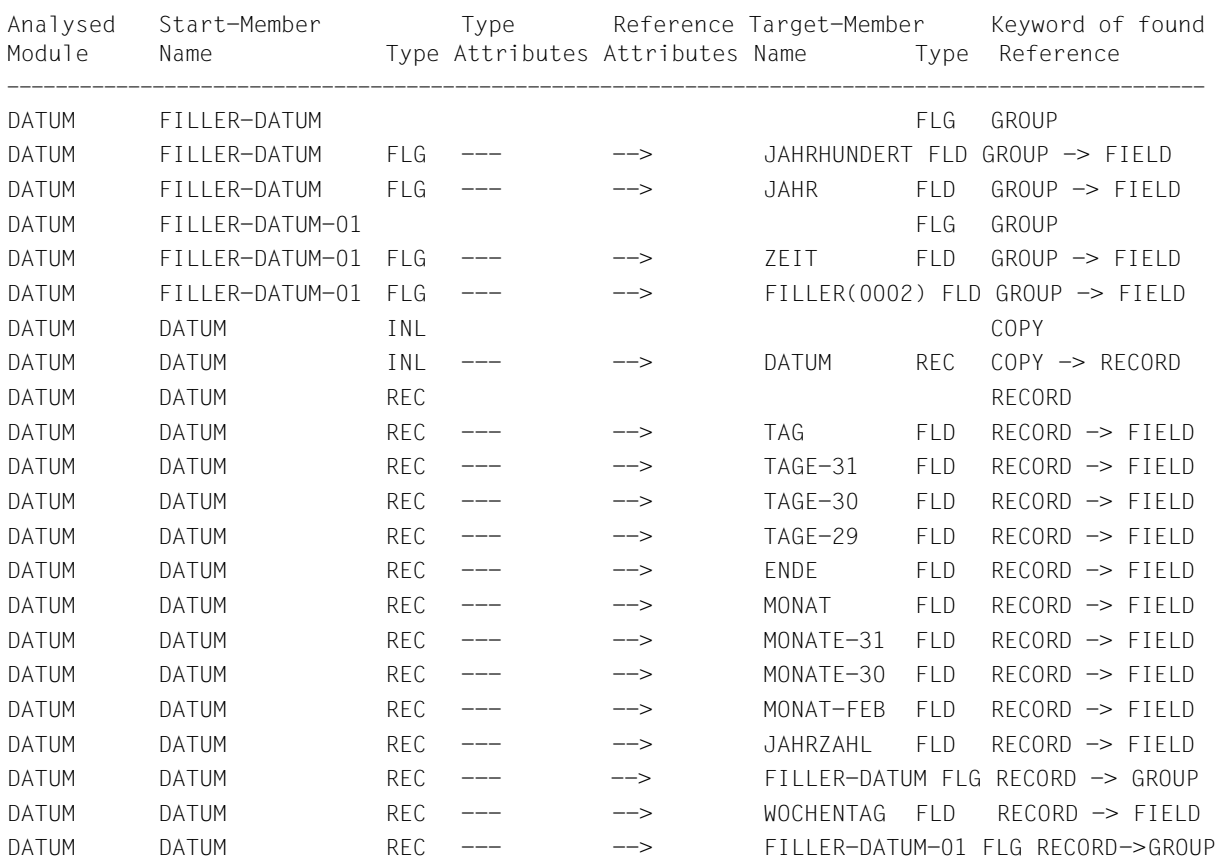

Nach der Analyse des COPY-Elements wird wieder das [Fenster](#page-75-0) TC20 angezeigt.

Ê Um das Programm *NURCOBOL* zu analysieren, wählen Sie die Funktion Switch to Parameter preparation und bestätigen Sie mit CONTINUE.

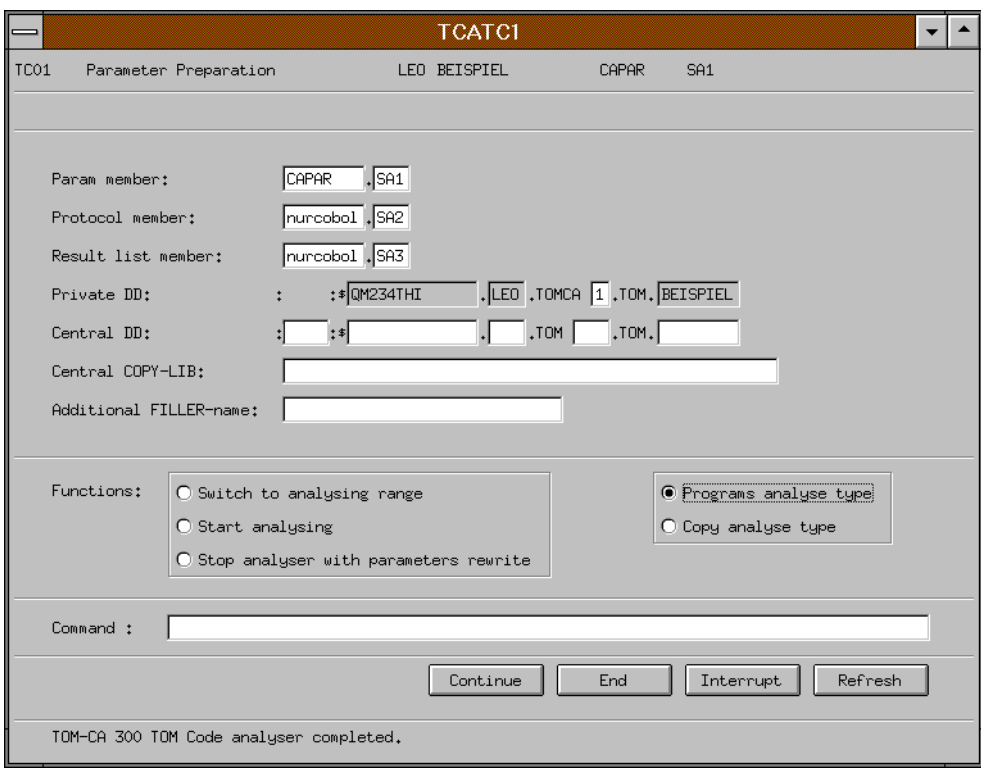

- Ê Geben Sie im [Fenster](#page-75-0) TC02 die Namen für einen neuen Parametersatz, ein neues Protokoll und eine neue Ergebnisliste an.
- Ê Wählen Sie die Funktion Programs analyse type und bestätigen Sie mit CONTINUE.

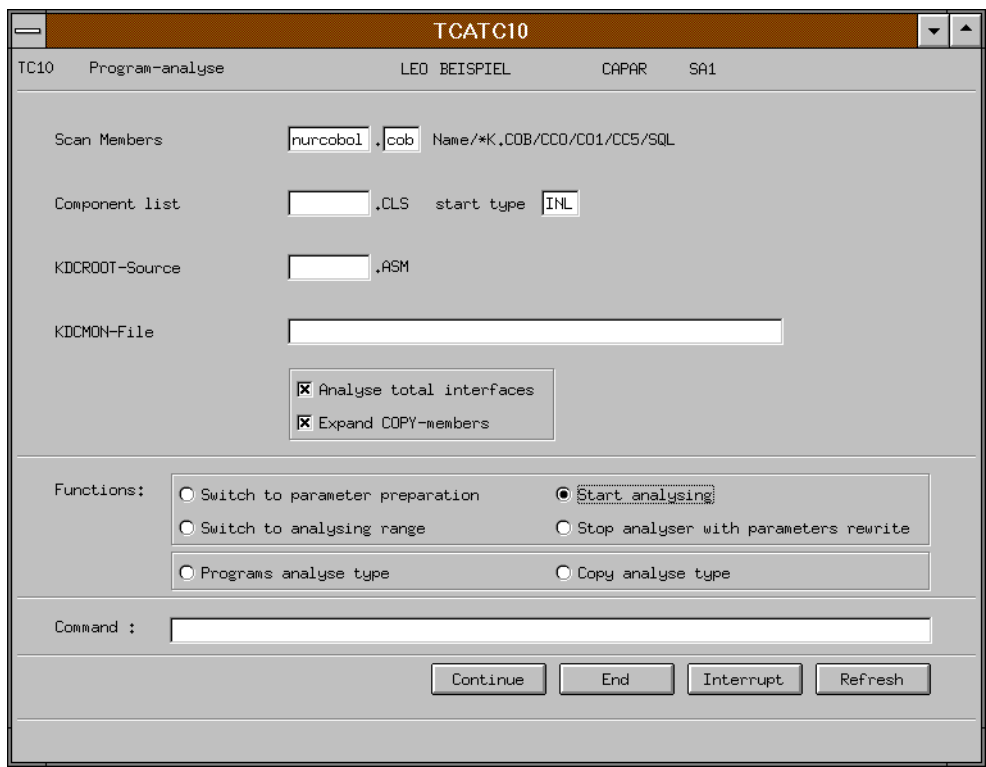

- ► Geben Sie im [Fenster](#page-75-0) TC10 im Feld Scan Members den Namen und Typ des COBOL-Programms an: *NURCOBOL.COB*.
- ► Legen Sie fest, daß auch das COPY-Element *DATUM* expandiert wird, damit auch beziehungen zwischen den Objekten der Programmteile angelegt werden..
- Ê Wählen Sie die Funktion Start analysing und starten Sie die Analyse mit CONTI-NUE.

*NURCOBOL.COB* wird analysiert und die neuen Objekte und Beziehungen zu denen des COPY-Elements *DATUM.INL* im Data Dictionary *leo.tomca1.tom.beispiel* angelegt. Zudem werden wieder ein Protokoll und eine Ergebnisliste der Analyse in der [TOMLIB](#page-79-0) abgelegt. Die Meldungen des Protokolls werden wieder im Emulationsfenster angezeigt.

#### *NURCOBOL.COB* hat folgenden Inhalt:

ID DIVISION. PROGRAM-ID. NURCOBOL. ENVIRONMENT DIVISION. DATA DIVISION. WORKING-STORAGE SECTION. 77 RECHENFELD PIC 999. 77 VIER PIC 9 VALUE 4. 77 REST PIC 999. 77 SCHALTJAHR PIC 9. 01 SCHLUESSEL. 05 MONAT-KON PIC X(12) VALUE "255136140250". 05 MONATS-SCHI REDEFINES MONAT-KON PIC 9 OCCURS 12. 05 JAHR-KON PIC X(4) VALUE "4205". 05 JAHR-SCHL REDEFINES JAHRH-KON PIC 9 OCCURS 4. 01 WOCHE. 05 FILLER PIC X(40) VALUE " Sonntag Montag Dienstag Mittwoch ". 05 FILLER PIC X(30) VALUE " Donnerstag Freitag Samstag". 01 FILLER REDEFINES WOCHE. 05 WOCHEN-TAGE PIC X(10) OCCURS 7. COPY DATUM. PROCEDURE DIVISION. KALENDER SECTION. LESEN. \* EINLESEN DES DATUMS (TT.MM.JJJJ) CALL "OUTIN" USING DATUM. \* PROGRAMM-ENDE BEI TAG = 0 !! IF TAG  $= 0$  GO TO ENDE. SCHALTJ \* DER MONATSSCHLUESSEL MUSS FUER JAN + FEBR EINES \* SCHALTJAHRES UM 1 VERMINDERT WERDEN. \* SCHALTJAHR : A) JAHRZAHL DURCH 400 TEILBAR. \* B) JAHRZAHL DURCH 4 TEILBAR,  $\star$  AUSNAHME - JAHRZAHL DURCH 100 TETLBAR.

IF MONAT GREATER 2 MOVE 0 TO SCHALTJAHR

```
GO TO FEHLER.
* JAHR DURCH 100 TEILBAR ?
   IF JAHR = 0DIVIDE JAHRZAHL BY 400 GIVING RECHENFELD REMAINDER REST
   IF REST = 0 MOVE 1 TO SCHALTJAHR ELSE
   MOVE O TO SCHALTJAHR
   DIVIDE JAHR BY 4 GIVING RECHENFELD REMAINDER REST
   IF REST = 0 MOVE 1 TO SCHALTJAHR
   ELSE MOVE 0 TO SCHALTJAHR.
FEHLER.
   IF JAHRZAHL LESS 1583 OR
   (SCHALTJAHR = 0 AND MONAT = 2 AND TAG = 29)CALL "OUTFE"
   GO TO LESEN.
   EINGABEFEHLER :
   A) DER GREGORIANISCHE KALENDER BEGINNT ERST MIT DEM 15.10.1582
   B) DER 29.FEBR. IST IN EINEM SCHALTJAHR ZULAESSIG !
RECHNEN.
   DIVIDE JAHRHUNDERT BY 4 GIVING RECHENFELD REMAINDER REST
   DIVIDE JAHR BY VIER GIVING RECHENFELD
   ADD TAG JAHR MONATS-SCHL (MONAT) JAHRH-SCHL (REST + 1)
   TO RECHENFELD
   SUBTRACT SCHALTJAHR FROM RECHENFELD
   DIVIDE RECHENFELD BY 7 GIVING RECHENFELD REMAINDER REST.
AUSGABE.
   MOVE WOCHEN-TAGE (REST + 1) TO WOCHENTAG
   CALL "OUT" USING DATUM.
   GO OUT LESEN.
ENDE.
```
STOP RUN.

- ► Führen Sie die beschriebenen Schritte noch einmal durch, um auch das Ein-/Ausgabeprogramm *DISPL.COB* zu analysieren.
- Ê Beenden Sie TOM-CA mit dem [Aktionsknopf](#page-72-0) END. Sie befinden sich wieder im Hauptfenster 02 Selection oder in dem Folgefenster von TomDoors-M, von dem aus Sie TOM-CA aufgerufen haben.

## **3.6 Analyse-Ergebnisse in TOM-REF prüfen**

Wie TOM-CA die COBOL-Programme analysiert und als Objekte und Beziehungen beschreibt, können Sie sich am besten mit TOM-REF ansehen.

Starten Sie dazu TOM-REF aus TomDoors-M heraus. TOM-REF muß dazu als Speci-al function in der zentralen oder privaten [TOMLIB](#page-79-0) installiert sein.

TOM-REF begrüßt Sie mit dem [Fenster](#page-75-0) TR0000, in dem Sie die Angaben zu Ihrer Kennung und zum Data Dictionary ändern können.

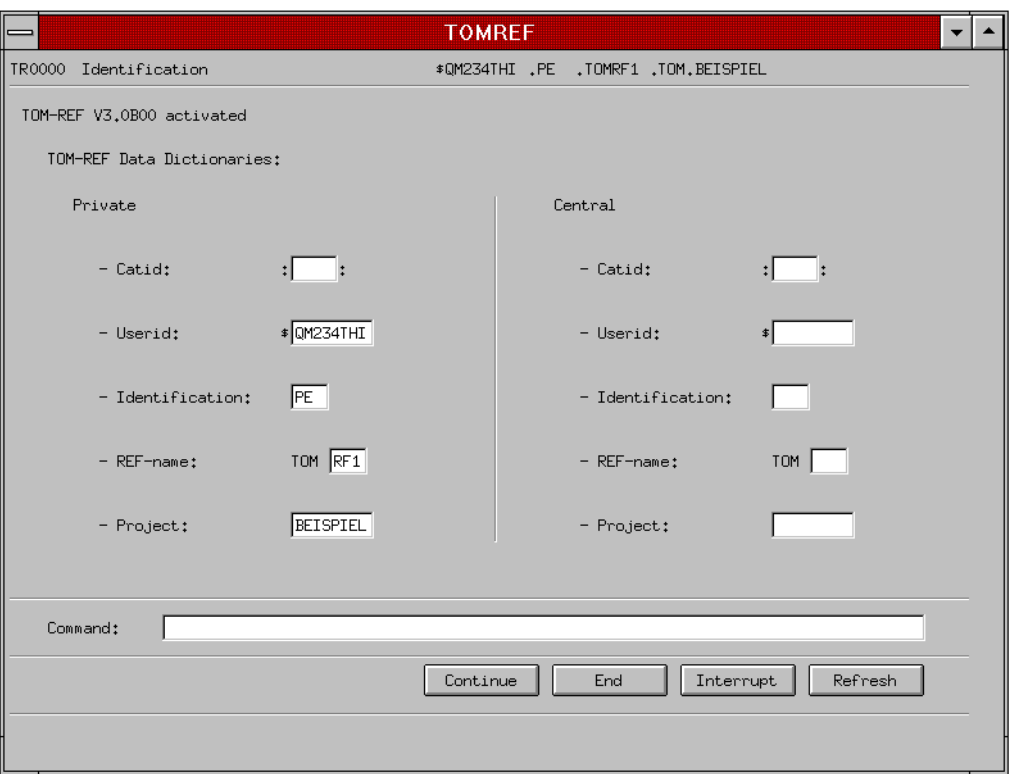

► Ändern Sie im Feld REF-name in der Gruppe Private den voreingestellten Eintrag RF1 in **CA1** und bestätigen Sie mit CONTINUE. Daraufhin wird das [Hauptfenster](#page-75-0) von TOM-REF angezeigt.

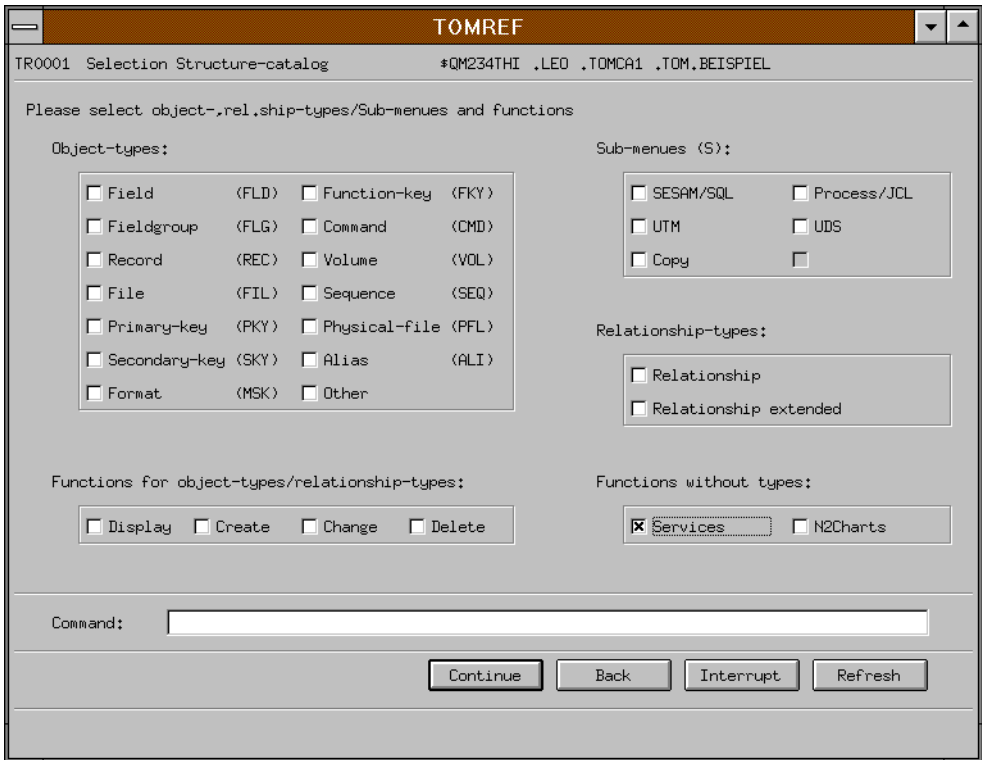

Ê Wählen Sie im [Hauptfenster](#page-75-0) TR0001 die Funktion Services und bestätigen Sie mit CONTINUE. Das [Fenster](#page-75-0) TR9000 Service Selection wird eingeblendet.

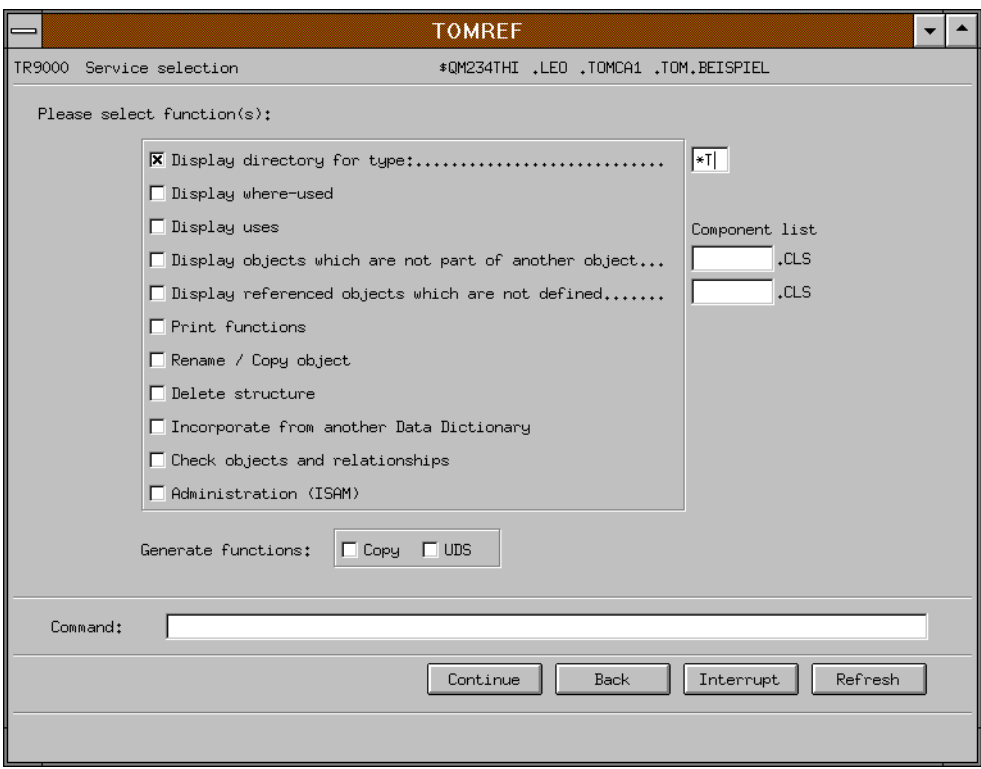

- Ê Um sich alle im Data Dictionary enthaltenen Objekte anzusehen, wählen Sie die Funktion Display directory for type.
- Ê Geben Sie als Objekttyp **\*T** an.
- **E** Bestätigen Sie mit CONTINUE.

Im Ergebnisfenster TR9019 werden in einer [Liste](#page-76-0) alle Objekte angezeigt. Das Zeichen + in der Kommandozeile zeigt an, daß die Ergebnisliste fortgesetzt wird.

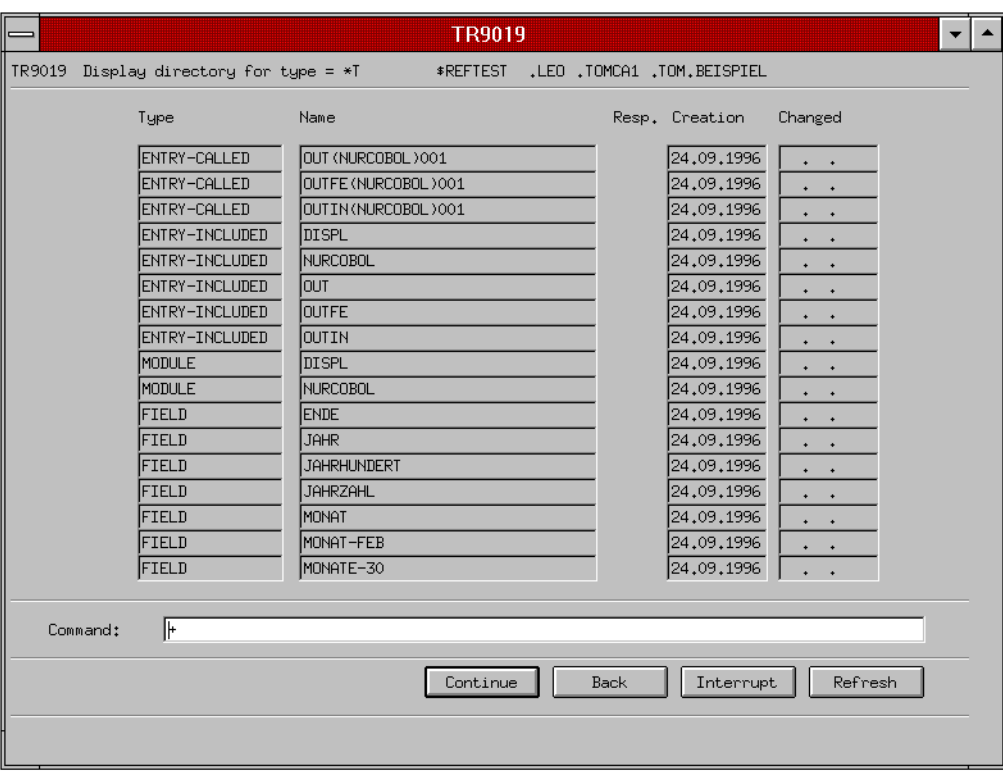

- Mit dem [Aktionsknopf](#page-72-0) BACK gelangen Sie zurück zum [Fenster](#page-75-0) TR9000.
- Ê Wählen Sie im [Fenster](#page-75-0) TR9000 die Funktion Display uses, mit der Sie sich die Verwendungsnachweise für einzelne Objekte anzeigen lassen können. Das [Fenster](#page-75-0)  TR9030 wird eingeblendet.

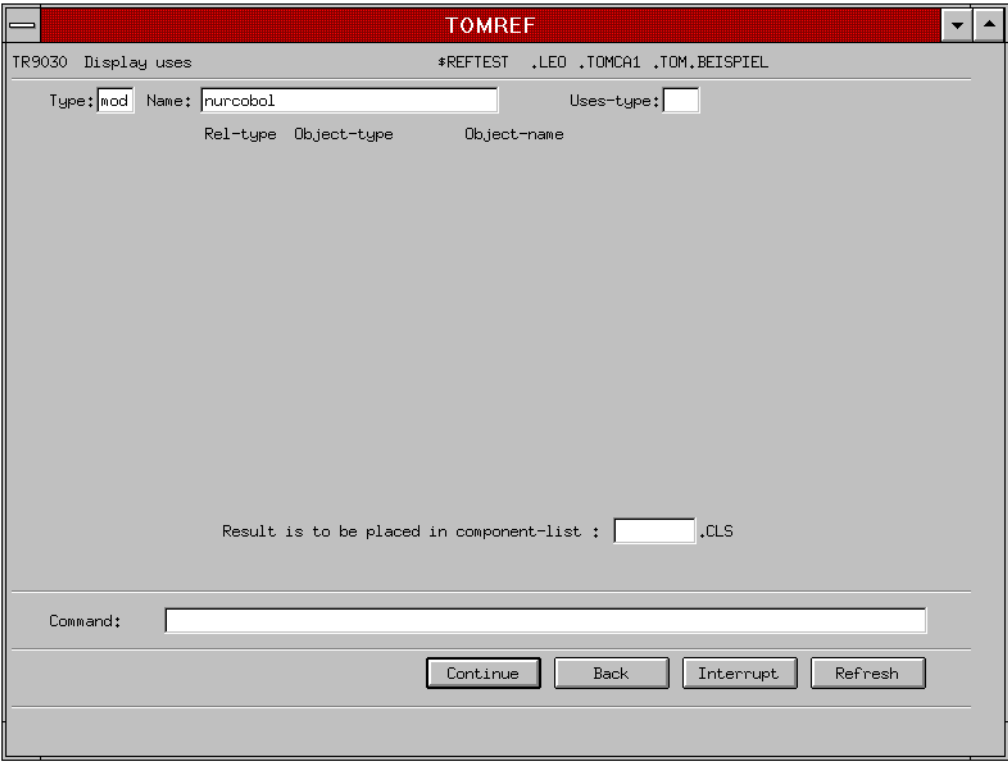

- ► Geben Sie im [Fenster](#page-75-0) TR9030 den Objekttyp und Namen des Objekts an, für das Sie die Verwendungsnachweise sehen wollen, beispielsweise das Modul *NURCOBOL*.
- **E** Bestätigen Sie mit CONTINUE.

Im [Fenster](#page-75-0) TR9030 wird eine [Liste](#page-76-0) mit den Objekten angezeigt, die für das MOD-Objekt *NUR-COBOL* im Data Dictionary Zielobjekte sind. Dabei werden direkte und indirekte Beziehungen angezeigt.

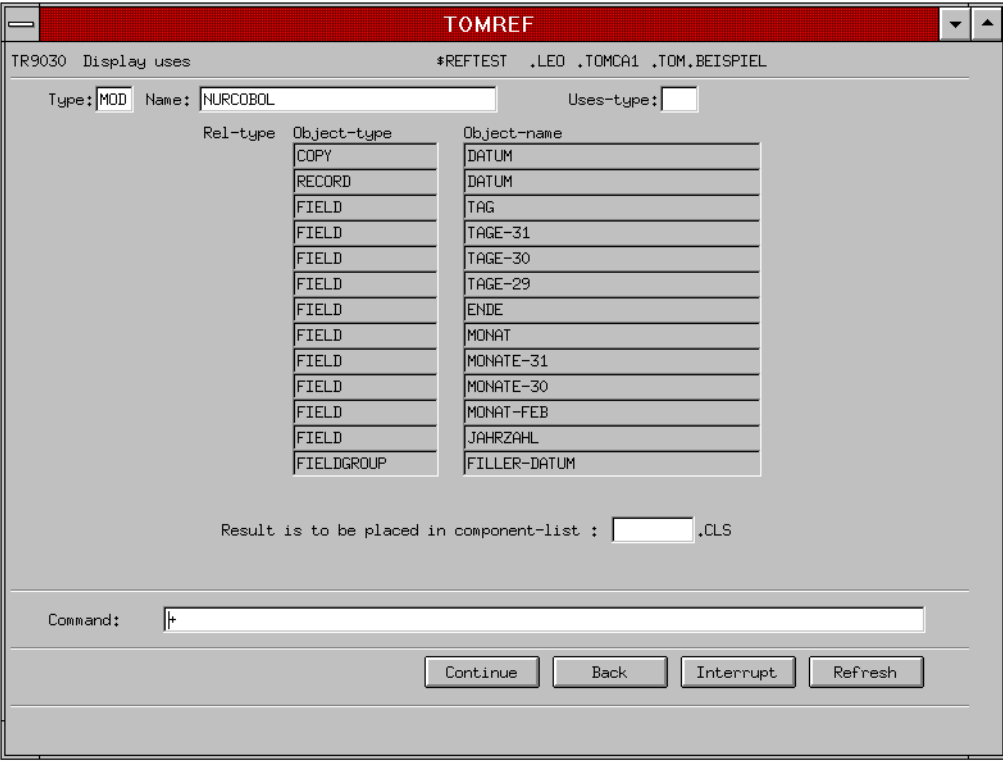

Auch hier wird die [Liste](#page-76-0) in Folgefenstern weitergeführt, die Sie mit dem Zeichen + und dem [Aktionsknopf](#page-72-0) CONTINUE erreichen können.

- Verlassen Sie das [Fenster](#page-75-0) TR9030 mit BACK.
- **EXECTS Verlassen Sie das daraufhin eingeblendete [Fenster](#page-75-0) TR9000 mit BACK.**
- Ê Wählen Sie im [Hauptfenster](#page-75-0) TR0001 das Menüfenster Process/JCL, um sich die Definition des MOD-Objekts und die direkten Beziehungen anzusehen und bestätigen Sie mit CONTINUE.

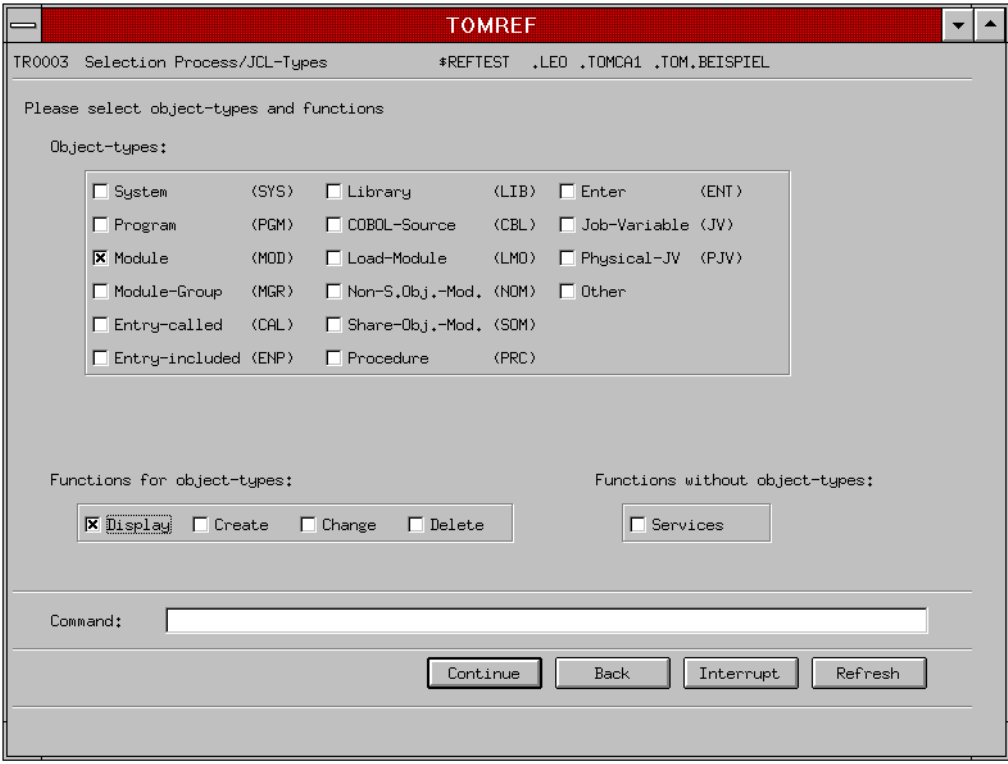

- Ê Wählen Sie im Menüfenster TR0003 den Objekttyp, den Sie bearbeiten wollen: Module.
- Ê Wählen Sie die Funktion Display und bestätigen Sie mit CONTINUE.Das Objektfenster TR0320 wird eingeblendet.
- Ê Geben Sie im Feld Name den Namen des Moduls an, dessen Definition Sie betrachten wollen: *NURCOBOL* und bestätigen Sie mit CONTINUE.

Die Definition des Moduls *NURCOBOL* wird angezeigt, so wie TOM-CA es bei der Analyse angelegt hat. Die direkten Beziehungen, werden ebenfalls angezeigt: Aufgelistet ist jeweils der Objekttyp und der Name des Objekts, zu dem eine [Beziehung](#page-73-0) besteht.

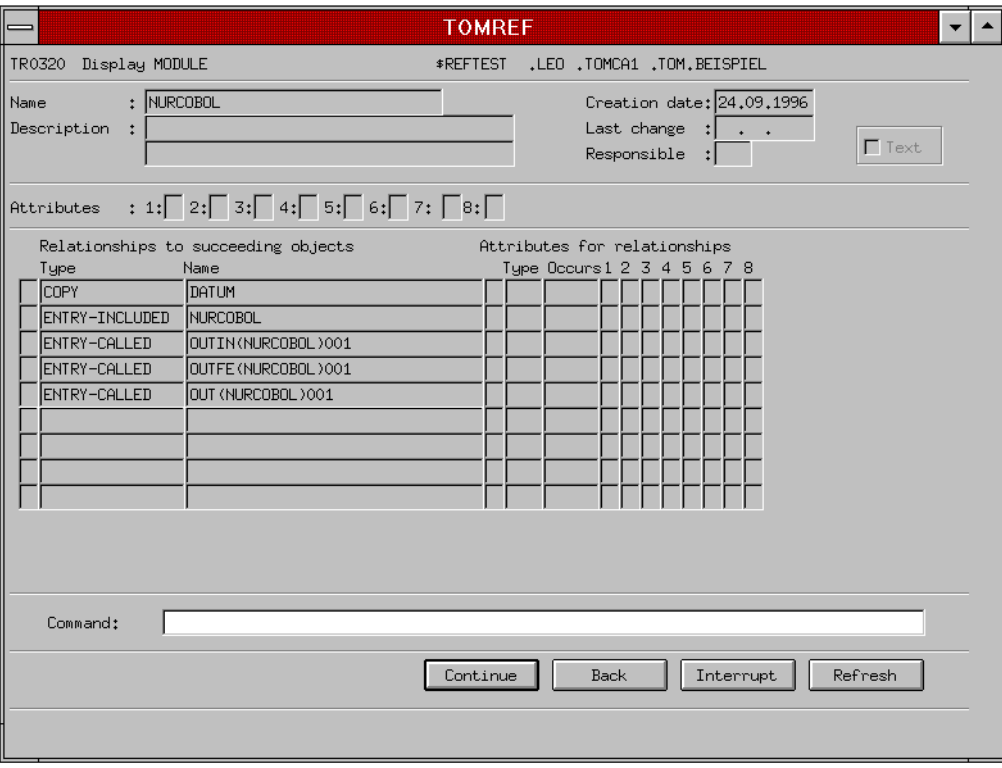

► Verlassen Sie TOM-REF, indem Sie das Kommando

#### **end**

in der Kommandozeile eingeben und mit CONTINUE bestätigen. Sie kehren in das Hauptfenster von TomDoors-M zurück.

Die Ergebnisse in diesem neuen Data Dictionary könnten Sie jetzt beispielsweise in ein bestehendes Projekt-Data Dictionary einfügen und sie mit anderen Anwendungen verbinden oder sie mit weiteren TOM-Tools bearbeiten.

# **4 Installieren und Konfigurieren**

## **4.1 Software-Voraussetzungen**

#### **BS2000:**

- BS2000-GA ab Version V10.0 mit VTSU ab Version 11.0 oder BS2000-OSD ab Version V1.0.
- DCAM ab Version V10.0A
- FHS ab Version V8.1
- UTM ab Version V3.3 (für UTM-Anwendungen)
- TOM-Tools ab Version V5.0

#### **MS-DOS**

- MS-DOS ab Version V5.0
- MS-Windows V3.1x
- LAN1 ab V2.0 bei Verwendung einer Ethernet-Karte
- FHS-DOORS ab Version V2.0
- FHS-DOORS-Emulation ab Version V1.1 (gehört zu FHS-DOORS V3.0)
- Dialog Builder ab Version V2.0 Laufzeitsystem (gehört zu FHS-DOORS)
- wahlweise BS2000-Emulation, die das DDE SRVR9750-Protokoll unterstützt, z.B. MT9750 ab Version V4.0C

## **4.2 TomDoors installieren**

Die Installation der Phase TOM im BS2000 ist im Handbuch [\[2\]](#page-84-0) im Kapitel "Administration" ausführlich beschrieben.

Die Funktionalität der TOM-Tools wird weiterhin im BS2000 zur Verfügung gestellt, so daß Sie auf Ihrem PC neben FHS-DOORS und einer DDE-fähigen Emulation weiter nichts installieren müssen. Die Emulation von FHS-DOORS ab Version 1.1 reicht für eine Zusammenarbeit mit TomDoors aus.

Die Masken werden beim Ablauf von TomDoors auf Ihrem PC vom BS2000 mit dem Down-loading-Mechanismus synchron geladen [\(siehe hierzu auch Abschnitt "Downloading - Mas](#page-10-0)[ken vom BS2000 laden" auf Seite 11\)](#page-10-0).

# **4.3 TomDoors konfigurieren**

Dieser Abschnitt beschreibt exemplarisch die Schritte, um TomDoors auf Ihrem PC mit einem eigenen [Programmsymbol](#page-78-0) zu starten. Zur Zusammenarbeit mit TomDoors reicht die DOORS-Emulation ab Version V1.1 aus, die mit FHS-DOORS V3.0 ausgeliefert wird. Sie können aber auch andere Emulationen für die Arbeit mit TomDoors konfigurieren, beispielsweise die Emulation MT9750 der Siemens Nixdorf Informationssysteme. Wenn Sie eine andere Emulation einsetzen, können Umgebungsvariablen, Einträge und Parameter unterschiedlich sein. Die Beschreibung der Parameter finden Sie dann im mitgelieferten Handbuch.

► Überprüfen Sie zuerst, ob die Umgebungsvariable CMXPATH für den Communication Layer und die Variablen DIABUILD\_HOME, LANG, DIABPATH und BMPATH für den Dialog Builder in der Datei autoexec.bat gesetzt sind. Für diese Variablen müssen folgende oder ähnliche Einträge in der autoexec.bat stehen:

```
SET CMXPATH=C:\SNICOM\CN
SET DIABPATH=C:\DIAB220\%%L\%%F
SET DIABUILD_HOME=C:\DIAB220
SET BMPATH=C:\DIAB220\BITMAP
SFT LANG=DF
```
Prüfen Sie, ob der Installationspfad für beide Programme in der Variablen PATH enthalten ist.

► Wenn Sie über LAN1 arbeiten, sollten Sie noch prüfen, ob der BS2000-Rechner in der Transportnamenverzeichnis-Datei dir1 eingetragen ist und ob diese Datei über die PATH-Variable erreichbar ist (Erweiterung der Variablen PATH um den Eintrag C:\SNICOM\SV). Weitere Informationen hierzu finden Sie im Handbuch zur DOORS-Emulation V1.1 [[13\]](#page-87-0) oder zum Kommunikationsmanager CMX[\[14\]](#page-87-0).

## **4.3.1 DOORS-Emulation konfigurieren (.dre-Datei)**

- ► Starten Sie die DOORS-Emulation mit einem [Doppelklick](#page-74-0) auf das [Programmsymbol](#page-78-0) in der Programmgruppe FHS-DOORS.
- Ê Aktivieren Sie den Befehl Konfiguration:Verbindungsname, um eine neue Verbindung anzulegen.
- Klicken Sie in der [Dialogbox](#page-74-0) Neuer [Verbindungsname](#page-80-0) auf den Aktionsknopf EINRICHTEN, um die Verbindung mit dem BS2000-Rechner einzurichten.

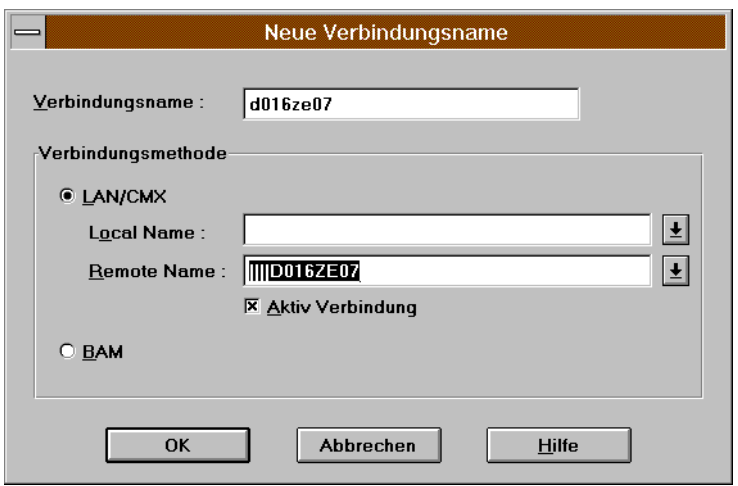

- **E** Tragen Sie in der [Dialogbox](#page-74-0) Neuer [Verbindungsname](#page-80-0) den Namen der neuen Verbindung (beispielsweise den Namen des BS2000-Rechners) in das Feld Verbindungsname ein. Der Name ist frei wählbar und bis zu 8 Zeichen lang sein.
- Ê Wählen Sie dann die Verbindungsart aus, in diesem Beispiel ist dies eine LAN1/CMX-Verbindung:
- **E** In der [Liste](#page-76-0) Remote Name sind alle Einträge aufgelistet, die in der Transportnamenverzeichnis-Datei dir1 stehen. Wählen Sie den Eintrag für den BS2000-Rechner aus, auf dem TomDoors installiert ist.
- ► Schließen Sie beide Dialogboxen mit dem [Aktionsknopf](#page-72-0) OK.

► Um eine neue Sitzung zu konfigurieren, aktivieren Sie den Befehl Datei:Neu. Die Dialogbox Neue Sitzung wird eingeblendet.

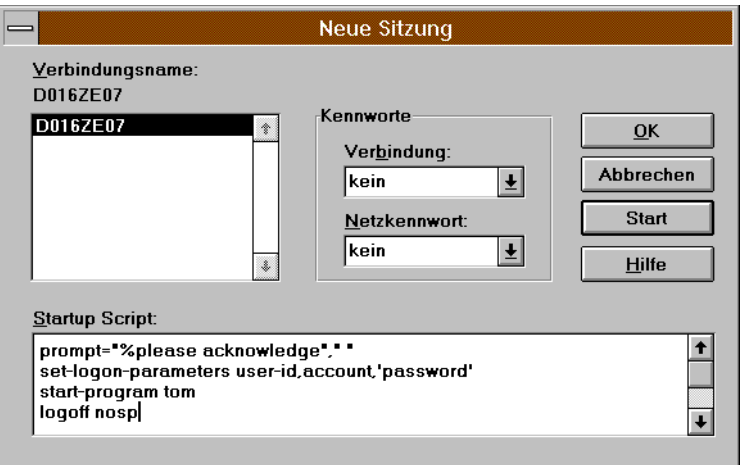

- **E** In der [Liste](#page-76-0) [Verbindungsname](#page-80-0) in der [Dialogbox](#page-74-0) Neue Sitzung wird die neu eingerichtete Verbindung (hier *D016ZE07*) angezeigt und ist bereits als ausgewählt markiert.
- ► Schreiben in das [Eingabefeld](#page-75-0) Startup Script folgende BS2000-Kommandos, die die Verbindung mit dem BS2000-Rechner automatisch aufbauen:

```
prompt="%please acknowledge"," "
set-logon-parameters user-id,account,'password'
start-program tom
logoff nosp
```
Für *user-id, account* und *password* geben Sie Ihre eigenen Werte an. Mit diesem Startup Script wird das LOGON-Kommando ausgeführt und das Programm TomDoors-M gestartet, ohne daß Sie noch irgendwelche Angaben im Emulationsfenster machen müssen. Nach Beenden des Programms TomDoors-M wird die Verbindung zum BS2000- Rechner ebenfalls beendet.

Wenn Sie in dieser [Dialogbox](#page-74-0) auf OK klicken, wird nur ein Emulationsfenster angezeigt. [Klicken](#page-76-0) Sie auf START, wird die Verbindung zum angegebenen Rechner aufgebaut.

- [Klicken](#page-76-0) Sie auf einen der Aktionsknöpfe OK oder START. Ein Emulationsfenster mit oder ohne Verbindung wird aufgebaut.
- ► Schließen Sie das Emulationsfenster über das Fenstermenü und den Befehl Schließen. In einer [Dialogbox](#page-74-0) werden Sie gefragt, ob Sie die Sitzungsparameter speichern wollen. Bestätigen Sie diese [Dialogbox](#page-74-0) mit OK.

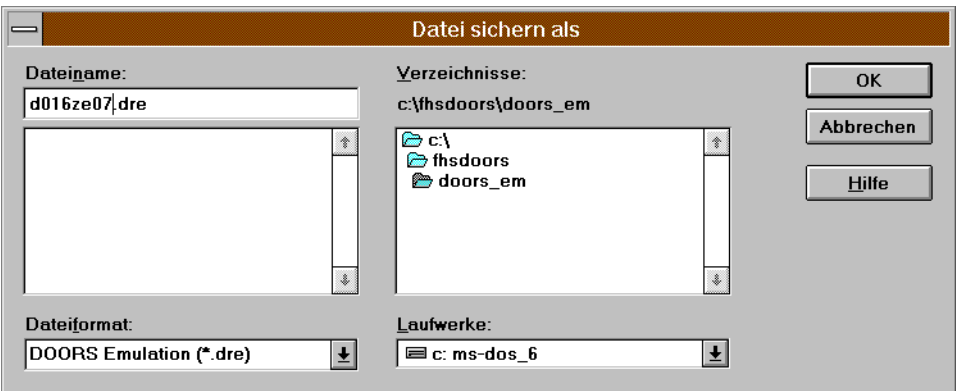

- ► Geben Sie der neuen Sitzung einen Namen. An den Namen der Konfigurationsdatei wird automatisch das Suffix .dre angehängt. In diesem Beispiel erhält die Konfigurationsdatei den Namen des BS2000-Rechners, auf dem TomDoors installiert ist: d016ze07.dre.
- **E. Beenden Sie die Emulation mit** Datei:Beenden

## **4.3.2 Sitzungsparameter für FHS-DOORS erstellen (.drs-Datei)**

In FHS-DOORS müssen Sie nun eine Parameterdatei für die TomDoors-Sitzung erstellen. In dieser Parameterdatei wird auch der Aufruf der Emulation abgelegt, mit der TomDoors zusammenarbeiten soll.

- Starten Sie FHS-DOORS mit einem [Doppelklick](#page-74-0) auf das Programmsymbol in der Programmgruppe FHS-DOORS.
- E Aktivieren Sie in FHS-DOORS den Befehl Sitzung: Neu. Im Dialogfenster Neue Sitzung können Sie nun den [Ressourcenpfad](#page-78-0) und die Emulationsparameter eintragen und speichern.

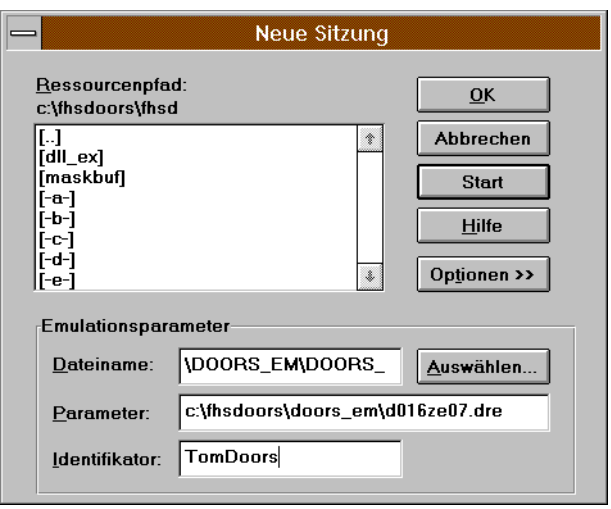

- $\blacktriangleright$  Wählen Sie aus der [Liste](#page-76-0) [Ressourcenpfad](#page-78-0) das Verzeichnis, in das die Masken mit dem Downloading-Mechanismus übertragen werden.
- Ê Geben Sie dann die Parameter für die Emulation ein, die mit TomDoors zusammenarbeiten soll. Tragen in das Feld Dateiname den Aufrufnamen der Emulation ein, z.B. *C:\FHSDOORS\DOORS\_EM\DOORS-EM.EXE*, und in das Feld Parameter den Namen der Konfigurationsdatei, die Sie für die Emulation erstellt haben (z.B. *d016ze07.dre*). Die Emulation können Sie auch mit AUSWÄHLEN in der dann eingeblendeten Dateiauswahlbox suchen.

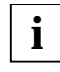

Beachten Sie, daß Sie bei Dateiname und Parameter den absoluten Pfadnamen angeben müssen.

- ► Klicken Sie auf OK, um die Sitzung zu öffnen, ohne eine Verbindung aufzubauen. Die [Dialogbox](#page-74-0) wird geschlossen.
- Aktivieren Sie dann den Befehl Sitzung: Sichern, um die eingegebenen Parameter zu speichern. Geben Sie dem neu erzeugten Parametersatz einen Namen, z.B. *tomdoors.* Das Suffix .drs wird automatisch an den Dateinamen angehängt. Damit haben Sie eine .drs-Datei erstellt, mit der Sie TomDoors unter FHS-DOORS direkt aufrufen können. Diese .drs-Datei müssen Sie für die Zusammenarbeit mit TomDoors noch verändern.
- Verlassen Sie dazu FHS-DOORS mit dem Befehl Sitzung: Beenden.

Editieren Sie mit einem Editor (z.B. notepad von Microsoft) die Parameterdatei für FHS-DOORS (.drs), in diesem Fall *TOMDOORS.DRS.*

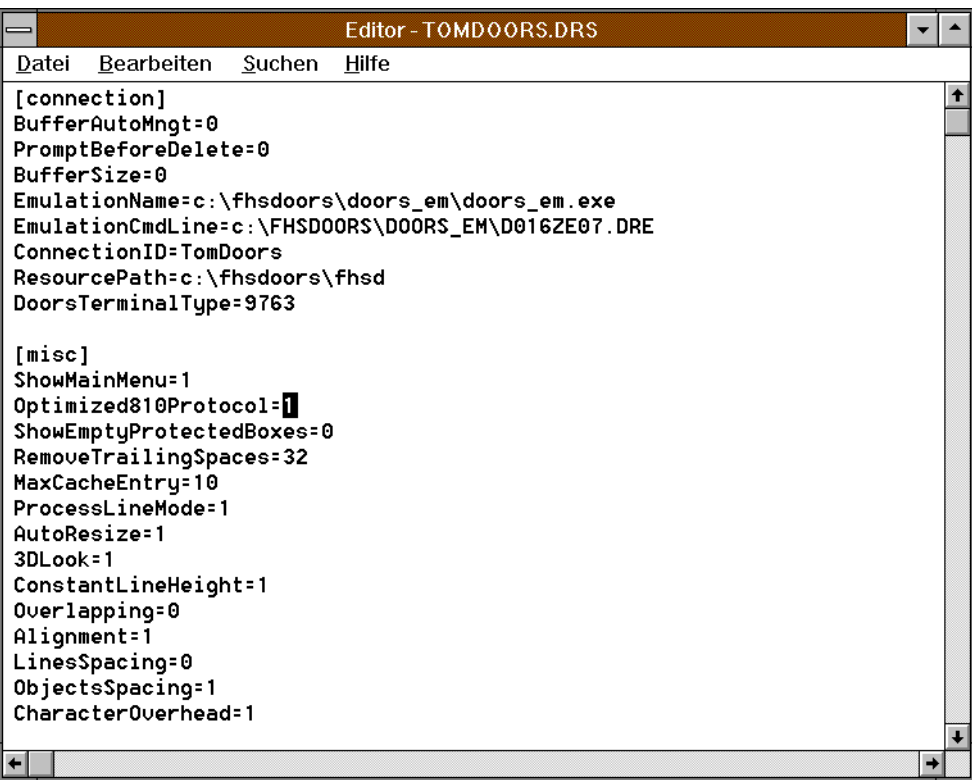

Eügen Sie unter dem Gruppentitel [connection] folgende Zeile ein:

#### **DoorsTerminalType=9763**

► Ändern Sie unter dem Gruppentitel [misc] folgende Zeile:

#### **Optimized810Protocol=0**

Ändern Sie den Wert 0 in eine 1.

► Sichern Sie die .drs-Datei und schließen Sie den Editor.

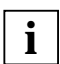

Hier könnten Sie auch die Konfiguration beenden. Sie rufen TomDoors dann auf, in**i** dem Sie zuerst FHS-DOORS starten und im [Menü](#page-77-0) Datei die .drs-Datei angeben.

## **4.3.3 Programmsymbol für TomDoors erstellen**

Damit Sie mit einem Klick auf ein [Programmsymbol](#page-78-0) sowohl FHS-DOORS als auch die Emulation starten können, sollten Sie folgende Schritte durchführen:

Ê Kopieren Sie das FHS-DOORS-Programmsymbol im Programm-Manager von Windows mit den Befehlen Datei:Kopieren und geben Sie in der eingeblendeten Dialogbox die Programmgruppe an, aus der Sie TomDoors künftig starten wollen.

Mit dem Befehl Datei:Eigenschaften im Programm-Manager können Sie nun die Befehlszeile ändern.

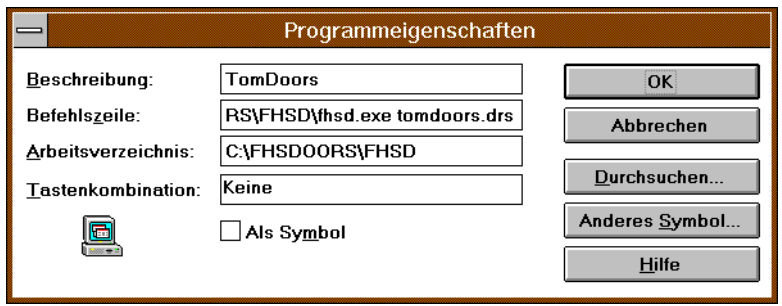

- ► Geben Sie dem [Programmsymbol](#page-78-0) einen eigenen Namen, z.B. *TomDoors*.
- ► Geben Sie nach dem Kommando für den Aufruf von FHS-DOORS die .drs-Datei an, mit der FHS-DOORS gestartet werden soll:

fhsd.exe *tomdoors.drs*

Wenn Sie wollen, können Sie TomDoors auch ein neues [Symbol](#page-79-0) zuweisen.

Wenn Sie der Anleitung bis hierher gefolgt sind, dann starten Sie mit einem [Doppelklick](#page-74-0) auf das neue [Programmsymbol](#page-78-0) nun folgende Programme:

- FHS-DOORS
- die DOORS-Emulation
- in der Emulation die Verbindung zum angegebenen BS2000-Rechner, außerdem wird das LOGON-Kommando ausgeführt
- am BS2000-Rechner wird TomDoors gestartet
# <span id="page-72-0"></span>**Fachwörter**

#### **Aktionsknopf**

pushbutton

Mit Aktionsknöpfen können Eingaben und Einstellungen quittiert und weitere Aktionen eingeleitet werden.

## **Aktives Fenster**

active window

Es kann immer nur ein Fenster aktiv sein. Alle Aktionen beziehen sich auf das aktive Fenster. Durch Anklicken eines sichtbaren Teils eines Fensters oder Auswählen des Eintrages für das Fenster im Menü Fenster wird dieses Fenster zum aktiven Fenster.

## **Anklicken**

click

Anklicken ist eine Maustechnik, die sich aus Zeigen und Klicken zusammensetzt.

## **Anwendung**

application

Eine Anwendung ist ein Programm, das für eine bestimmte Aufgabe eingesetzt wird.

## **Anwendungsidentifikator**

application identifier

Mit dem Anwendungsidentifikator können Sie feststellen, welches Fenster zu welcher Anwendung gehört. In der Titelleiste wird der Anwendungsidentifikator dem Titel des Fensters vorangestellt.

## **Attribut**

attribute

Attribute definieren Eigenschaften von Objekten. Attribute können z.B. sein: Farbe, Größe und Position eines Objektes.

#### <span id="page-73-0"></span>**Aufrufprozedur**

#### start-procedure

Prozedur, die TOM-CA in einer bestimmten Konfiguration startet. Die Aufrufprozedur legt der TOM-Administrator bei der Initialisierung der Phase TOM fest. Der TOM-Administrator bestimmt, welche TOM-Produkte, z.B. TOM-CA, als Special function aufgerufen werden können und welcher Parametersatz verwendet werden soll. Die Aufrufprozedur für TOM-CA heißt TOMCA.SPF und kann in TomDoors-M oder auf Kommandoebene aufgerufen werden.

#### **Ausgangsobjekt**

## start-object

Objekt, von dem aus eine Beziehung aufgebaut wird.

## **BAM**

(Bitorientierte asynchrone Mehrpunkt-Prozedur) Eine Verbindungsmethode für den Verbindungsaufbau zu einem fernen Rechner im Netz.

#### **Beziehung**

relationship

Ausprägung eines Beziehungstyps (bestimmter Beziehungstyp), z.B. Auftrag Nr. A50001 enthält Artikel Sportschuh Leopard, Programm X ruft Programm Y auf.

#### **Beziehungsliste**

relationship-list

Liste von Beziehungen, die von einem Objekt ausgehen.

#### **Callback**

callback

Ein Callback ist einem Objekt zugeordnet und beschreibt ein sog. höheres Ereignis (z.B. "Aktionsknopf betätigt").

#### **Cursor**

cursor

Der Cursor ist ein Symbol auf dem Bildschirm, das die aktuelle Bildschirmposition kennzeichnet. Siehe auch Mauscursor und Textcursor.

#### <span id="page-74-0"></span>**Data Dictionary**

data dictionary

Verzeichnis der Typen von Informationen, die in einem Unternehmen existieren. Es dient als Nachschlagewerk und kann somit zur Dokumentation (passiv) oder während des Verarbeitungsprozesses selbst (aktiv) genutzt werden. Die Datenhaltung des Data Dictionary kann verschiedenartig sein. Das Data Dictionary-System TOM-REF benutzt als Datenhaltung ISAM-Dateien (je Data Dictionary zwei ISAM-Dateien).

#### **Dateiauswahlbox**

file selection box

Eine Dateiauswahlbox ist eine Dialogbox, in der eine Datei ausgewählt werden kann.

#### **Dateiliste**

file list

Eine Dateiliste ist eine Liste, die alle Dateien eines Typs enthält, die in einem Verzeichnis abgelegt sind.

#### **Dialogbox**

dialog box

Dialogboxen sind fensterähnliche Bereiche, in denen Einstellungen vorgenommen werden können oder in denen Informationen ausgegeben werden.

## **Doppelklick**

double-click

Der Doppelklick ist eine Maustechnik, bei der eine Maustaste zweimal kurz hintereinander gedrückt wird.

#### **Drücken**

press

Drücken ist eine Maustechnik, bei der eine Maustaste gedrückt und gedrückt gehalten wird.

#### **dre-Datei**

dre file

Eine Datei mit dem Suffix .dre enthält die Parameter für den Verbindungsaufbau der FHS-DOORS-Emulation mit einem BS2000-Rechner.

## <span id="page-75-0"></span>**drs-Datei**

drs file

Eine Datei mit dem Suffix .drs enthält die Parameter für den Verbindungsaufbau einer FHS-DOORS-Anwendung (z. B. TomDoors-M) auf einem PC mit einem BS2000-Rechner.

#### **Einfachauswahlknopf**

#### radio button

Mit einem Einfachauswahlknopf kann eine Option aus mehreren, sich gegenseitig ausschließenden Alternativen ausgewählt werden. siehe auch Mehrfachauswahlknopf

#### **Eingabefeld**

entry field

Ein Eingabefeld dient der Eingabe von Daten.

## **Fenster**

window

Fenster sind rechteckige, eingerahmte Bereiche auf dem Bildschirm, die die Arbeitsfläche in voneinander unabhängige, in der Größe veränderliche und frei plazierbare Ausschnitte teilen.

#### **Hauptfenster**

main window

Das Hauptfenster ist das Fenster, das der Anwendung zugeordnet ist. Es ist das erste Fenster, das nach dem Starten der Anwendung erscheint.

#### **HDLC/AFP**

Eine Verbindungsmethode für den Verbindungsaufbau zu einem fernen Rechner im Netz. Diese Verbindungsmethode nutzt das HDLC (High-Level-Data-Link-Control)-Protokoll sowie das AFP (Alternierendes-Flanken-Plus)-Verfahren.

#### **Ikone**

icon

siehe Programmsymbol.

#### **Ikonisierungsknopf**

minimize button

siehe Minimierungsknopf.

#### <span id="page-76-0"></span>**Inverse Beziehung**

inverse relationship

Die Beziehung eines Objektes zu einem anderen Objekt, bei der das erstgenannte Objekt nicht der Beginn der Beziehung ist, sondern das Ziel.

### **Klappliste**

list

Eine Klappliste ist eine platzsparende Variante einer Liste, bei der nur der aktuell gültige Listeneintrag immer sichtbar ist. Anklicken des Aktionsknopfes rechts neben der Klappliste mit Pfeil-Symbol bewirkt das Aufklappen bzw. das Wegklappen des unsichtbaren Teils der Liste.

## **Klicken**

click

Klicken ist eine Maustechnik, bei der eine Maustaste kurz gedrückt und wieder losgelassen wird.

## **LAN**

(Local Area Network) Eine Verbindungsmethode für den Verbindungsaufbau zu einem fernen Rechner im Netz.

#### **Liste**

Eine Liste ist eine vertikale Anordnung von Begriffen (z.B. Dateinamen). Eine Liste ermöglicht durch Anklicken von Begriffen die einfache Auswahl dieser Begriffe.

#### **Maske**

form

Eine Maske ist ein Formular, das am Bildschirm angezeigt wird. Eine Maske dient zur Ausgabe und Eingabe von Daten einer Anwendung.

## **Maskenbibliothek**

form library

Die Maskenbibliothek von TomDoors-M im BS2000 ist eine PLAM-Bibliothek, die alle Ressourcen für TomDoors-M enthält.

## **Maus**

mouse

Die Maus ist ein Eingabemedium mit zwei oder drei Tasten. Durch Bewegen der Maus wird der Mauscursor auf dem Bildschirm verschoben. Mit den Maustasten können unterschiedliche Aktionen ausgelöst werden: siehe Klicken, Ziehen, Doppelklick.

#### <span id="page-77-0"></span>**Mauscursor**

mouse cursor

Der Mauscursor ist der von der Maus abhängige Cursor. Die Bewegung der Maus auf dem Schreibtisch wird in Bewegung des Mauscursor auf dem Bildschirm umgesetzt.

#### **Mehrfachauswahlknopf**

check button

Mit Mehrfachauswahlknöpfen können Optionen aus mehreren, sich nicht notwendig gegenseitig ausschließenden Alternativen ausgewählt werden. Siehe auch Einfachauswahlknopf

#### **Meldebox**

message box

Eine Meldebox ist eine Dialogbox, die eine Meldung vom System oder von der Anwendung ausgibt.

#### **Menü**

menu

Ein Menü enthält zu Gruppen zusammengefaßte Funktionen, die durch einen Menüeintrag repräsentiert werden. Durch Anwählen eines Menüeintrags wird die entsprechende Funktion ausgewählt.

#### **Minimiertes Fenster**

minimized window

Minimierte Fenster sind zu Programmsymbolen verkleinerte Fenster.

#### **Minimierungsknopf**

minimize button

Durch Anklicken des Minimierungsknopfes werden Fenster zu Programmsymbolen verkleinert.

#### **Modale Dialogbox**

modal dialog box

Eine Dialogbox mit Eingabezwang heißt modal. Modale Dialogboxen erwarten eine Eingabe, bevor der nächste Dialogschritt ausgeführt wird.

#### **Nebenfenster**

secondary window

Nebenfenster sind Fenster, die aus einem anderen Fenster erscheinen. Sie besitzen im allgemeinen eine Menüleiste mit Funktionen, die sich auf das Nebenfenster beziehen.

## <span id="page-78-0"></span>**Objekt**

object

Objekte sind eindeutig identifizierbare Bearbeitungseinheiten, die auf dem Bildschirm voneinander unterscheidbar sind. Objekte sind z.B. Einfachauswahlknöpfe, Mehrfachfachauswahlknöpfe, Aktionsknöpfe oder Listen.

## **Programmsymbol**

symbol

Programmsymbole sind Symbole auf dem Bildschirm, die Programme, Dateien oder minimierte Fenster repräsentieren.

## **rbn-Datei**

rbn file

Eine rbn-Datei (resource binary file) enthält die Beschreibung der grafischen Objekte (Layout) einer Maske in binärer Form. Die Performance bei Verwendung von rbn-Dateien ist besser, als die Performance bei Verwendung von res-Dateien oder rec-Dateien.

## **rec-Datei**

rec file

Eine rec-Datei (resource file compressed) enthält die Beschreibung der grafischen Objekte (Layout) einer Maske in komprimierter Form.

## **res-Datei**

res file

Eine res-Datei (resource file) enthält die Beschreibung der grafischen Objekte (Layout) einer Maske (siehe auch UIL).

## **Ressource**

resource

Eine Ressource ist eine Oberflächenbeschreibungsdatei und enthält alle Objekte und deren Attribute und Callbacks, die die Oberfläche einer Anwendung definieren (siehe auch UIF). Im engeren OSF/Motif-Sinn enthält eine Ressource nur die Attribute zu einem Objekt (siehe auch UIL).

## **Ressourcenpfad**

resource path

Der Ressourcenpfad gibt an, in welchem Dateiverzeichnis sich die Ressourcendatei befindet. Die Voreinstellung für den Ressourcenpfad ist MASKBUF..

#### <span id="page-79-0"></span>**sdc-Datei**

sdc file

Eine sdc-Datei (sdc = Semantic Description Compressed) enthält die Beschreibung der grafischen Objekte einer Maske und deren Beziehung zu den FHS-Objekten in Form einer Semantik-Beschreibung. Die Semantik einer Maske besteht aus einer Liste von Regeln. Jede Regel definiert dabei eine Beziehung zwischen einem oder mehreren Objekten in der grafischen Maske und einem oder mehreren Objekten in der FHS-Maske.

#### **Subdialogbox**

subdialog box

Eine Subdialogbox ist eine Dialogbox, die in Abhängigkeit von einer bereits geöffneten Dialogbox geöffnet wird.

#### **Symbol**

icon

siehe Programmsymbol.

## **Textcursor**

text cursor

Der Textcursor zeigt die Position an, an der Daten in Texte oder Grafiken eingefügt bzw. überschrieben werden. Cursor

#### **Titelleiste**

title bar

Die Titelleiste enthält den Namen des Fensters. Über die Titelleiste kann das Fenster auf dem Bildschirm verschoben werden.

#### **TOMLIB**

PLAM-Bibliothek, die mit LMS bearbeitet werden kann. TOM unterscheidet zwischen zentraler und benutzereigener TOMLIB.

Die zentrale TOMLIB wird beim TOMSTART-Lauf erstellt oder aktualisiert und enthält:

- Standard-Parametersätze
- ggf. weitere Objekte mit Namen STANDARD
- zentrale Special functions
- die zentralen Infomember

<span id="page-80-0"></span>Die benutzereigene TOMLIB entsteht beim Aufruf von TomDoors-M nach dem Ausfüllen der Maske 01 Identification und enthält:

- alle vom Benutzer erstellten Objekte und durch Funktionen von TomDoors-M erstellten Objekte
- die aus der zentralen TOMLIB automatisch bei der Erstellung kopierten STANDARD-Parametersätze und ggf. weitere Objekte mit dem Namen STANDARD

#### **UIF**

(User's Interface Format) Format zur Beschreibung von OSF/Motif-Fenstern. UIF beschreibt Objekte und deren Attribute und Callbacks (siehe auch Ressource).

## **UIL**

(User's Interface Language) Sprache zur Beschreibung von OSF/Motif-Fenstern. UIL beschreibt Objekte und deren Attribute.

UIL (= User's Interface Language) ist eine Sprache zur Beschreibung der grafischen Objekte (Layout) der Masken. Die UIL-Beschreibung ist implizit schon in den sdc-Dateien enthalten. Die UIL-Beschreibung kann aber auch explizit als UIL-Datei (Suffix res) erzeugt werden, z.B. um das Layout einer Maske zu optimieren. Wenn eine UIL-Datei für eine Maske existiert, wird diese UIL-Datei von FHS-DOORS bei der Darstellung der Maske verwendet. Wenn keine Optimierungen des Layouts einer Maske vorgesehen sind, sollte keine UIL-Datei erzeugt werden. Die Performance bei reiner Verwendung der sdc-Datei ist besser und es wird weniger Speicherplatz benötigt.

## **Verbindungsmethode**

connection method

Verbindungsmethode z.B. BAM oder LAN, um eine Verbindung zu einem fernen Rechner im Netz aufzubauen.

#### **Verbindungsname**

connection name

Aliasname für die Parameter einer Verbindung zu einem fernen Rechner im Netz. Der Verbindungsname enthält: Verbindungsmethode, Name des fernen Rechnern und die Parameter für die jeweilige Verbindungsmethode.

## **Verschiebebalken**

scroll bar

Mit Verschiebebalken können Bildschirmteile schnell nach oben oder unten bzw. nach rechts oder links verschoben werden, wenn sich der Inhalt eines Fensters nur teilweise im sichtbaren Ausschnitt darstellen läßt.

## <span id="page-81-0"></span>**Zeigen**

point

Zeigen ist eine Maustechnik, bei der der Mauscursor auf ein Objekt (z.B. Menütitel) positioniert wird.

## **Zentrales Data Dictionary**

central data dictionary

Von allen Beteiligten der Informationsverarbeitung genutztes Data Dictionary. Es enthält entsprechend globale Daten, die meistens besonders schutzwürdig sind.

## **Ziehen**

drag

Ziehen ist eine Maustechnik, bei der die Maus bei gedrückter Maustaste verschoben wird.

## **Zielobjekt**

target object

Objekt, zu dem eine Beziehung aufgebaut wird.

## **Zwischenablage**

clipboard

Ein temporärer Speicherbereich für das Übertragen bzw. Kopieren von Daten zwischen Anwendungen.

# <span id="page-82-0"></span>**Abkürzungen**

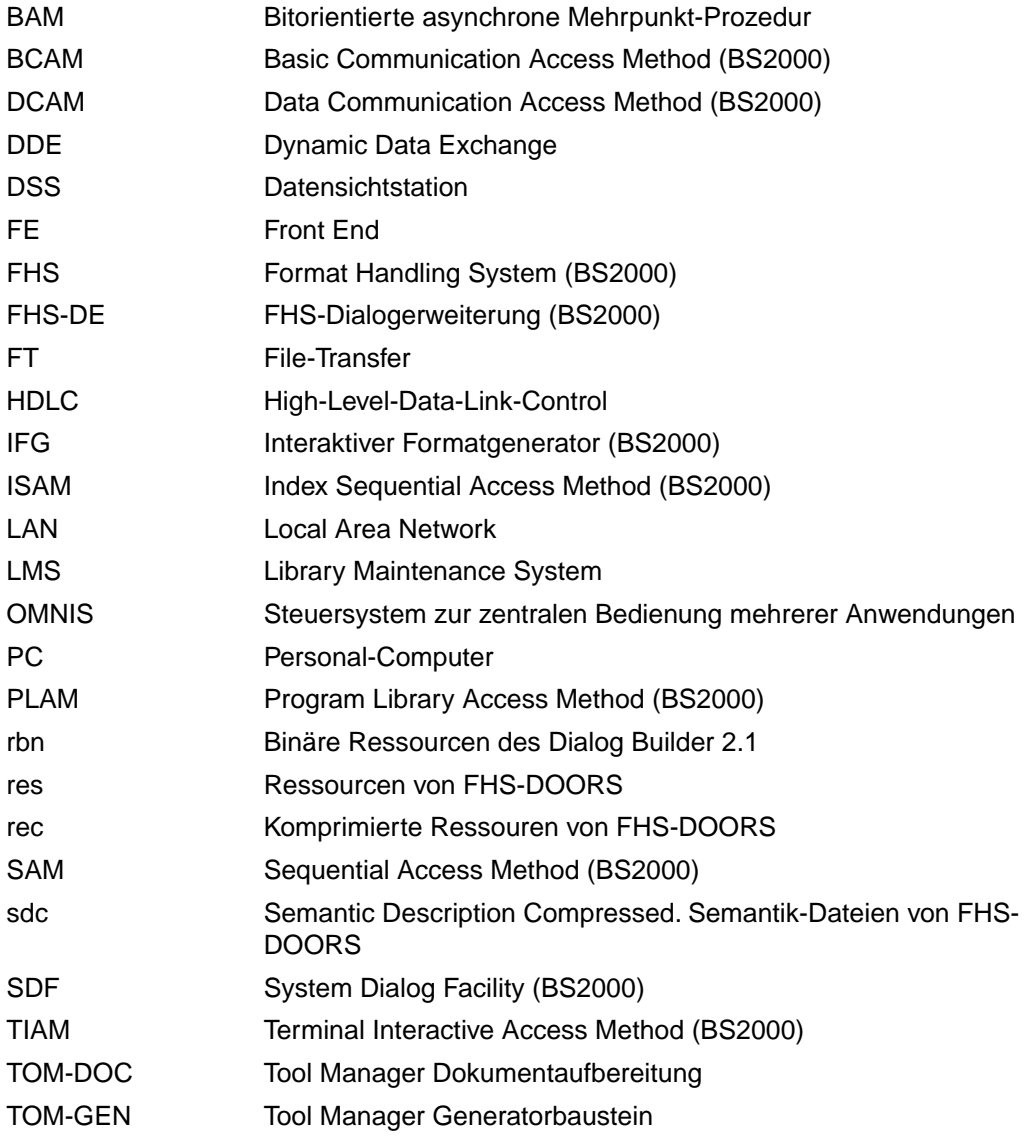

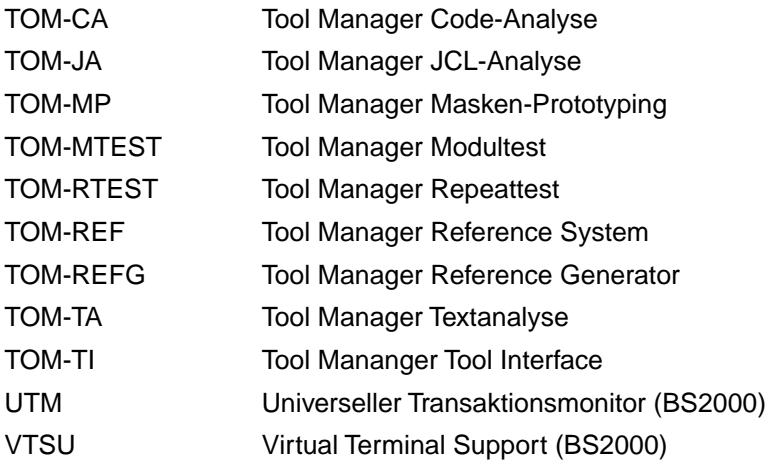

# <span id="page-84-0"></span>**Literatur**

Das Literaturverzeichnis enthält alle Handbücher, auf die in dem vorliegenden Handbuch hingewiesen wird und weiterführende Literatur.

#### **Handbücher zu TOM:**

[1] **TOM-M V4.2** (BS2000) **Toolmanager-Monitor** Einführungshandbuch

> *Zielgruppe* BS2000-Software-Entwickler

#### *Inhalt*

Eine Beispielspielsitzung führt den Anwender in das Arbeiten mit TOM-M und in die maskenorientierte Menüfuhrung ein. Er erhält zudem einen Überblick, wie er mit der TOM-Entwicklungsumgebung Programme erstellen und übersetzen kann.

#### [2] **TOM-M V4.2** (BS2000) **Toolmanager-Monitor**

Referenzhandbuch

*Zielgruppe* BS2000-Software-Entwickler

#### *Inhalt*

Das Referenzhandbuch beschreibt alle Funktionen von TOM-M. Der Anwender erfährt, wie er mit der TOM-Entwicklungsumgebung Programme erstellt, editiert und übersetzt, bindet und testet.

Der TOM-Administrator erfährt, wie er TOM initialisiert, administriert und Parametersätze für den Betrieb zusammenstellt.

[3] **TOM-TI** (BS2000/OSD) **Tool-Interface** Benutzerhandbuch

> *Zielgruppe* TOM-M Anwender

#### *Inhalt*

Mit TOM-TI können Texte und Programme von einer einheitlichen Oberfläche erfaßt, generiert, formatiert und druckaufbereitet werden. Darüber hinaus bietet TOM-TI:

- Start eigener Programme von der TOM-TI-Oberfläche aus
- Nebenprozeßtechnik und zusätzliche Leistungen im Rahmen der TOM-TI-Toolbörse
- [4] **TOM-REF V3.0** (BS2000/OSD) **Data-Dictionary-System** Benutzerhandbuch

#### *Zielgruppe*

Das Handbuch wendet sich an BS2000-Entwickler, die Projekte und Software sinnvoll verwalten wollen.

#### *Inhalt*

Im Einführungsteil ist das Arbeiten mit einem Data Dictionary im allgemeinen und TOM-REF im besonderen beschrieben, sowie der Einsatz der Grund- und Servicefunktionen. Im Nachschlageteil sind die produktspezifischen Informationsmodelle, die Sonderfälle der Datenmodellierung, Kommandos und Meldungen dargestellt.

## [5] **TOM-REFG V2.1** (BS2000) **Oberfläche für Data Dictionary-geführte Strukturen** Benutzerhandbuch

*Zielgruppe* TOM-REF-Anwender

#### *Inhalt*

TOM-REFG ist ein Oberflächenwerkzeug für das Data Dictionary-System TOM-REF. Mit TOM-REFG lassen sich Systemstrukturen kommerzieller DB/DC-Anwendungen grafisch darstellen und entwickeln.

#### [6] **TOM-CA** (BS2000) **COBOL-Codeanalyse** Benutzerhandbuch

*Zielgruppe* BS2000-Programmierer

#### *Inhalt*

TOM-CA dient der Analyse von COBOL-, ESQL-COBOL- und UTM-Programmen. Gegenstand der Analyse sind die Aufrufbeziehungen der Programme untereinander, welche Unterprogramme und Module in den Programmen aufgerufen werden, und welche Dateien, Linknamen und Variablen in diesen Programmen verwendet werden.

# [7] **TOM-TA V1.0B** (BS2000)

**Text-Analyse**

Benutzerhandbuch

*Zielgruppe* TOM-M-Anwender

## *Inhalt*

TOM-TA analysiert beliebige Texte auf Beziehungen zu anderen Strukturelementen, z.B. zu anderen Texten und Daten.

#### [8] **TOM-MTEST** (BS2000) **Modultest**

Benutzerhandbuch

*Zielgruppe* Software-Entwickler, Tester von COBOL-Programmen

*Inhalt*

TOM-MTEST unterstützt den Entwickler in der Testphase. Es können COBOL- bzw. COLUMBUS-COBOL-Module und Modulgruppen getestet werden.

## [9] **TOM-MP** (BS2000)

**Maskenprototyping**

Benutzerhandbuch

*Zielgruppe* Software-Entwickler, Tester von COBOL-Programmen

*Inhalt*

Mit TOM-MP können Dialogstrukturen modelliert und in Form von Masken-Sequenzen ausgeführt werden. TOM-MP nutzt das Data Dictionary-System TOM-REF und die Benutzeroberfläche von TOM-REFG.

# [10] **TOM-RTEST** (BS2000)

## **Repeattest**

Benutzerhandbuch

## *Zielgruppe*

Software-Entwickler, Tester von COBOL-Programmen

*Inhalt*

TOM-RTEST erweitert die Testfunktion von TomDoors-M, schneidet die Bildschirmein- und -ausgaben dialogorientierter Programme mit und verwendet die mitgeschnittenen Dateneingaben zur automatischen Wiederholung des Programmablaufs. Die Testprotokolle können ausgewertet und mit Vergleichsmasken kann ein automatischer Soll-/Ist-Vergleich durchgeführt werden.

#### [11] **TOM-DOC** (BS2000) **Textaufbereitung** Benutzerhandbuch

*Zielgruppe* BS2000-Anwender

*Inhalt*

- Programm zur Textaufbereitung einschließlich der Formatierkommandos.
- Programm zur Datenübertragung zwischen SINIX und BS2000.

#### [12] **FHS-DOORS V3.0** (Windows, BS2000/OSD) **Grafische Oberfläche für BS2000/OSD-Anwendungen** Benutzerhandbuch

#### *Zielgruppe*

Das Handbuch richtet sich an den End-Anwender von FHS-DOORS und an den Administrator, der Masken konvertiert und diese bereitstellt.

#### *Inhalt*

Das Handbuch enthält die verschiedenen Nutzungsmodelle von FHS-DOORS und beschreibt die Funktionen von FHS-DOORS. Es beschreibt das Arbeiten mit FHS-DOORS, die OLE-Automation und das Verwalten der Ressourcendateien. Es beschreibt auch den Masken-Konvertierer FHS-DOORS-LC (BS2000/OSD). Die vollständige Beschreibung der Oberfläche von FHS-DOORS ist enthalten in der Online-Hilfe zu FHS-DOORS.

## [13] **DOORS-Emulation V1.1 B** (Windows, BS2000/OSD) **Basis-Emulation 9750 für BS2000/OSD-Verbindungen** Benutzerhandbuch

#### *Zielgruppe*

Das handbuch richtet sich an den Anwender, der für die Verbindung mit einem BS2000/ OSD-Partner die DOORS-Emulation nutzen möchte.

#### *Inhalt*

Das Handbuch beschreibt die Funktionen der DOORS-Emulation. Es beschreibt das Arbeiten mit der DOORS-Emulation, das Einrichten von Verbindungen (Verbindungsnamen) und die Verwendung von Startup Scripts zur Automatisierung des Verbindungsaufbaus. Die vollständige Beschreibung der Oberfläche der DOORS-Emulation ist enthalten in der Online-Hilfe zur DOORS-Emulation.

## [14] **CMX** (MS-DOS) **Kommunikationsmanager** Benutzerhandbuch

*Zielgruppe* Anwender und Netzverwalter *Inhalt*

CMX ist ein ISO-8072-konformes Transportzugriffssystem, das die Kommunikation zwischen Anwendungen in PCs und anderen rechnersystemen ermöglicht. Die Bedienung erfolgt wahlweise menügeführt oder mit Kommandos.

- [15] **MT9750** (MS-DOS, MS-Windows) 9750-Emulation Benutzerhandbuch
- [16] **Dialog Builder V2.0** Entwicklungsumgebung für OSF/Motif Benutzerhandbuch

## [17] **AID** (BS2000)

Advanced Interactive Debugger **Testen von COBOL-Programmen** Benutzerhandbuch

*Zielgruppe* COBOL-Programmierer

*Inhalt*

- Beschreibung der AID-Kommandos für das symbolische Testen von COBOL-Programmen
- Anwendungsbeispiel
- *Einsatz*

Testen von COBOL-Programmen im Dialog- und Stapelbetrieb

[18] **AID** (BS2000/OSD)

Advanced Interactive Debugger **Testen von ASSEMBH-Programmen** Benutzerhandbuch

*Zielgruppe* Assembler-Programmierer

*Inhalt*

- Beschreibung der AID-Kommandos für das symbolische Testen von ASSEMBH-Programmen
- Anwendungsbeispiel

*Einsatz*

Testen von ASSEMBH-Programmen im Dialog- und Stapelbetrieb

#### [19] **BS2000/OSD-BC**

Bindelader-Starter Benutzerhandbuch

#### *Zielgruppe*

Das Handbuch wendet sich an Software-Entwickler und geübte BS2000/OSD-Benutzer.

#### *Inhalt*

Es beschreibt die Funktionen, die Unterprogrammschnittstelle, die XS-Unterstützung und den Aufruf des Bindeladers DBL. Daran anschließend sind die Kommandos zum Aufruf des Laders ELDE beschrieben.

#### [20] **BINDER** (BS2000/OSD) Benutzerhandbuch

*Zielgruppe*

Das Handbuch wendet sich an Software-Entwickler *Inhalt*

Es beschreibt die BINDER-Funktionen und enthält Beispiele dazu. Im Nachschlageteil sind die BINDER-Anweisungen und der Makroaufruf BINDER beschrieben. BINDER V1.1A kann auch in BS2000 V10.0A eingesetzt werden.

#### [21] **EDT V16.6** (BS2000/OSD)

#### **Anweisungen**

Benutzerhandbuch

*Zielgruppe*

Das Handbuch wendet sich an EDT-Einsteiger und EDT-Anwender.

*Inhalt*

Das Handbuch beschreibt das Bearbeiten von SAM- und ISAM-Dateien, Elementen aus Programm-Bibliotheken und POSIX-Dateien. Es enthält weiter eine Beschreibung der Arbeitsmodi, Kurzanweisungen, EDT-Prozeduren und Anweisungen des EDT.

#### [22] **FormplagDoors 3.0B** (BS2000, MS-DOS) **System zur dynamischen Formatsteuerung Benutzerhandbuch**

#### *Zielgruppe*

Das Handbuch wendet sich an BS2000-Softwareentwickler.

#### *Inhalt*

Grafische und alphanumerische Masken für BS2000-Anwendungen können interaktiv am PC erstellt werden. Das Handbuch beschreibt alle dazu notwendigen Schritte und Funktionen. Eine Formatverwaltungs-Schnittstelle stellt die Masken für die Anwendungsprogramme dynamisch und statisch zur Verfügung.

- [23] **Microsoft MS-DOS**  Betriebssystem Version 5.0 Benutzerhandbuch und Referenz
- [24] **Microsoft Windows**  Microsoft Windows-Betriebssystem Version 3.1 Benutzerhandbuch

## **Bestellen von Handbüchern**

Die aufgeführten Handbücher finden Sie mit ihren Bestellnummern im *Druckschriftenverzeichnis* der Siemens Nixdorf Informationssysteme AG. Neu erschienene Titel finden Sie in den *Druckschriften-Neuerscheinungen*.

Beide Veröffentlichungen erhalten Sie regelmäßig, wenn Sie in den entsprechenden Verteiler aufgenommen sind. Wenden Sie sich bitte hierfür an Ihre zuständige Geschäftsstelle. Dort können Sie auch die Handbücher bestellen.

# <span id="page-92-0"></span>**Stichwörter**

## **A**

**ABORT** [K1 10](#page-9-0) [Aktionsknopf 10,](#page-9-0) [73](#page-72-0) [Aktives Fenster 73](#page-72-0) analysieren [BS2000-Prozeduren 2](#page-1-0) [COBOL-Quellprogramme 2](#page-1-0) [Copies 48](#page-47-0) [Programme 48](#page-47-0) [Texte 2](#page-1-0) [Anklicken 73](#page-72-0) [anmelden in TomDoors-M 16](#page-15-0) [Anwendung 73](#page-72-0) [Anwendungsidentifikator 73](#page-72-0) [Arbeitsbereich 10](#page-9-0) [Attribut 73](#page-72-0) [Aufrufprozedur 74](#page-73-0) [Ausgangsobjekt 74](#page-73-0)

## **B**

[BAM 74](#page-73-0) beenden [TomDoors 9](#page-8-0) Beispielprogramm [binden 31](#page-30-0) [testen 31](#page-30-0) [Beispielsitzung 13](#page-12-0) [Beziehung 74](#page-73-0) [Beziehungsliste 74](#page-73-0) [Binden des Beispielprogramms 31](#page-30-0) [Binderliste 40](#page-39-0) BS2000 [Masken synchron laden 66](#page-65-0) BS2000-Prozeduren [analysieren 2](#page-1-0)

## **C**

[Callback 74](#page-73-0) [central data dictionary 82](#page-81-0) COBOL-Quellprogramme [analysieren 2](#page-1-0) [COLUMBUS-COBOL-Programm 29](#page-28-0) **Compilerlauf** [starten 26](#page-25-0) **CONTINUE** [DÜ1 10](#page-9-0) [Copy-Element 18](#page-17-0) [analysieren 48](#page-47-0) [erstellen 18](#page-17-0) [Cursor 74](#page-73-0)

# **D**

[Darstellungsmittel 6](#page-5-0) [Data Dictionary 1](#page-0-0)[, 75](#page-74-0) [Dateiauswahlbox 75](#page-74-0) [Dateiliste 75](#page-74-0) [DATUM \(Beispiel-Copy-Element\) 18](#page-17-0) [Dialogbox 75](#page-74-0) [dir1-Datei 67](#page-66-0) [DISPL \(Beispiel-Unterprogramm\) 29](#page-28-0) [Dokumentieren 2](#page-1-0) DOORS-Emulation [konfigurieren 67](#page-66-0) [Doppelklick 75](#page-74-0) Downloading [Masken synchron laden 66](#page-65-0) [drs-Datei 76](#page-75-0) [Drücken 75](#page-74-0) DÜ1 [Continue 10](#page-9-0)

# **E**

Editor [Stadien des Tests 39](#page-38-0) [Einfachauswahlknopf 76](#page-75-0) [Eingabefeld 10,](#page-9-0) [76](#page-75-0) [Emulation 4](#page-3-0) [Ergebnisliste 48](#page-47-0) [erstellen 18](#page-17-0) [Parametersatz 18](#page-17-0)

[Programm 16](#page-15-0) [Programmsymbol 72](#page-71-0) [Sitzung 68](#page-67-0) [Testmitschnitt 43](#page-42-0) [Verbindung 67](#page-66-0) [Expertenmodus 4](#page-3-0)

## **F**

[Fenster 76](#page-75-0) FHS-DOORS [konfigurieren 69](#page-68-0) [Parameterdatei 69](#page-68-0) [FILLER 48](#page-47-0) Funktionsauswahl [zurücksetzen 10](#page-9-0)

## **G**

[geführter Modus 4](#page-3-0) [generieren 2](#page-1-0)

## **H**

[Hauptfenster 76](#page-75-0) [TomDoors-M 10](#page-9-0)[, 17](#page-16-0) [HDLC/AFP 76](#page-75-0) **Hilfe** [anfordern 10](#page-9-0)

## **I**

[Ikone \(syn. Programmsymbol\) 76](#page-75-0) [Ikonisierungsknopf \(syn. Minimierungsknopf\) 76](#page-75-0) installieren [Phase TOM 66](#page-65-0) [TomDoors 66](#page-65-0) INTERRUPT [K2 10](#page-9-0) [Inverse Beziehung 77](#page-76-0) [inverse relationship 77](#page-76-0)

**K**

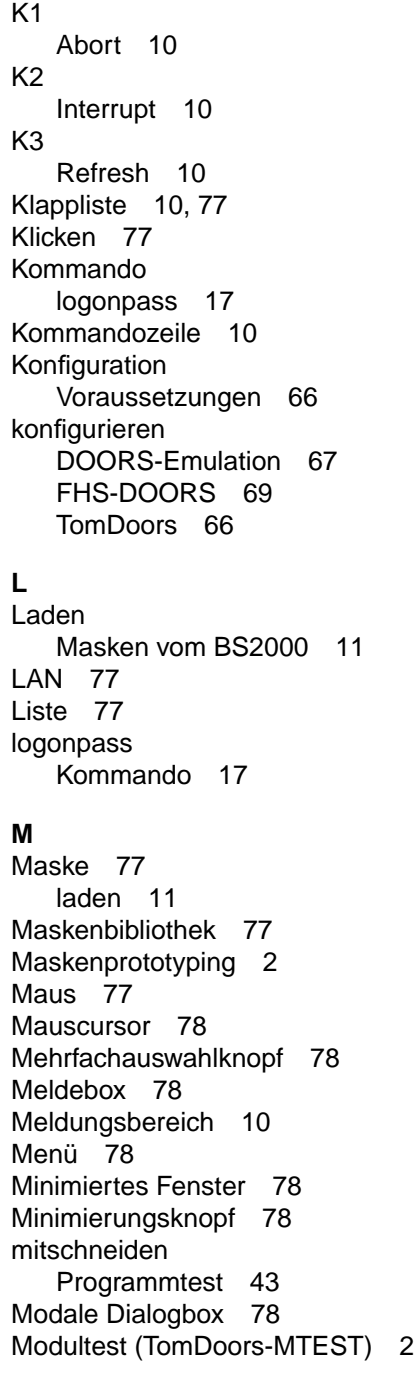

## **N**

[Nachdokumentation 2](#page-1-0) [Nebenfenster 78](#page-77-0) [Nebenprozess 46](#page-45-0)

## **O**

[Objekt 79](#page-78-0)

## **P**

[Parameter 48](#page-47-0) [auswählen 48](#page-47-0) Parameterdatei [FHS-DOORS 69](#page-68-0) [Parametersatz 18](#page-17-0) [erstellen 18](#page-17-0) [Test 23](#page-22-0) Programm [analysieren 48](#page-47-0) [erstellen 16](#page-15-0) [Teststadiern im Editor 39](#page-38-0) Programmsymbol [TomDoors 72](#page-71-0) Programmtest [mitschneiden 43](#page-42-0)

## **Q**

Quellprogramm [sichern 29](#page-28-0)

## **R**

[rbn 79](#page-78-0) [rec 79](#page-78-0) REFRESH [K3 10](#page-9-0) [relationship 74](#page-73-0) [relationship-list 74](#page-73-0) [res 79](#page-78-0) [Ressource 79](#page-78-0) [Ressourcenpfad 79](#page-78-0)

# **S**

[sdc 80](#page-79-0) Sichern [Quellprogramm 29](#page-28-0) Sitzung [erstellen 68](#page-67-0) **Sitzungsparameter** [FHS-DDORS 69](#page-68-0) [SPU \(Sofware-Produktionsumgebung\) 4](#page-3-0) **Stadien** [getestetes Programm 39](#page-38-0) starten [Compilerlauf 26](#page-25-0) [TomDoors 7](#page-6-0) [start-object 74](#page-73-0) [start-procedure 74](#page-73-0) [Startup Script 68](#page-67-0) [Statusleiste 10](#page-9-0) [Struktureditor 2](#page-1-0) [Subdialogbox 80](#page-79-0) [Symbol 80](#page-79-0)

## **T**

**Testen** [Parameter generieren 23](#page-22-0) [Testen des Beispielprogramms 31](#page-30-0) **Testmitschnitt** [erstellen 43](#page-42-0) **Testobjekt** [Vorbereitungen 34](#page-33-0) [Testprotokolle 1](#page-0-0) [Testrahmengenerator 2](#page-1-0) [Testwiederholung 1](#page-0-0) [Textcursor 80](#page-79-0) **Texte** [analysieren 2](#page-1-0) [Titelleiste 10,](#page-9-0) [80](#page-79-0) [TOM-DOC 2](#page-1-0) **TomDoors** [beenden 9](#page-8-0) [installieren 66](#page-65-0) [konfigurieren 66](#page-65-0) [Programmsymbol 72](#page-71-0) [starten 7](#page-6-0)

[TomDoors-JA 2](#page-1-0) [TomDoors-M 1](#page-0-0) [anmelden 16](#page-15-0) [Hauptfenster 10](#page-9-0) [Installieren 66](#page-65-0) TomDoors-MP [Maskenprotoktyping 2](#page-1-0) [TomDoors-MTEST \(Modultest\) 2](#page-1-0) [TomDoors-REF 1](#page-0-0) [TomDoors-REFG 2](#page-1-0) [TomDoors-RTEST 1](#page-0-0) [TomDoors-TA 2](#page-1-0) [TomDoos-CA 2](#page-1-0) [TOM-GEN 2](#page-1-0) [TOMLIB 80](#page-79-0) [Transportnamenverzeichnis-Datei 67](#page-66-0)

# **U**

[UIF 81](#page-80-0) [UIL 81](#page-80-0)

## **V**

[Verbindungsmethode 81](#page-80-0) [Verbindungsname 67](#page-66-0)[, 81](#page-80-0) [Verschiebebalken 81](#page-80-0) Voraussetzung [Konfiguration 66](#page-65-0) Vorbereitungen [Testen 34](#page-33-0)

# **Z**

[Zeigen 82](#page-81-0) [zentrales Data Dictionary 82](#page-81-0) [Ziehen 82](#page-81-0) [Zielobjekt 82](#page-81-0) **Zurücksetzen** [Funktionsauswahl 10](#page-9-0) zurücksetzen [Markierung auf Aktionsknopf 20](#page-19-0) [Zwischenablage 82](#page-81-0)

# **Inhalt**

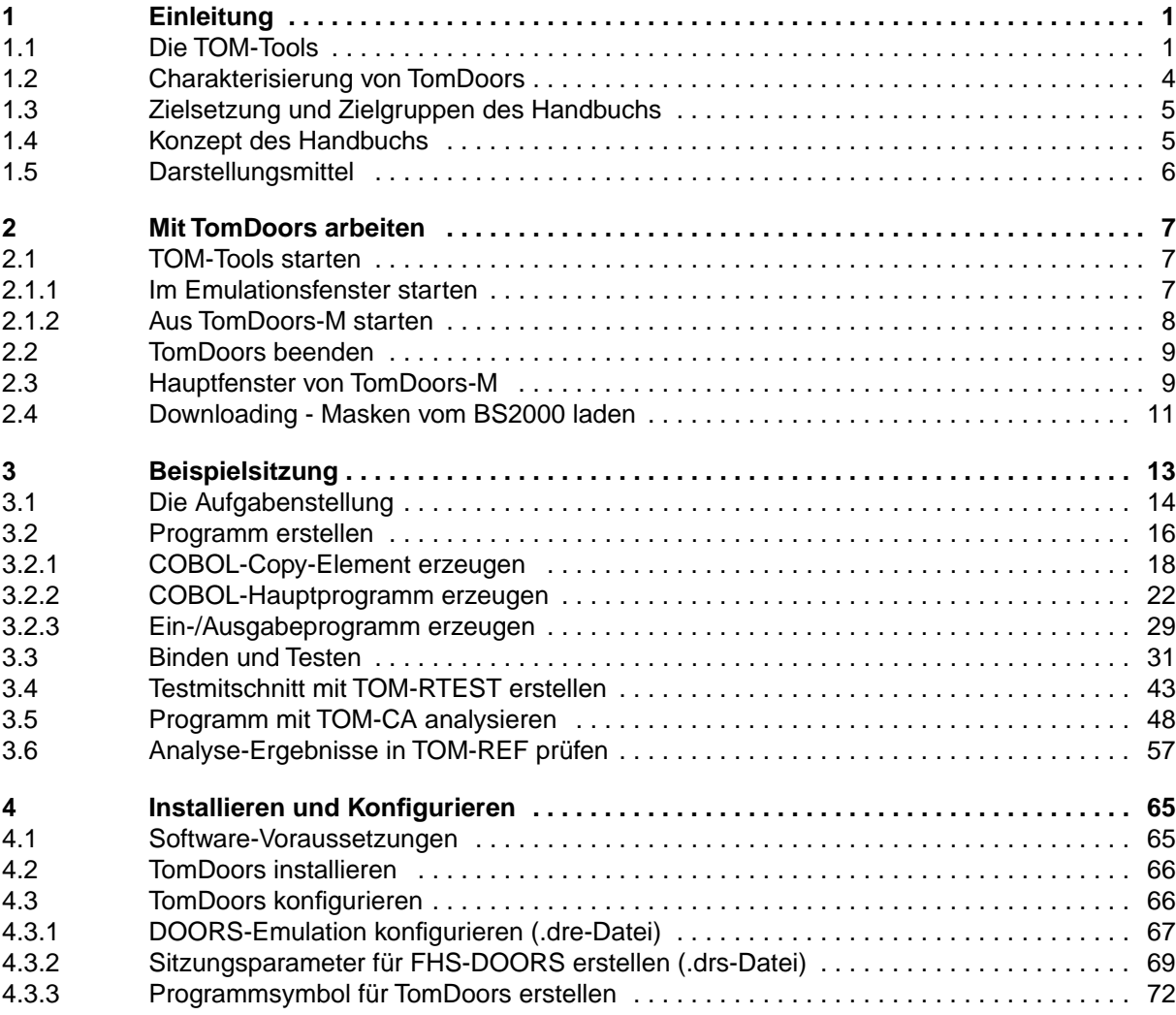

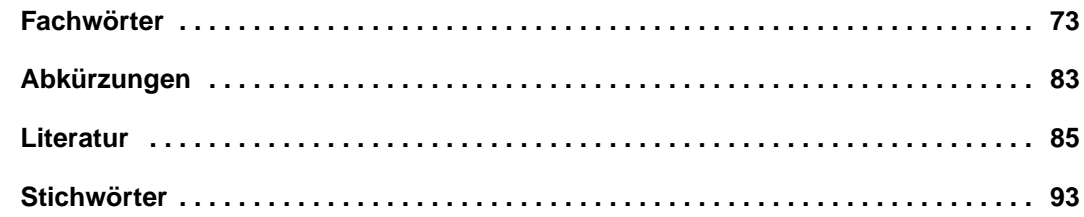

# **TomDoors (BS2000/OSD, MS-Windows)**

# **Arbeiten mit der grafischen Oberfläche**

## *Zielgruppe*

Das Handbuch wendet sich an BS2000-Entwickler, die die grafische Oberfläche für alle TOM-Produkte nutzen wollen.

## *Inhalt*

Anhand einer Beispielsitzung wird der Anwender in die grafische Oberfläche von TomDoors eingeführt. Das Handbuch enthält eine Beschreibung des Fensteraufbaus und ein Konfigurationsbeispiel für den Ablauf unter FHS-DOORS.

## **Ausgabe: September 1996**

**Datei: TOM\_DR\_M.PDF**

BS2000 ist ein eingetragenes Warenzeichen der Siemens Nixdorf Informationssysteme AG

Copyright © Siemens Nixdorf Informationssysteme AG, 1996.

Alle Rechte vorbehalten.

Liefermöglichkeiten und technische Änderungen vorbehalten.

Alle verwendeten Hard- und Softwarenamen sind Handelsnamen und/oder Warenzeichen der jeweiligen Hersteller.

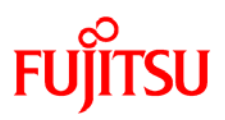

# **Information on this document**

On April 1, 2009, Fujitsu became the sole owner of Fujitsu Siemens Computers. This new subsidiary of Fujitsu has been renamed Fujitsu Technology Solutions.

This document from the document archive refers to a product version which was released a considerable time ago or which is no longer marketed.

Please note that all company references and copyrights in this document have been legally transferred to Fujitsu Technology Solutions.

Contact and support addresses will now be offered by Fujitsu Technology Solutions and have the format *…@ts.fujitsu.com*.

The Internet pages of Fujitsu Technology Solutions are available at *http://ts.fujitsu.com/*... and the user documentation at *http://manuals.ts.fujitsu.com*.

Copyright Fujitsu Technology Solutions, 2009

# **Hinweise zum vorliegenden Dokument**

Zum 1. April 2009 ist Fujitsu Siemens Computers in den alleinigen Besitz von Fujitsu übergegangen. Diese neue Tochtergesellschaft von Fujitsu trägt seitdem den Namen Fujitsu Technology Solutions.

Das vorliegende Dokument aus dem Dokumentenarchiv bezieht sich auf eine bereits vor längerer Zeit freigegebene oder nicht mehr im Vertrieb befindliche Produktversion.

Bitte beachten Sie, dass alle Firmenbezüge und Copyrights im vorliegenden Dokument rechtlich auf Fujitsu Technology Solutions übergegangen sind.

Kontakt- und Supportadressen werden nun von Fujitsu Technology Solutions angeboten und haben die Form *…@ts.fujitsu.com*.

Die Internetseiten von Fujitsu Technology Solutions finden Sie unter *http://de.ts.fujitsu.com/*..., und unter *http://manuals.ts.fujitsu.com* finden Sie die Benutzerdokumentation.

Copyright Fujitsu Technology Solutions, 2009